## **BAB IV**

# **ANALISIS DAN PERANCANGAN SISTEM**

#### **4.1 ANALISIS SISTEM**

#### **4.1.1 Gambaran Umum SMA Ferdy Ferry Putra**

SMA Ferdy Ferry Putra Kota Jambi merupakan salah satu instansi pendidikan swasta yang ada di provinsi Jambi, Indonesia. Sama seperti SMA pada umumnya di Indonesia yang memiliki 2 (dua) program studi yaitu IPA dan IPS. Masa pendidikan ditempuh dalam waktu 3 tahun pelajaran, mulai dari kelas X sampai kelas XII. Fasiltas yang dimiliki SMA Ferdy Ferry Putra Kota Jambi untuk kegiatan belajar mengajar yaitu perpustakaan, ruang seni, ruang laboratorium, ruang praktik komputer dan lapangan olahraga. SMA Ferdy Ferry Putra Kota Jambi beralamat di Jl. Prof. Dr. Soemantri Brojonegoro, Kec. Telanaipura Kota Jambi, Jambi 36124, Indonesia.

#### **4.1.2 Analisis Sistem yang Sedang Berjalan**

Sebelumnya penulis telah menerapkan sebuah sistem *e-learning* berbasis web di SMA Ferdy Ferry Pura Kota Jambi bersama dengan kedua rekan Kerja Praktek penulis pada Agustus 2019. Sistem tersebut memiliki fitur berupa latihan tugas dan soal ujian serta materi pembelajaran dari guru yang bersangkutan. Namun, sistem yang berbasis web tersebut masih memiliki kekurangan yaitu tidak adanya fitur *Video Conference* yang digunakan untuk saling bertatap muka didalam sistem untuk

melaksanakan proses belajar mengajar secara langsung. Sistem berbasis web yang telah diterapkan juga belum diintegrasikan kebentuk aplikasi *e-learning* yang berbasis *mobile*. Beberapa kekurangan ini mengakibatkan komunikasi dalam proses belajar mengajar antara siswa dan guru didalam sistem *e-learning* belum berjalan dengan baik, sehingga informasi materi pelajaran yang disampaikan masih kurang maksimal.

#### **4.1.3 Solusi Pemecahan Masalah**

Berdasarkan permasalahan yang ada pada sistem *e-learning* berbasis web yang telah diterapkan di SMA Ferdy Ferry Putra Kota Jambi, maka salah satu solusi yang dapat digunakan untuk mengatasi permasalahan tersebut yaitu dengan melakukan pengembangan pada sistem tersebut. Dengan demikian beberapa masalah dapat teratasi, sebagai contoh sistem *e-learning* yang akan dikembangkan tidak lagi hanya memiliki fitur berupa latihan tugas dan soal ujian serta materi pembelajaran dari guru yang bersangkutan, namun juga dapat melangsungkan proses belajar mengajar antara guru dan siswa dengan bertatap muka secara langsung didalam sistem. Hal ini dikenal dengan fitur *video conference,* fitur ini dapat diaktifkan dengan meng-install plugin *BigBlueButtonBN* yang merupakan salah satu plugin yang disedikan oleh moodle. Fitur *BigBlueButtonBN* dapat di aktifkan melalui menu *Plugins* yang ada didalam menu Situs Administrasi pada halaman moodle *web service*. Pengembangan ini dilakukan untuk mengintegrasikan sistem *e-learning* yang berbasis web ke sistem *e-learnig* yang berbasis *mobile*, Sehingga pengguna

*smartphone* dapat mengakses sistem *e-learning* yang berbasis *mobile* dengan cara *download* aplikasi *Moodle mobile* pada *play store*.

Moodle adalah salah satu LMS (*Learning Management System)* yang telah memiliki fasilitas komunikasi sistem ke sistem menggunakan *web service*. Dalam sistemnya, Moodle menyediakan fitur "*Enablewebservice for mobile device*", yang mana berfungsi untuk membuat *web service*-nya dapat diakses menggunakan perangkat bergerak. Karena basis dari servis ini adalah sistem ke sistem, sehingga perlu diadakan penyesuaian fungsi *web service* yang akan digunakan untuk di implementasikan pada perangkat bergerak (*Mobile*).

Untuk mengaktifkan *e-learning* moodle *mobile*, maka *e-learning* moodle *web service* harus di-*install* dan di-*hosting* terlebih dahulu, setelah moodle *web* berhasil di-*install* dan di-*hosting* maka langkah selanjutnya yaitu mengaktifkan fitur *web service* pada menu Situs Administrasi di bagian plugin. Jika *e-learning* moodle *web service* tidak melalui proses *hosting* dan fitur *web services* pada moodle tidak diaktifkan, maka akses via moodle *mobile* tidak dapat dilakukan. Selanjutnya aplikasi *e-learning* moodle *mobile* dapat di-*download* melalui *play store* atau *app store* pada smartphone. Pengguna dapat mengintegrasikan atau menghubumgkan antara aplikasi *e-learning* moodle *mobile* dengan moodle *web servic*e dengan cara menginputkan URL atau domain (alamat situs) yang dimiliki oleh *e-learning* moodle *web service* kedalam aplikasi *e-learning* moodle *mobile*. Jika URL diketikkan dengan benar maka pengguna akan berhasil masuk ke halaman *login.*

Dengan adanya pengembangan ini, diharapkan dapat memaksimalkan proses pembelajaran dan memberikan kemudahan serta menjadi solusi alternatif dari permasalahan-permasalahan yang ada.

#### **4.2 ANALISIS KEBUTUHAN SISTEM**

#### **4.2.1 Analisis Proses Sistem**

Untuk menganalisis proses sistem, penulis menggunakan sebuah diagram *use case* dan diagram *activity, use case* dapat menggambarkan dan memodelkan interaksi antara satu atau lebih aktor dalam sistem informasi yang akan dikembangkan, sedangkan diagram *class* dapat menggambarkan proses atau urutan aktivitas yang sedang dirancang dan yang sedang terjadi didalam *use case*. Dalam *use case* terdapat pemilik yang berperan sebagai aktor yang berinteraksi secara langsung dengan sistem. Berikut ini dapat didefinisikan aktor yang berperan dalam sistem yaitu pada tabel 4.1:

| <b>Aktor</b>     | <b>Deskripsi</b>                                                                                                    |  |
|------------------|----------------------------------------------------------------------------------------------------|--|
| <b>Orang Tua</b> | Orang tua harus melakukan proses login terlebih dahulu di e-<br>learning moodle web dengan mengisi username dan password agar<br>dapat melihat laporan nilai siswa.                                                                                                    |  |
| <b>Siswa</b>     | Siswa harus melakukan proses integrasi terlebih dahulu untuk<br>menghubungkan e-learning moodle web dengan moodle mobile,<br>kemudian login dengan mengisi username dan password agar siswa<br>dapat mengunduh materi pembelajaran, mengerjakan tugas, ikut<br>bergabung dalam video conference, dan beberapa fungsi lainya. |  |
| Guru             | Guru harus melakukan proses login terlebih dahulu di e-learning<br>moodle <i>mobile</i> atau moodle web dengan mengisi <i>username</i> dan<br><i>password</i> agar guru dapat mengelola aktivitas kursus (mata<br>pelajaran) untuk diberikan kepada siswa dan dapat mengelola nilai<br>dan mengunduh laporan nilai siswa.    |  |

**Tabel 4.1 Definisi Aktor**

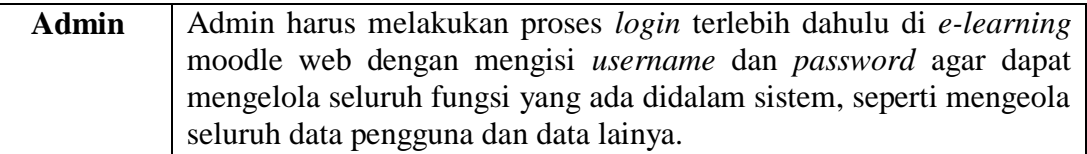

Berdasarkan asumsi-asumsi yang digunakan maka dapat dijelaskan dibawah ini yang merupakan diagram dari analisis sistem *e-learning* yang akan dibangun yaitu:

## **1. Definisi** *Use Case*

*Use Case* adalah sebuah kegiatan atau juga interaksi yang saling berkesinambungan antara aktor dan juga sistem dimana sistem melakukan suatu tindakan untuk memberikan hasil yang bernilai kepada aktor. Definisi *use case* dari sebuah sistem *e-learning* berbasis *mobile* pada SMA Ferdy Ferry Putra Kota Jambi dapat dilihat pada tabel 4.2 berikut:

**Tabel 4.2 Definisi** *Use Case*

| <b>No</b>      | <b>Id</b> Use<br><b>Case</b> | Use case                                         | <b>Deskripsi</b>                                                                                                    |
|----------------|------------------------------|--------------------------------------------------|----------------------------------------------------------------------------------------------------|
| $\mathbf{1}$   | <b>UC-01</b>                 | Integrasi<br>Moodle Mobile                       | Dilakukan oleh admin, guru, siswa dan<br>orang tua untuk menghubungkan antara<br>moodle web dengan moodle <i>mobile</i> agar<br>fungsi moodle <i>mobile</i> bisa dijalankan. |
| $\overline{2}$ | $UC-02$                      | Login                                            | Dilakukan oleh admin, guru, siswa dan<br>orang tua untuk masuk kedalam sistem<br>agar dapat melakukan fungsi yang ada<br>dalam sistem.                                       |
| 3              | $UC-03$                      | Melihat laporan<br>nilai siswa                   | Dilakukan oleh orang tua siswa untuk<br>melihat laporan nilai anaknya.                                                                                                    |
| $\overline{4}$ | $UC-04$                      | Melihat dan<br>menanggapi<br>pengumuman<br>kelas | Dilakukan oleh siswa untuk melihat dan<br>menanggapi pengumuman kelas yang<br>dibuat oleh guru yang bersangkutan.                                                            |

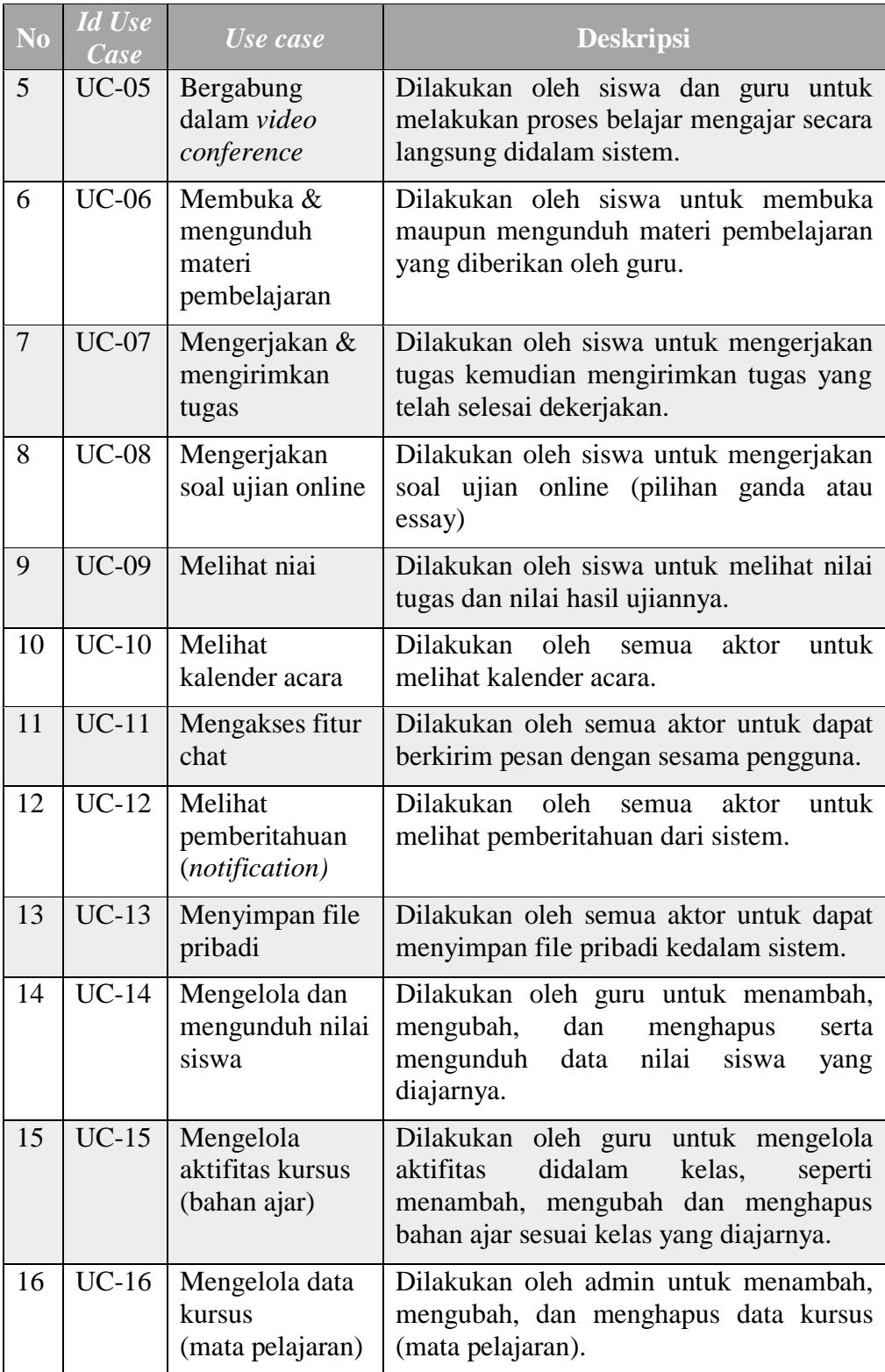

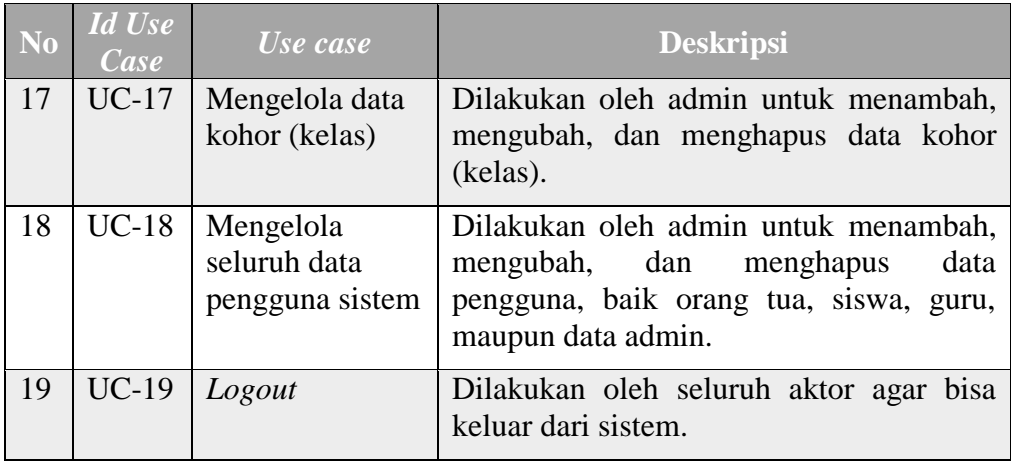

# **2. Diagram** *Use Case*

*Use case* diagram merupakan sebuah diagram yang menggambarkan metode atau fungsi-fungsi yang dapat dilakukan oleh sistem. Berdasarkan kebutuhan fungsional sistem yang telah dijelaskan diatas, maka dapat diasumsikan gambaran *use case* diagram dari sistem *e-learning* yang akan dikembangkan pada SMA Ferdy Ferry Putra Kota Jambi yaitu sebagai berikut:

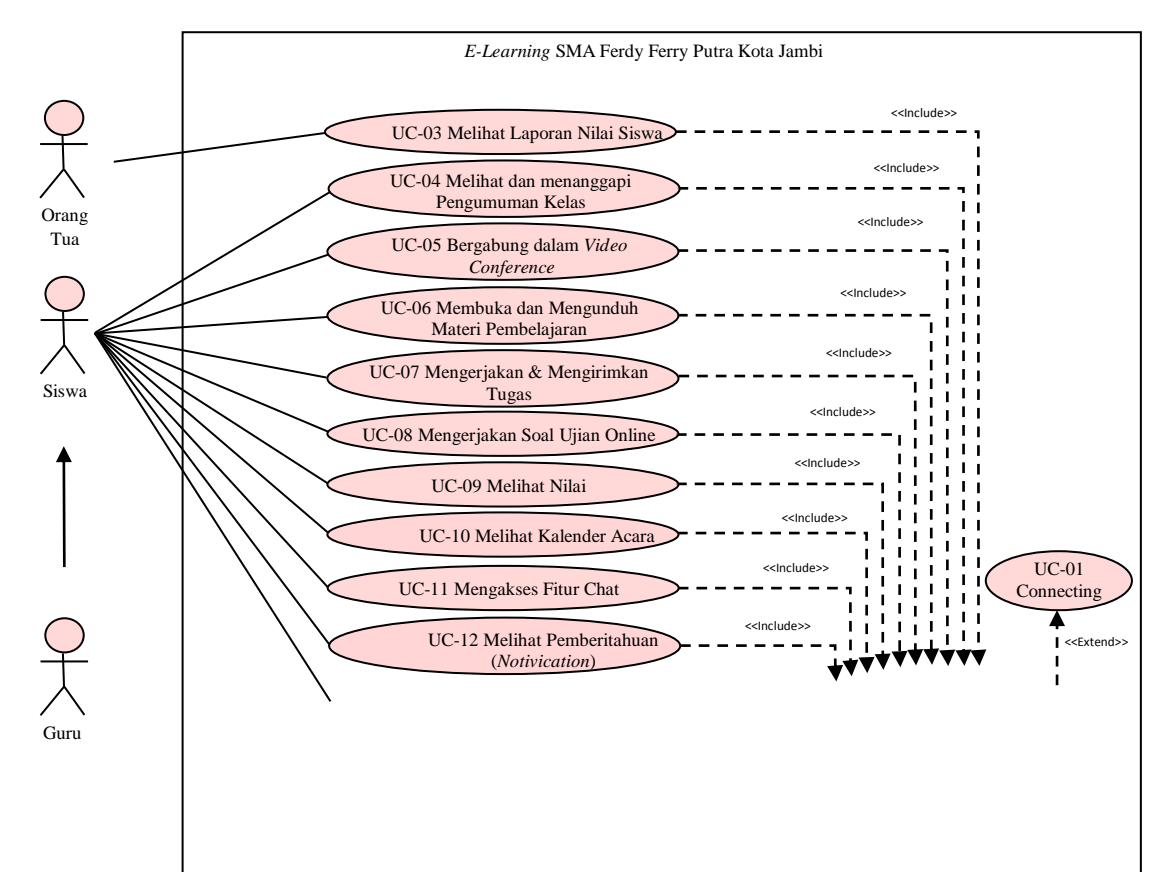

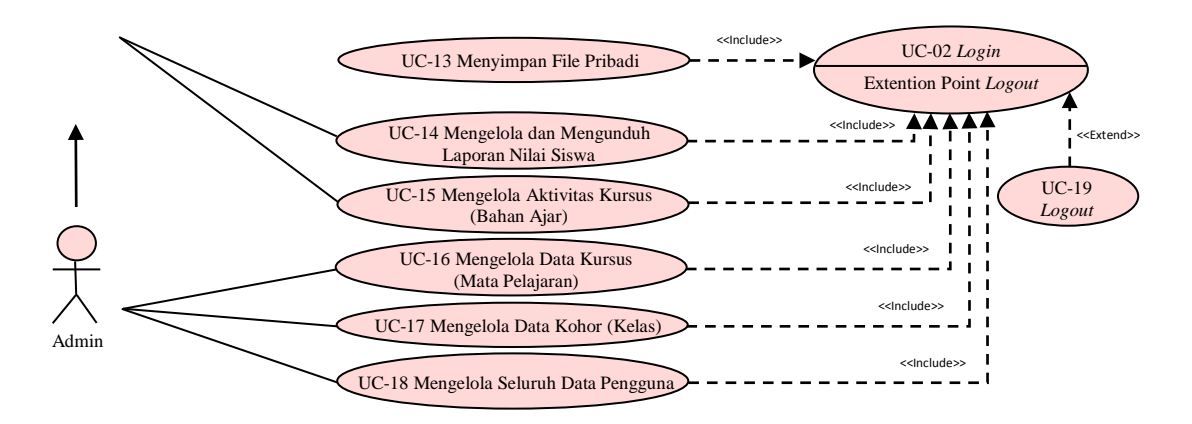

**Gambar 4.1 Diagram** *Use Case*

## **3. Deskripsi** *Use Case*

Deskripsi *use case* merupakan penjelasan atau skenario untuk interaksi antara aktor dengan sistem yang dirancang untuk masing-masing *use case* yang terdapat pada *use case* diagram. Berikut deskripsi *use case* yang terdapat pada sistem berdasarkan diagram *use case* yang dibahas sebelumnnya:

a. Deskripsi *Use Case* Mengintegrasi Moodle *Mobile* atau *Connecting* Aktor harus menginputkan URL (alamat situs) moodle web kedalam aplikasi moodle *mobile* agar sistem *e-learning* yang berbasis *mobile* tersebut dapat saling terintegrasi dengan sistem *e-learning* yang berbasis web, contoh URL moodle web yang menjadi topik dalam penelitian ini yaitu [http://elearning-sma-ferdy-ferry-putra.site.](http://elearning-sma-ferdy-ferry-putra.site/) Simak tabel 4.3 berikut:

| <b>Nama</b>        | Mengintegrasi Moodle Mobile atau Connecting |
|--------------------|---------------------------------------------|
| <b>Id Use Case</b> | $UC-01$                                     |
| <b>Aktor</b>       | Siswa, Guru, dan Admin                      |

**Tabel 4.3 Deskripsi** *Use Case* **Mengintegrasi Moodle** *Mobile* **atau** *Connecting*

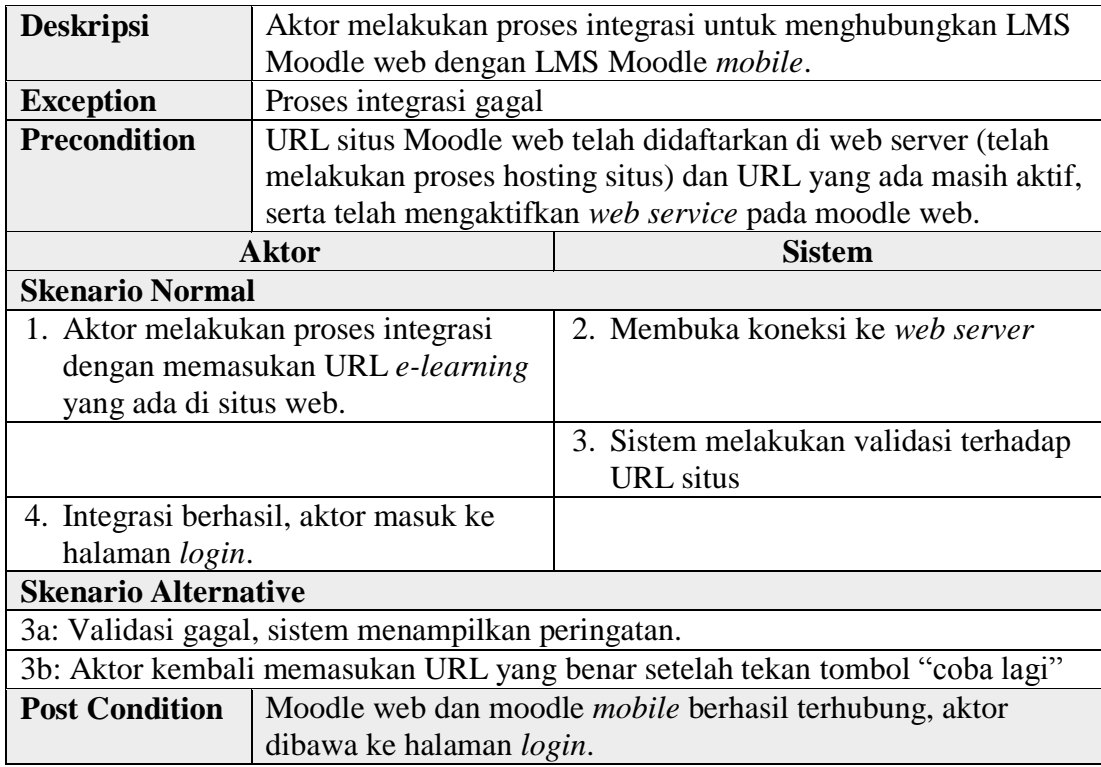

# b. Deskripsi *Use Case Login*

Aktor akan menginputkan *username* dan *password* kedalam sistem, kemudian menekan tombol "masuk" dan sistem akan melakukan validasi data yang telah di-*input*kan oleh aktor tersebut. *Use case login* dijelaskan pada tabel 4.4 berikut:

# **Tabel 4.4 Deskripsi** *Use Case Login*

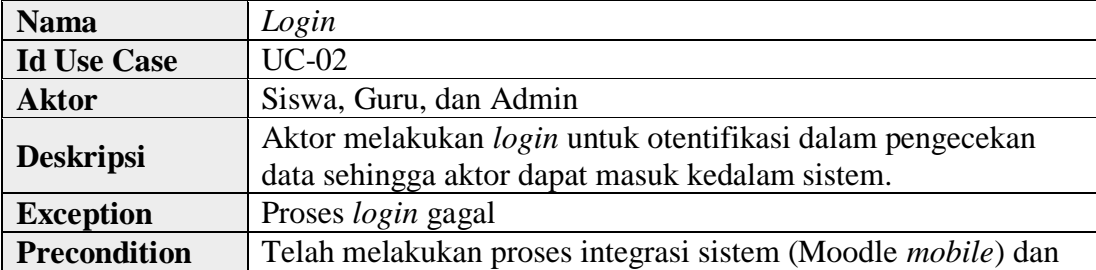

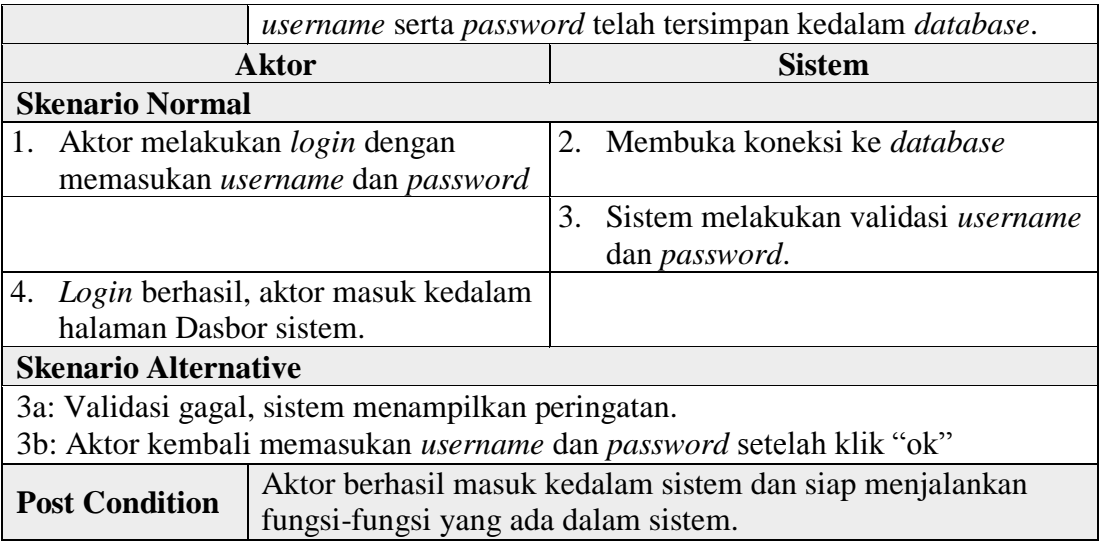

c. Deskripsi *Use Case* Melihat Laporan Nilai Siswa

Melihat laporan nilai siswa dilakukan oleh orang tua siswa yang bersangkutan. Orang tua siswa dapat memantau aktivitas pembelajaran anak nya didalam sistem. *Use case* ini dijelaskan pada tabel 4.5 berikut:

**Tabel 4.5 Deskripsi** *Use Case* **Melihat Laporan Nilai Siswa**

| <b>Nama</b>                       | Melihat Laporan Nilai Siswa                                           |                                                |
|-----------------------------------|-----------------------------------------------------------------------|------------------------------------------------|
| <b>Id Use Case</b>                | $UC-03$                                                               |                                                |
| <b>Aktor</b>                      | Orang Tua                                                             |                                                |
| <b>Deskripsi</b>                  | Aktor dapat melihat laporan nilai siswa                               |                                                |
| <b>Exception</b>                  |                                                                       |                                                |
|                                   | Aktor telah mengintegrasi sistem (Moodle <i>mobile</i> ) dan berhasil |                                                |
| <b>Precondition</b>               |                                                                       | login, dan aktor sudah terdaftar didalam kelas |
| Aktor                             |                                                                       | <b>Sistem</b>                                  |
| <b>Skenario Normal</b>            |                                                                       |                                                |
| 1. Aktor klik menu lainya yang    |                                                                       | 2. Sistem menampilkan halaman menu-            |
| ditandai dengan ikon garis 3 pada |                                                                       | menu                                           |
| menu bagian kanan bawah           |                                                                       |                                                |
| 3. Aktor klik menu "Situs web"    |                                                                       | 4. Sistem mengarahkan aktor ke                 |
|                                   |                                                                       | browser                                        |
|                                   |                                                                       | 5. Sistem membuka <i>e-learning</i> moodle     |

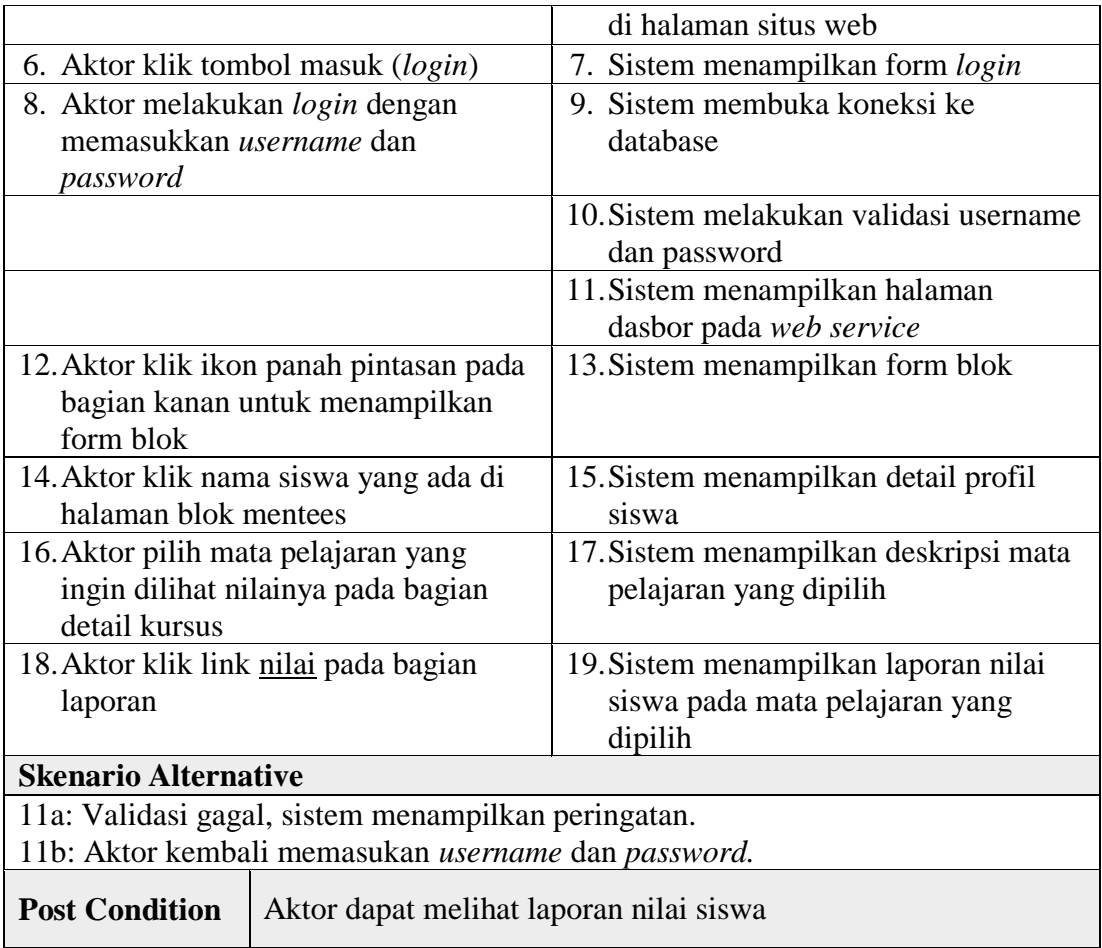

d. Deskripsi *Use Case* Melihat dan Menanggapi Pengumuman Kelas

Melihat dan menanggapi pengumuman kelas yang telah diberikan oleh guru yang bersangkutan dilakukan oleh aktor siswa. Namun hal ini juga dapat dilakukan oleh admin walau tidak terdaftar didalam kelas. *Use case*  melihat dan menanggapi pengumuman kelas dijelaskan pada tabel 4.6 berikut:

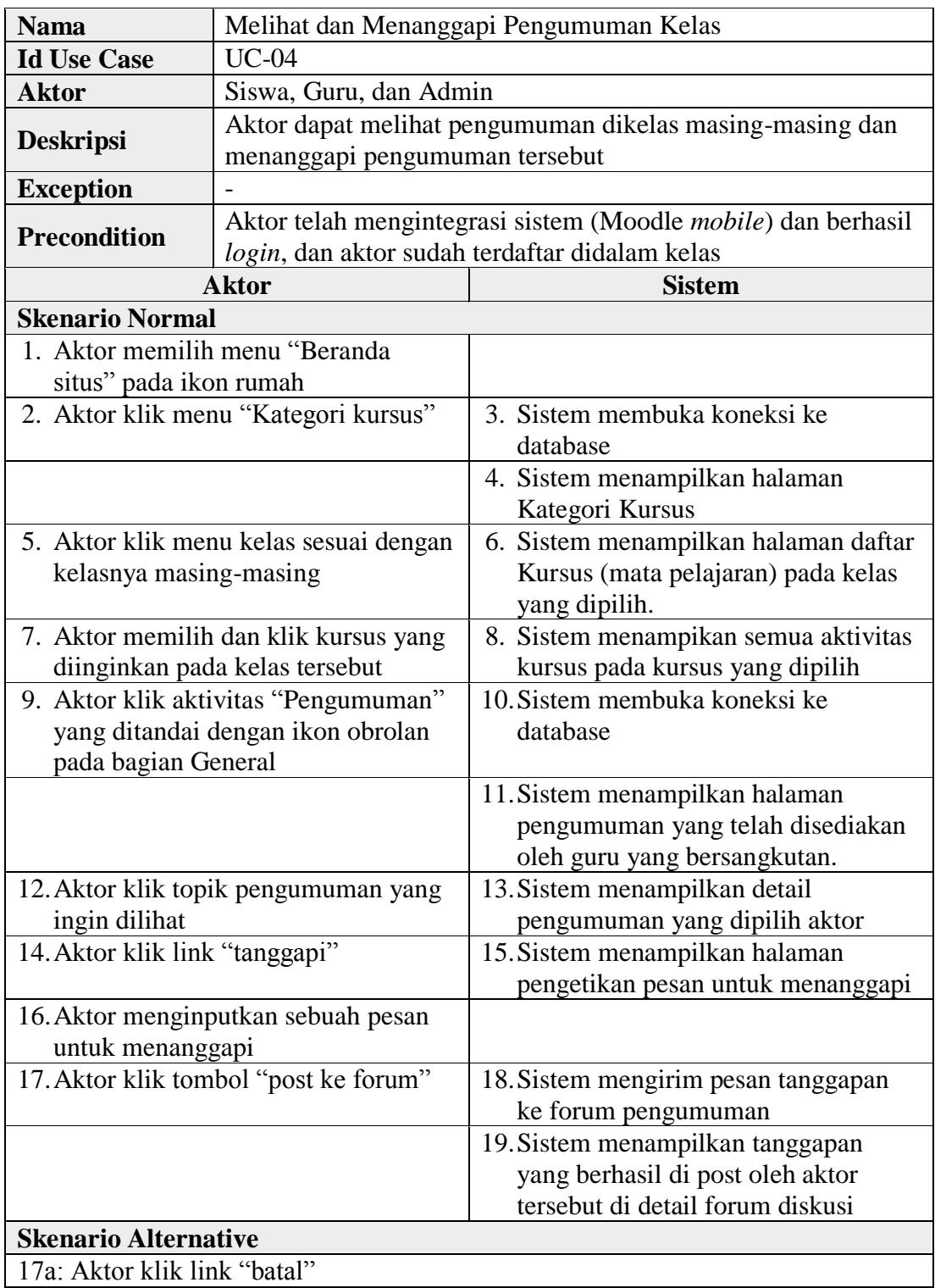

# **Tabel 4.6 Deskripsi** *Use Case* **Melihat dan Menanggapi Pengumuman Kelas**

18a: Sistem tidak mengirimkan pesan tanggapan ke forum pengumuman 19a: Sistem kembali menampilkan detail pengumuman yang dipilih aktor **Post Condition** Aktor dapat melihat dan menanggapi pengumuman yang telah diberikan oleh guru yang bersangkutan.

## e. Deskripsi *Use Case* Bergabung dalam *Video Conference*

Bergabung dalam *video conference* dilakukan oleh siswa dan guru ketika ingin melakukan proses belajar mengajar dengan tatap muka secara langsung didalam sistem. Namun admin juga dapat bergabung dalam *video conference* tanpa harus terdaftar didalam kelas. *Use case* bergabung dalam *video conference* dijelaskan pada tabel 4.7 berikut:

| <b>Nama</b>                            | Bergabung dalam Video Conference          |                                                                                                    |  |
|----------------------------------------|-------------------------------------------|----------------------------------------------------------------------------------------------------|--|
| <b>Id Use Case</b>                     | $UC-05$                                   |                                                                                                    |  |
| <b>Aktor</b>                           | Siswa, Guru, dan Admin                    |                                                                                                    |  |
| <b>Deskripsi</b>                       |                                           | Aktor dapat melaksanakan proses belajar mengajar dengan<br>tatap muka secara langsung didalam sistem.                   |  |
| <b>Exception</b>                       | Tombol "join session" tidak dapat di klik |                                                                                                    |  |
| <b>Precondition</b>                    |                                           | Aktor telah mengintegrasi sistem (Moodle <i>mobile</i> ) dan berhasil<br>login, dan aktor sudah terdaftar didalam kelas |  |
|                                        | <b>Aktor</b>                              | <b>Sistem</b>                                                                                                    |  |
| <b>Skenario Normal</b>                 |                                           |                                                                                                    |  |
| 1. Aktor memilih menu "Beranda         |                                           |                                                                                                    |  |
| situs" pada ikon rumah                 |                                           |                                                                                                    |  |
|                                        | 2. Aktor klik menu "Kategori kursus"      | 3. Sistem membuka koneksi ke<br>database                                                                                |  |
|                                        |                                           | 4. Sistem menampilkan halaman<br>Kategori Kursus                                                                        |  |
| 5. Aktor klik menu kelas sesuai dengan |                                           | 6. Sistem menampilkan halaman daftar                                                                                    |  |
| kelasnya masing-masing                 |                                           | Kursus (mata pelajaran) pada kelas<br>yang dipilih.                                                                     |  |
|                                        | 7. Aktor memilih dan klik kursus yang     | 8. Sistem menampikan semua aktivitas                                                                                    |  |
|                                        | diinginkan pada kelas tersebut            | kursus pada kursus yang dipilih                                                                                         |  |

**Tabel 4.7 Deskripsi** *Use Case* **Bergabung dalam** *Video Conference*

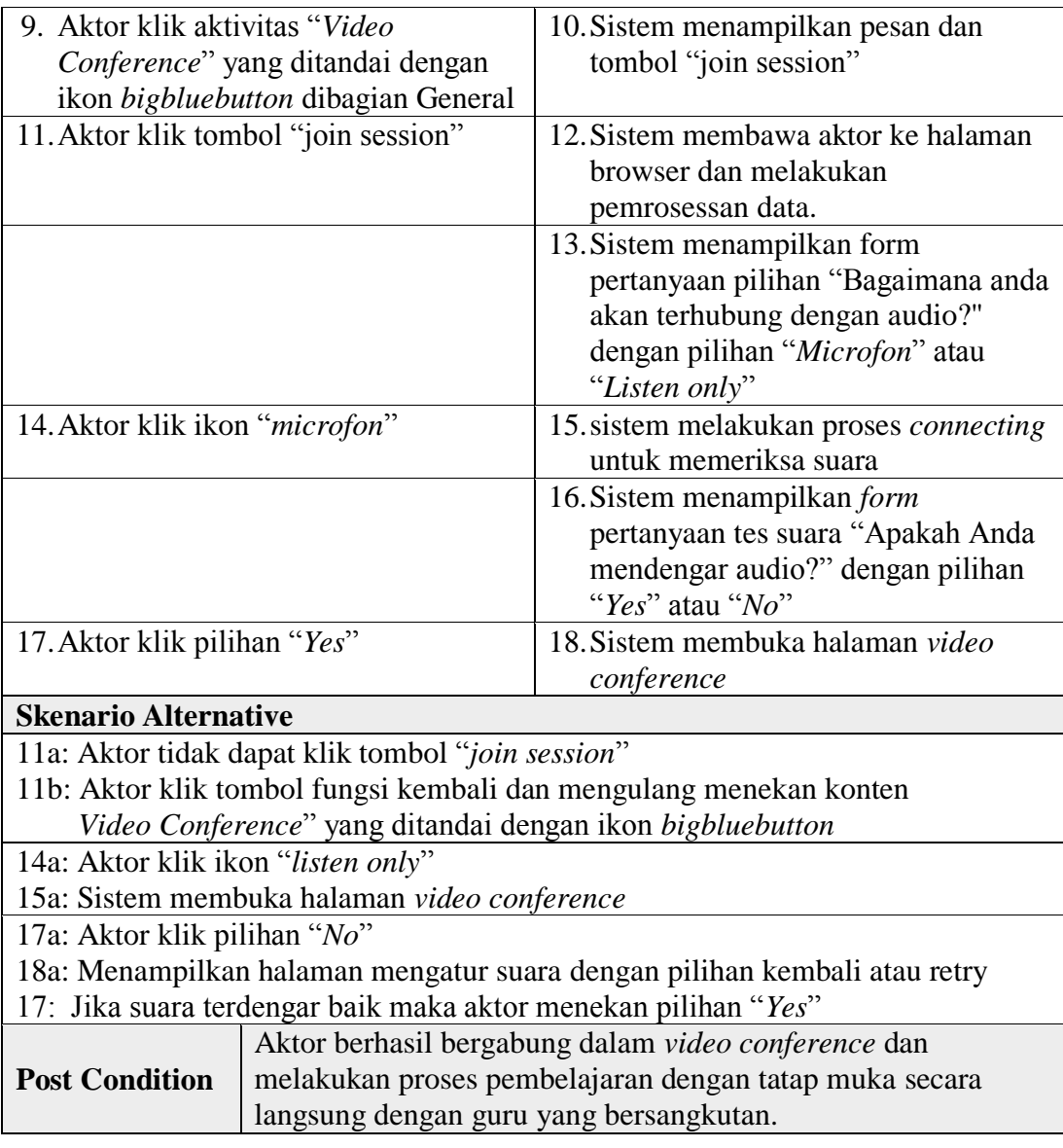

f. Deskripsi *Use Case* Membuka dan Mengunduh Materi Pembelajaran

Membuka dan mengunduh materi pembelajaran dilakukan oleh siswa untuk mendapatkan materi pembelajaran yang telah diberikan oleh guru pengajar. Namun hal ini dapat dilakukan oleh admin walau tidak terdaftar didalam kelas. *Use case* membuka dan mengunduh materi pembelajaran

dijelaskan pada tabel 4.8 berikut:

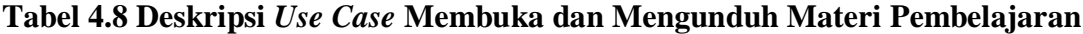

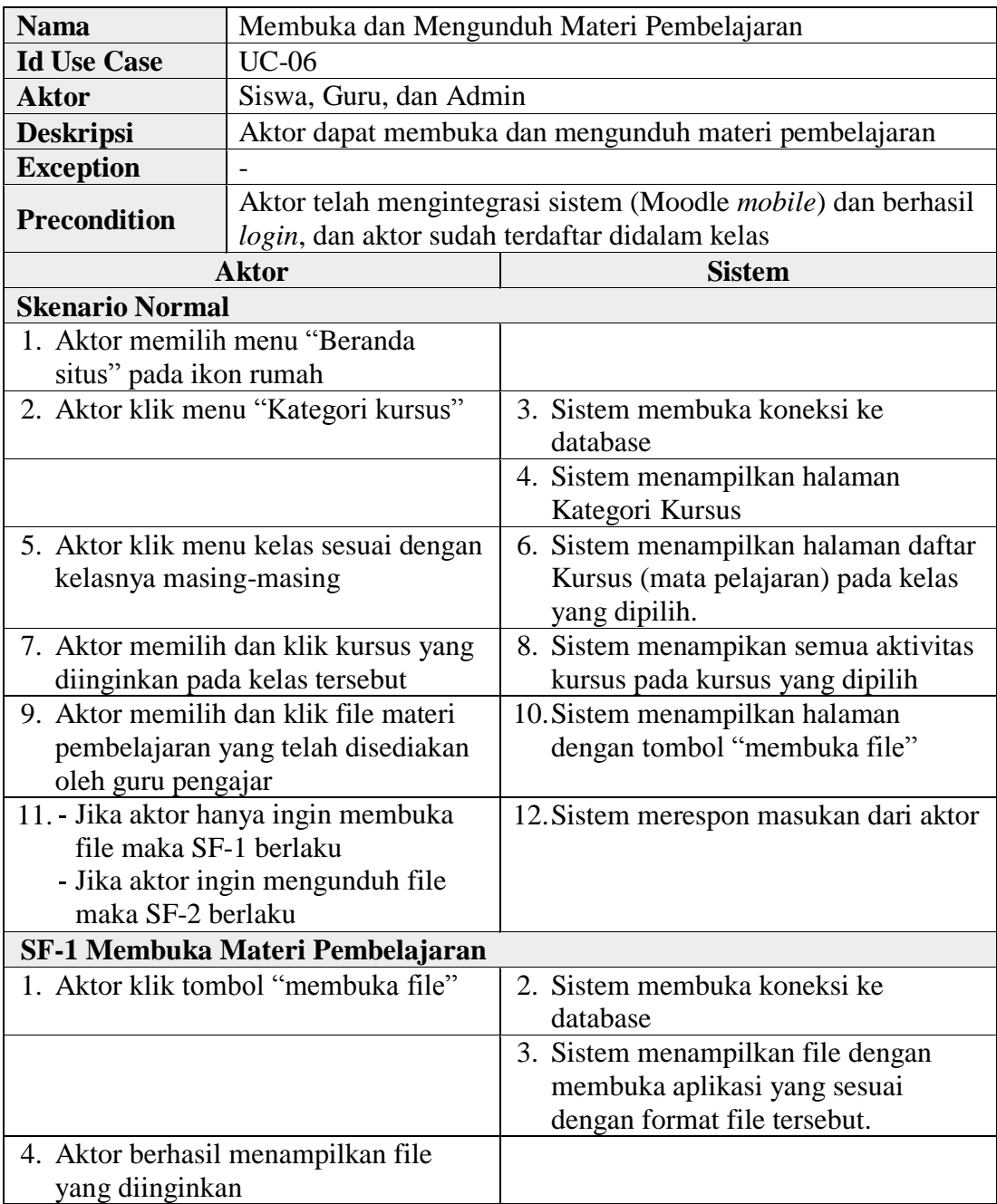

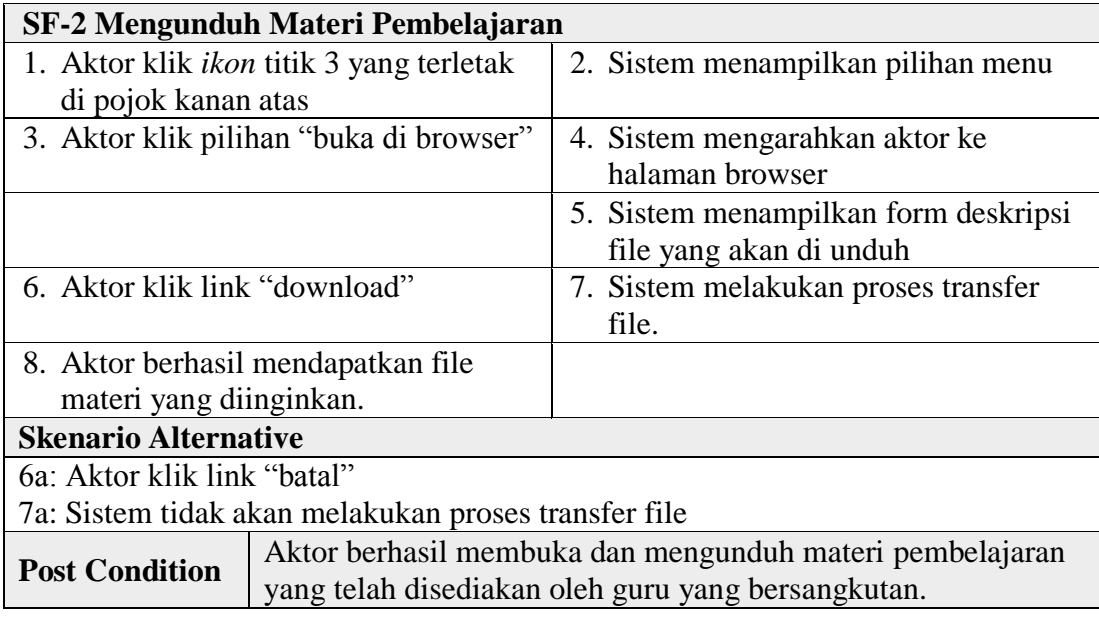

g. Deskripsi *Use Case* Mengerjakan dan Mengirimkan Tugas

Mengerjakan dan mengirimkan tugas kepada guru yang bersangkutan dilakukan oleh siswa. Namun hal ini dapat dilakukan oleh admin walau tidak terdaftar didalam kelas. *Use case* mengerjakan dan mengirimkan tugas dijelaskan pada tabel 4.9 berikut:

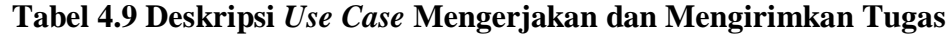

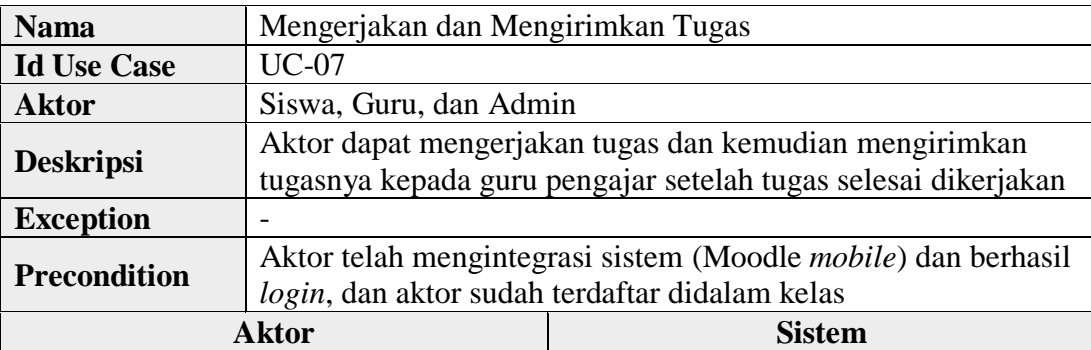

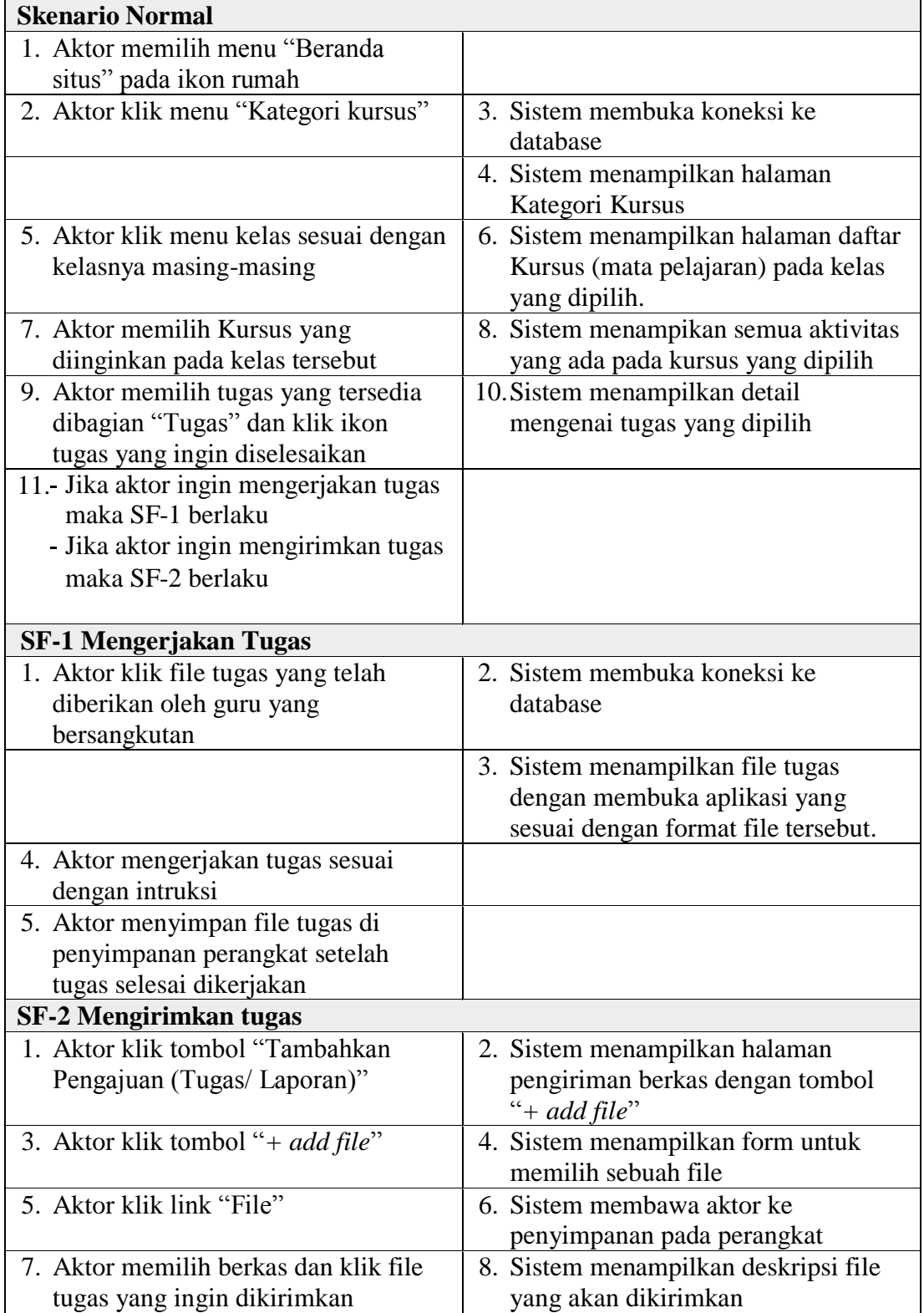

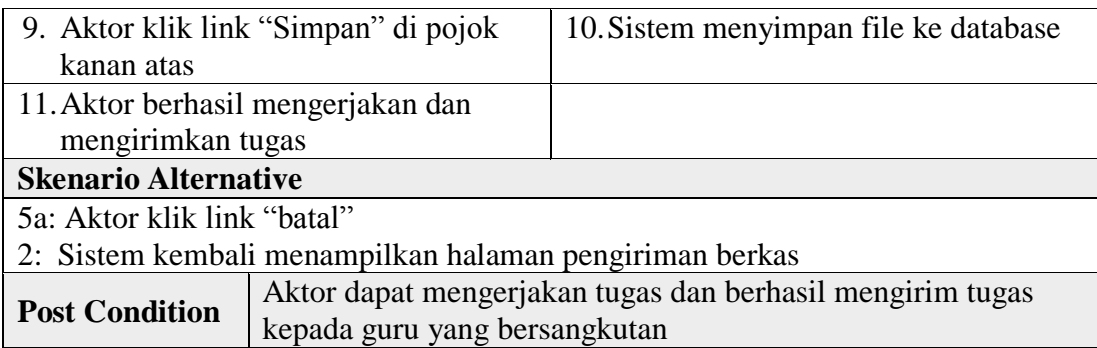

h. Deskripsi *Use Case* Mengerjakan Soal Ujian Online

Mengerjakan soal ujian online dilakukan oleh siswa, soal ujian ini terdiri dari soal pilihan ganda dan soal essay. Admin dapat mengerjakan soal ujian online walau tidak terdaftar didalam kelas. *Use case* mengerjakan soal ujian online dijelaskan pada tabel 4.10 berikut:

**Tabel 4.10 Deskripsi** *Use Case* **Mengerjakan Soal Ujian Online**

| <b>Nama</b>                    | Mengerjakan Soal Ujian Online                                                                                           |                                      |
|--------------------------------|----------------------------------------------------------------------------------------------------|--------------------------------------|
| <b>Id Use Case</b>             | $UC-08$                                                                                                    |                                      |
| <b>Aktor</b>                   | Siswa, Guru, dan Admin                                                                                                  |                                      |
| <b>Deskripsi</b>               | Aktor dapat mengerjakan soal ujian online yang telah diberikan<br>oleh guru yang bersangkutan                           |                                      |
| <b>Exception</b>               |                                                                                                    |                                      |
| <b>Precondition</b>            | Aktor telah mengintegrasi sistem (Moodle <i>mobile</i> ) dan berhasil<br>login, dan aktor sudah terdaftar didalam kelas |                                      |
| <b>Aktor</b>                   |                                                                                                    | Sistem                               |
| <b>Skenario Normal</b>         |                                                                                                    |                                      |
| 1. Aktor memilih menu "Beranda |                                                                                                    |                                      |
| situs" pada ikon rumah         |                                                                                                    |                                      |
|                                | 2. Aktor klik menu "Kategori kursus"                                                                                    | 3. Sistem membuka koneksi ke         |
|                                |                                                                                                    | database                             |
|                                |                                                                                                    | 4. Sistem menampilkan halaman        |
|                                |                                                                                                    | Kategori Kursus                      |
|                                | 5. Aktor klik menu kelas sesuai dengan                                                                                  | 6. Sistem menampilkan halaman daftar |
| kelasnya masing-masing         |                                                                                                    | Kursus (mata pelajaran) pada kelas   |

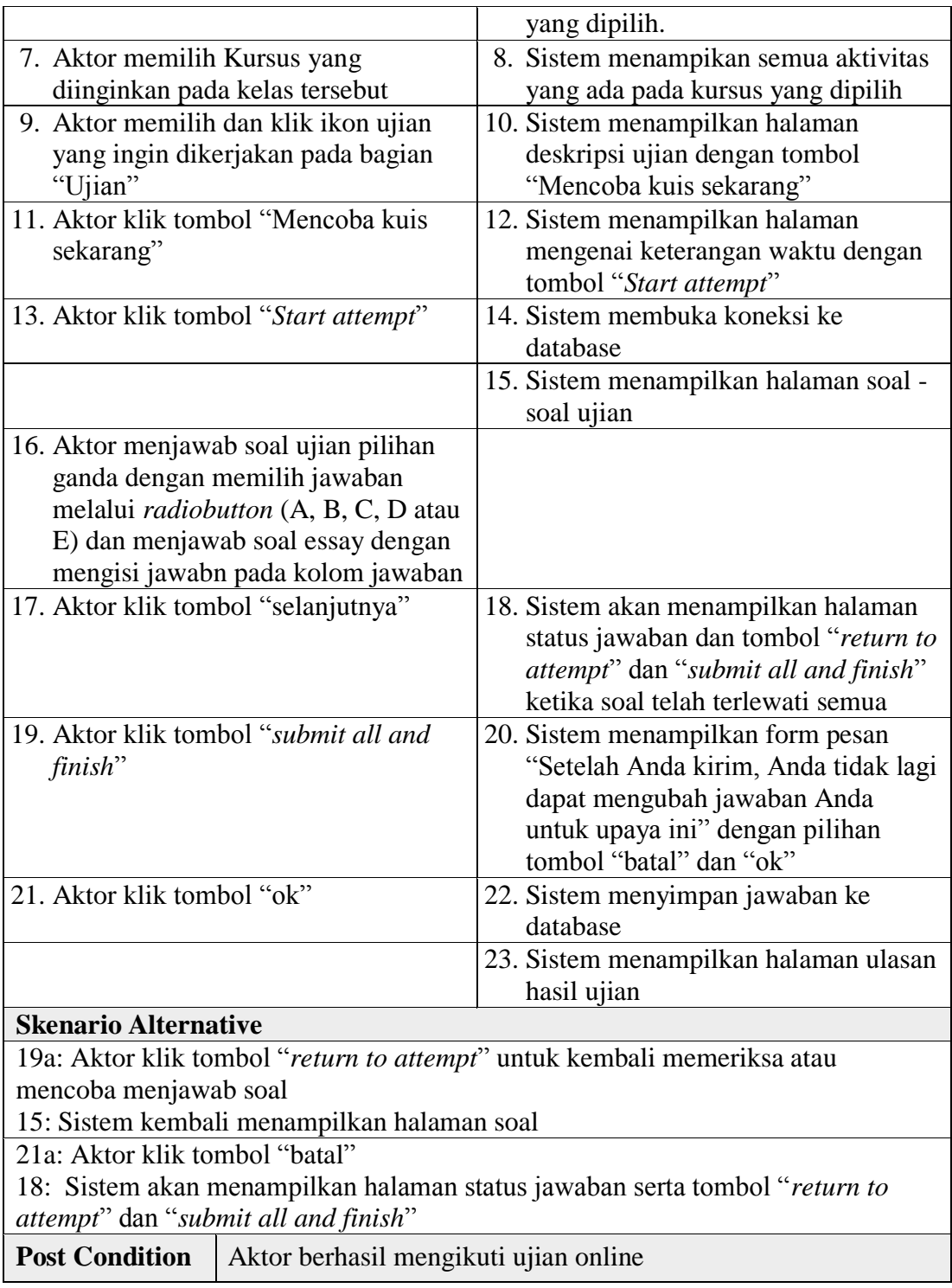

i. Deskripsi *Use Case* Melihat Nilai

Siswa dapat melihat nilainya masing-masing setelah mengerjakan tugas dan mengikuti ujian online yang diberikan oleh guru yang bersangkutan. Guru dan admin dapat mengerjakan tugas dan ujian namun halaman nilai akan tetap kosong karena guru dan admin tidak terdaftar dikelas sebagai siswa. *Use case* melihat nilai dijelaskan pada tabel 4.11 berikut:

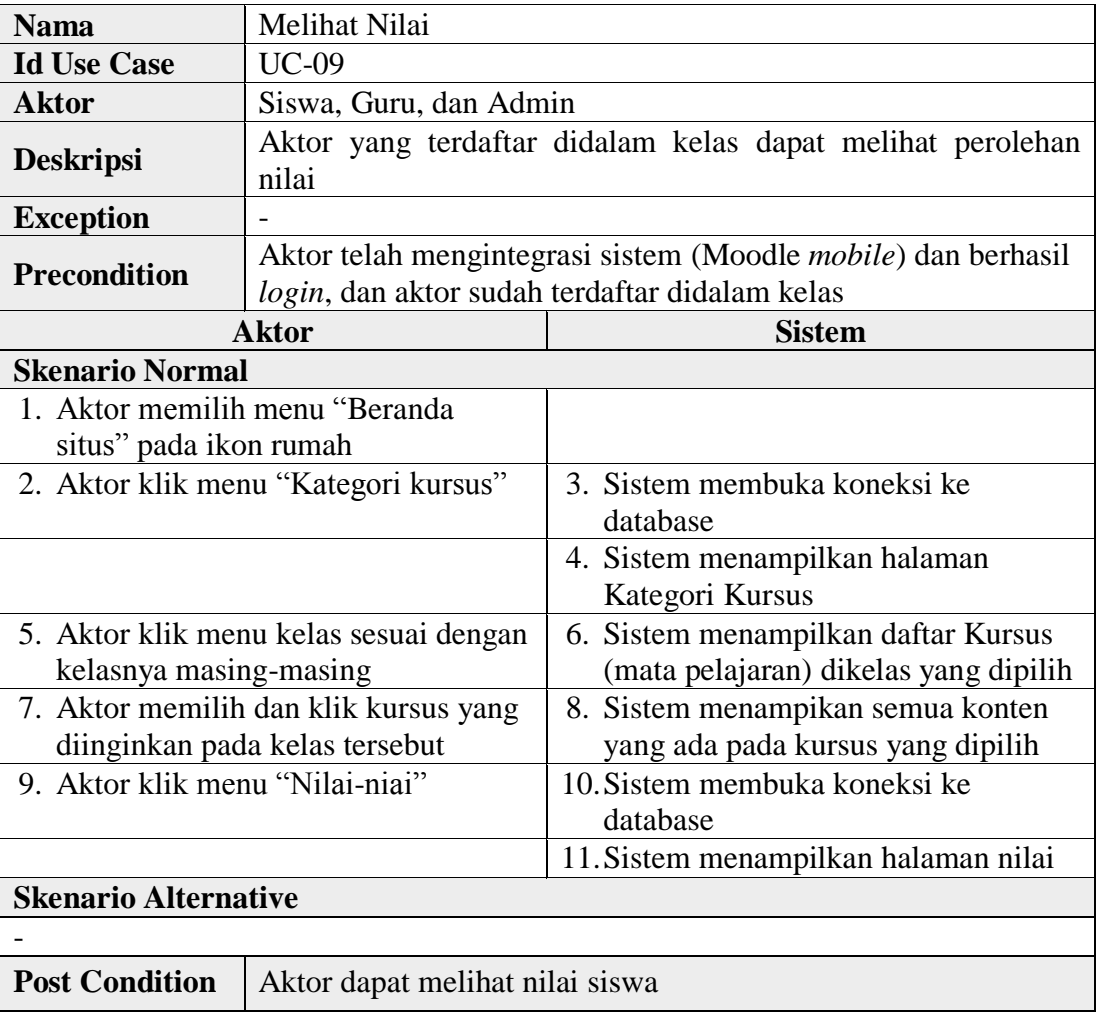

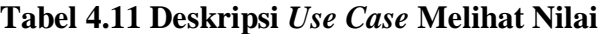

j. Deskripsi *Use Case* Melihat Kalender Acara

Aktor dapat melihat kalender acara didalam sistem. *Use case* melihat kalender acara dijelaskan pada tabel 4.12 berikut:

| <b>Nama</b>                        |                                                                    | Melihat Kalender Acara              |  |
|------------------------------------|--------------------------------------------------------------------|-------------------------------------|--|
| <b>Id Use Case</b>                 | $UC-10$                                                            |                                     |  |
| Aktor                              | Orang tua, Siswa, Guru, dan Admin                                  |                                     |  |
| <b>Deskripsi</b>                   | Aktor dapat melihat acara di kalender sistem                       |                                     |  |
| <b>Exception</b>                   |                                                                    |                                     |  |
| <b>Precondition</b>                | Aktor telah mengintegrasi sistem (Moodle <i>mobile</i> ) dan login |                                     |  |
| Aktor                              |                                                                    | <b>Sistem</b>                       |  |
|                                    | <b>Skenario Normal</b>                                             |                                     |  |
| 1. Aktor klik ikon menu "Kalender" |                                                                    | 2. Sistem membuka koneksi ke        |  |
|                                    |                                                                    | database                            |  |
|                                    |                                                                    | 3. Sistem menampilkan halaman acara |  |
|                                    |                                                                    | dalam bentuk kalender               |  |
| <b>Skenario Alternative</b>        |                                                                    |                                     |  |
|                                    |                                                                    |                                     |  |
| <b>Post Condition</b>              | Aktor dapat melihat kalender acara                                 |                                     |  |

**Tabel 4.12 Deskripsi** *Use Case* **Melihat Kalender Acara**

k. Deskripsi *Use Case* Mengakses Fiitur Chat

Aktor dapat saling berkirim pesan dengan pengguna yang terdaftar pada

sistem. *Use case* fiitur chat dijelaskan pada tabel 4.13 berikut:

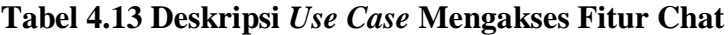

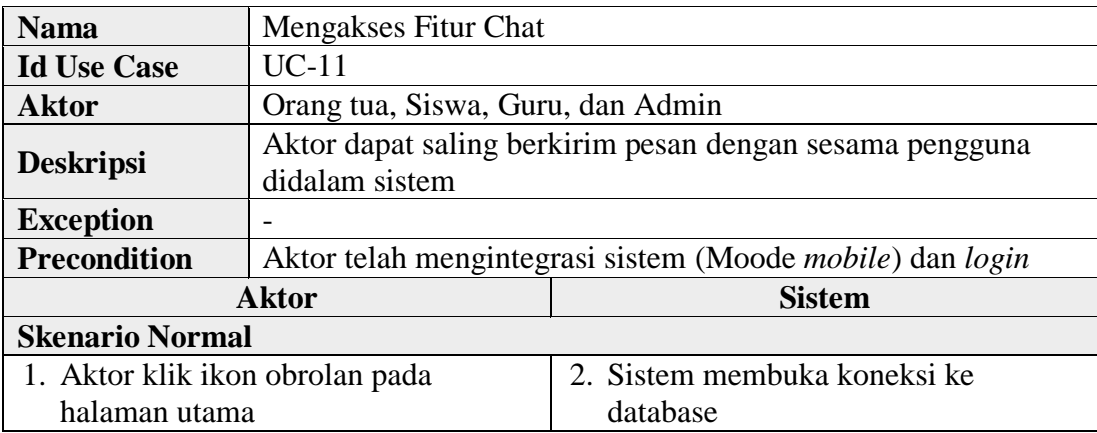

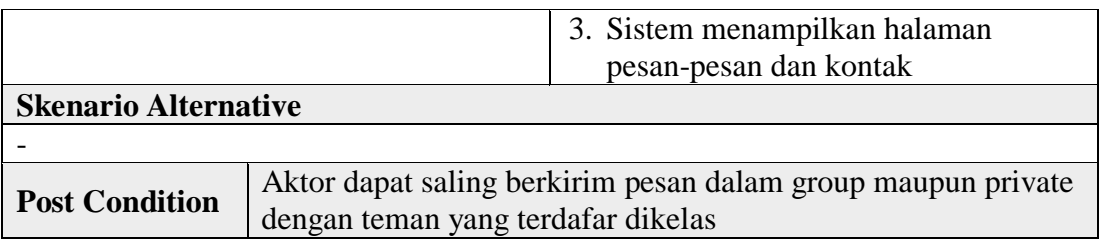

l. Deskripsi *Use Case* Melihat Pemberitahuan (*Notivication*)

Aktor dapat melihat pemberitahuan seperti ketika ada pesan chat dan tanggal dibuka atau ditutupnya waktu ujian. *Use case* melihat pemberitahuan dijelaskan pada tabel 4.14 berikut:

**Tabel 4.14 Deskripsi** *Use Case* **Melihat Pemberitahuan (***Notivication***)**

| <b>Nama</b>                         | Melihat Pemberitahuan (Notivication)                                     |                                                                |
|-------------------------------------|--------------------------------------------------------------------------|----------------------------------------------------------------|
| <b>Id Use Case</b>                  | $UC-12$                                                                  |                                                                |
| Aktor                               | Orang tua, Siswa, Guru dan Admin                                         |                                                                |
| <b>Deskripsi</b>                    |                                                                          | Aktor dapat melihat pemberitahuan yang ada pada sistem         |
| <b>Exception</b>                    |                                                                          |                                                                |
| <b>Precondition</b>                 | Aktor telah mengintegrasi sistem (Moode <i>mobile</i> ) dan <i>login</i> |                                                                |
| <b>Aktor</b>                        |                                                                          | Sistem                                                         |
| <b>Skenario Normal</b>              |                                                                          |                                                                |
| 1. Aktor memilih dan klik ikon menu |                                                                          | 2. Sistem membuka koneksi ke                                   |
| pemberitahuan yang ditandai dengan  |                                                                          | database                                                       |
| ikon lonceng                        |                                                                          |                                                                |
|                                     |                                                                          | 3. Sistem menampilkan pemberitahuan<br>yang ada didalam sistem |
| <b>Skenario Alternative</b>         |                                                                          |                                                                |
|                                     |                                                                          |                                                                |
| <b>Post Condition</b>               | Aktor dapat melihat pemberitahuan yang ada didalam sistem                |                                                                |

m. Deskripsi *Use Case* Menyimpan File Pribadi

Aktor dapat mengunggah dan menyimpan file pribadinya kedalam sistem dengan kapasitas penyimpanan 100Mb. *Use case* menyimpan file pribadi dijelaskan pada tabel 4.15 berikut:

| <b>Nama</b><br>Menyimpan File Pribadi |                                                          |                                                                    |
|---------------------------------------|----------------------------------------------------------|--------------------------------------------------------------------|
| <b>Id Use Case</b>                    | $UC-13$                                                  |                                                                    |
| <b>Aktor</b>                          | Orang tua, Siswa, Guru, dan Admin                        |                                                                    |
| <b>Deskripsi</b>                      |                                                          | Aktor dapat mengunggah file pribadinya kedalam sistem              |
| <b>Exception</b>                      |                                                          |                                                                    |
| <b>Precondition</b>                   |                                                          | Aktor telah mengintegrasi sistem (Moodle <i>mobile</i> ) dan login |
|                                       | <b>Aktor</b>                                             | <b>Sistem</b>                                                      |
| <b>Skenario Normal</b>                |                                                          |                                                                    |
|                                       | 1. Aktor klik ikon menu lainya yang                      | 2. Sistem menampilkan halaman menu-                                |
|                                       | ditandai dengan ikon garis 3 pada                        | menu                                                               |
| menu bagian kanan bawah               |                                                          |                                                                    |
| 3. Aktor klik menu "File"             |                                                          | 4. Sistem membuka koneksi ke                                       |
|                                       |                                                          | database                                                           |
|                                       |                                                          | 5. Menampilkan halaman file pribadi                                |
|                                       | 6. Aktor klik ikon tambah di bagian                      | 7. Sistem menampilkan form untuk                                   |
| kanan baawah                          |                                                          | mengunggah file                                                    |
| 8. Aktor memilih format file yang     |                                                          | 9. Sistem membawa aktor ke                                         |
| ingin di unggah                       |                                                          | penyimpanan perangkat                                              |
|                                       | 10. Aktor memilih dan klik file yang                     | 11. Sistem menyimpan file kedalam                                  |
|                                       | ingin di ungggah kedalam sistem                          | database                                                           |
| <b>Skenario Alternative</b>           |                                                          |                                                                    |
|                                       |                                                          |                                                                    |
| <b>Post Condition</b>                 | Aktor berhasil menyimpan file pribadinya di dalam sistem |                                                                    |

**Tabel 4.15 Deskripsi** *Use Case* **Menyimpan File Pribadi**

n. Deskripsi *Use Case* Mengelola dan Mengunduh Laporan Nilai Siswa

Nilai dapat dikelola oleh guru didalam Moodle *web service*. Nilai dapat diubah sesuai keinginan guru pengajar dan laporan nilai dapat diunduh

dalam format file excel. *Use case* mengelola dan mengunduh laporan nilai

siswa dijelaskan pada tabel 4.16 berikut:

**Tabel 4.16 Deskripsi** *Use Case* **Mengelola dan Mengunduh Laporan Nilai Siswa**

| <b>Nama</b>                                                   | Mengelola dan Mengunduh Laporan Nilai Siswa |                                                                 |
|---------------------------------------------------------------|---------------------------------------------|-----------------------------------------------------------------|
| <b>Id Use Case</b><br>$UC-14$                                 |                                             |                                                                 |
| Guru dan Admin<br><b>Aktor</b>                                |                                             |                                                                 |
| <b>Deskripsi</b>                                              |                                             | Aktor dapat mengelola nilai siswa didalam sistem dan            |
|                                                               |                                             | mengunduh laporan nilai siswa dalam format file excel           |
| <b>Exception</b>                                              | Login di halaman situs web gagal dilakukan  |                                                                 |
| <b>Precondition</b>                                           |                                             | Aktor telah mengintegrasi sistem (Moodle mobile), dan berhasil  |
|                                                               | login di moodle mobile.                     |                                                                 |
|                                                               | <b>Aktor</b>                                | <b>Sistem</b>                                                   |
| <b>Skenario Normal</b>                                        |                                             |                                                                 |
|                                                               | 1. Aktor klik ikon menu lainya yang         | 2. Sistem menampilkan halaman menu-                             |
|                                                               | ditandai dengan ikon garis 3 pada           | menu                                                            |
| menu bagian kanan bawah                                       |                                             |                                                                 |
| 3. Aktor klik menu "Situs web"                                |                                             | 4. Sistem mengarahkan aktor ke                                  |
|                                                               |                                             | browser                                                         |
|                                                               |                                             | 5. Sistem membuka e-learning moodle                             |
|                                                               |                                             | di halaman situs web                                            |
| 6. Aktor klik tombol masuk (login)                            |                                             | 7. Sistem menampilkan form login                                |
| 8. Aktor melakukan login dengan                               |                                             | 9. Sistem membuka koneksi ke                                    |
| memasukkan <i>username</i> dan                                |                                             | database                                                        |
| password                                                      |                                             |                                                                 |
|                                                               |                                             | 10. Sistem melakukan validasi username                          |
|                                                               |                                             | dan password                                                    |
|                                                               |                                             | 11. Sistem menampilkan halaman                                  |
| 12. Aktor klik menu "Administrasi                             |                                             | dasbor pada web service                                         |
|                                                               |                                             | 13. Sistem menampilkan halaman<br>administrasi situs            |
| Situs" pada bagian navbar<br>14. Aktor klik link "Tambah/ubah |                                             |                                                                 |
| kursus" pada bagian Kursus                                    |                                             | 15. Sistem menampilkan halaman<br>kursus dan manajemen kategori |
| 16. Aktor klik pilihan kelas pada                             |                                             | 17. sistem membuka koneksi kedatabase                           |
|                                                               | kategori kursus dan tekan kursus            |                                                                 |
|                                                               | (mata pelajaran) yang diinginkan            |                                                                 |
|                                                               |                                             | 18. Sistem menampilkan detail kursus                            |
|                                                               |                                             | yang dipilih di bagian bawah                                    |
| 19. Aktor klik tombol "Lihat"                                 |                                             | 20. Sistem menampilkan halaman                                  |
|                                                               |                                             |                                                                 |

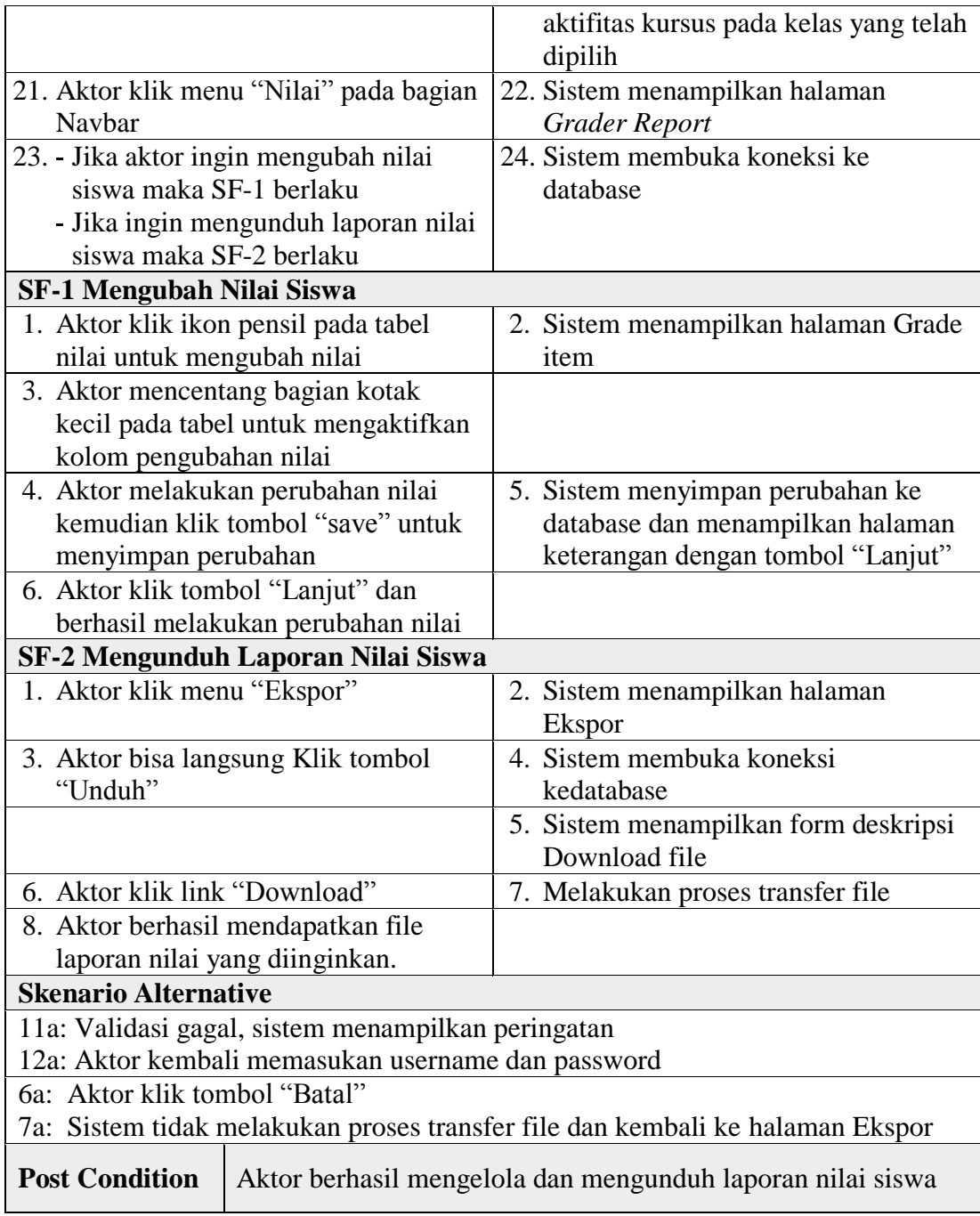

o. Deskripsi *Use Case* Mengelola Aktifitas Kursus (Bahan Ajar)

Aktifitas kursus dikelola didalam Moodle *web service* oleh guru pengajar yang bersangkutan. Data aktifitas tersebut berupa bahan ajar seperti *video conference*, materi pembelajaran, tugas, ujian online dan lainya. Guru dapat menambah, mengubah, dan menghapus aktivitas kursus. *Use case*  mengelola aktifitas kursus dijelaskan pada tabel 4.17 berikut:

**Tabel 4.17 Deskripsi** *Use Case* **Mengelola Aktifitas Kursus (Bahan Ajar)**

| <b>Nama</b>                                                                                            | Mengelola Aktifitas Kursus (Mata pelajaran) |                                                                |  |
|----------------------------------------------------------------------------------------------------|---------------------------------------------|----------------------------------------------------------------|--|
| <b>Id Use Case</b>                                                                                     | $UC-15$                                     |                                                                |  |
| Guru dan Admin<br><b>Aktor</b>                                                                         |                                             |                                                                |  |
| Aktor dapat menambah, mengubah, dan menghapus aktifitas<br><b>Deskripsi</b><br>kursus (Mata pelajaran) |                                             |                                                                |  |
|                                                                                                    |                                             | - Login di halaman situs web gagal dilakukan                   |  |
|                                                                                                    |                                             | - Penambahan aktifitas kursus gagal dilakukan                  |  |
| <b>Exception</b>                                                                                       |                                             | - Pengubahan aktifitas kursus gagal dilakukan                  |  |
|                                                                                                    |                                             | - Penghapusan aktifitas kursus gagal dilakukan                 |  |
|                                                                                                    |                                             | Aktor telah mengintegrasi sistem (Moodle mobile), dan berhasil |  |
| <b>Precondition</b>                                                                                    | login di moodle mobile.                     |                                                                |  |
|                                                                                                    | <b>Aktor</b>                                | Sistem                                                         |  |
| <b>Skenario Normal</b>                                                                                 |                                             |                                                                |  |
|                                                                                                    | 1. Aktor klik ikon menu lainya yang         | 2. Sistem menampilkan halaman menu-                            |  |
|                                                                                                    | ditandai dengan ikon garis 3 pada           | menu                                                           |  |
| menu bagian kanan bawah                                                                                |                                             |                                                                |  |
| 3. Aktor klik menu "Situs web"                                                                         |                                             | 4. Sistem mengarahkan aktor ke                                 |  |
|                                                                                                    |                                             | browser                                                        |  |
|                                                                                                    |                                             | 5. Sistem membuka e-learning moodle                            |  |
|                                                                                                    |                                             | di halaman situs web                                           |  |
|                                                                                                    | 6. Aktor klik tombol masuk (login)          | 7. Sistem menampilkan form login                               |  |
| 8. Aktor melakukan login dengan                                                                        |                                             | 9. Sistem membuka koneksi ke                                   |  |
| memasukkan username dan                                                                                |                                             | database                                                       |  |
| password                                                                                               |                                             |                                                                |  |
|                                                                                                    |                                             | 10. Sistem melakukan validasi username                         |  |
|                                                                                                    |                                             | dan password                                                   |  |
|                                                                                                    |                                             | 11. Sistem menampilkan halaman                                 |  |
|                                                                                                    |                                             | dasbor pada web service                                        |  |
| 12. Aktor klik menu "Kursus Yang Saya                                                                  |                                             | 13. Sistem menampilkan halaman                                 |  |

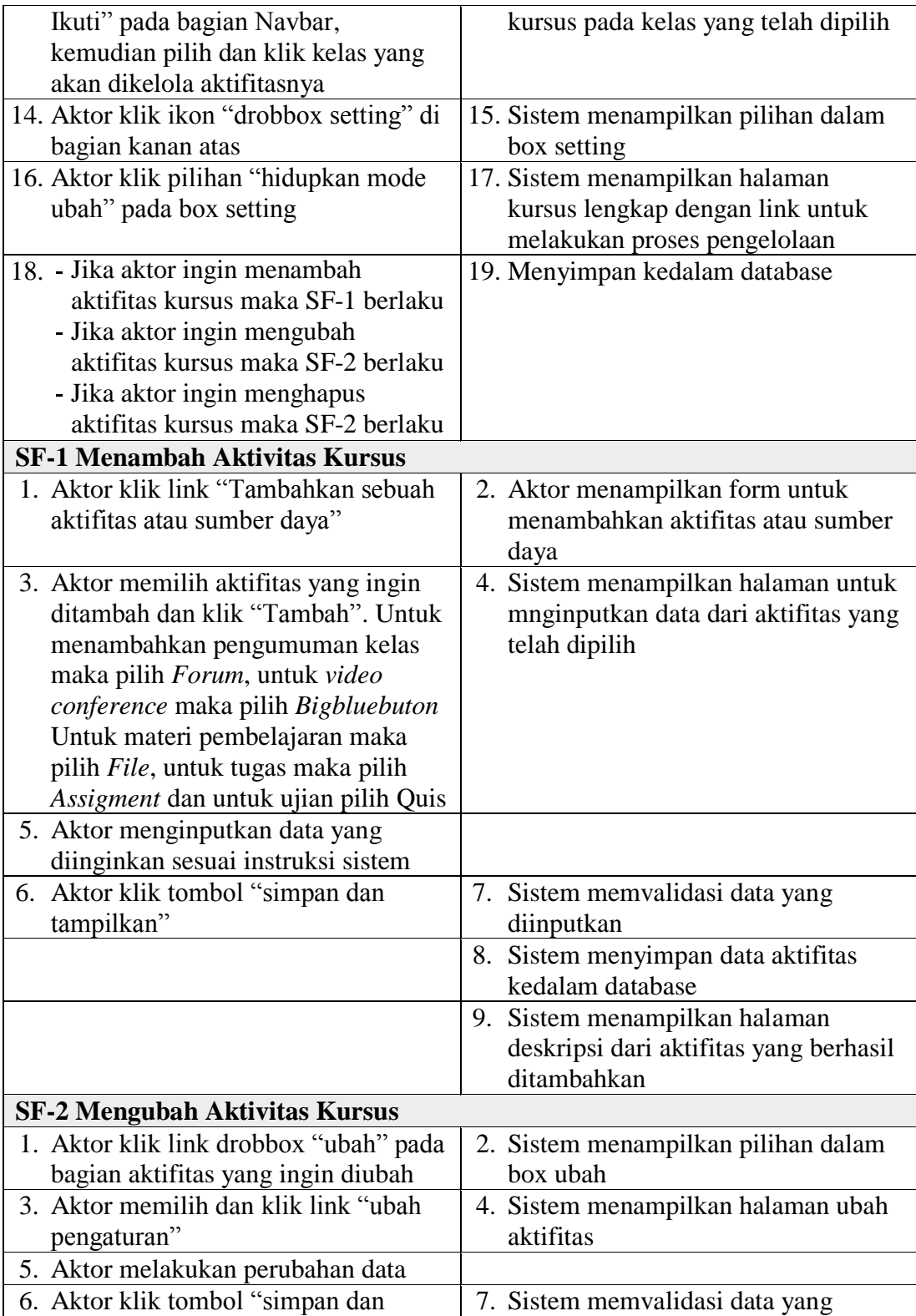

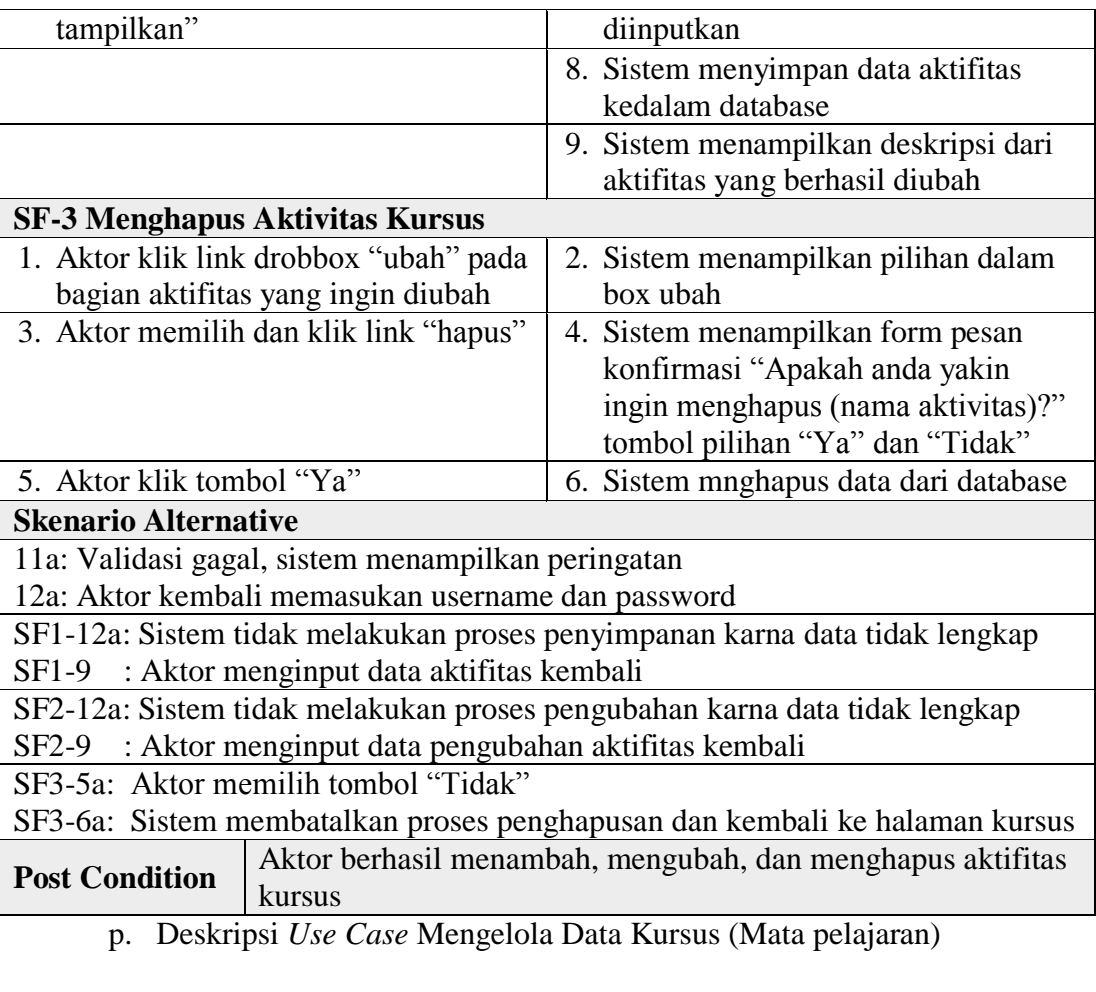

Data Kursus dapat dikelola oleh admin dan kepala sekolah didalam

Moodle *web service*. Aktor dapat menambah, mengubah, dan menghapus

data kursus. Guru hanya dapat mengelola kursus miiknya masing-masing.

*Use case* mengelola data kursus dijelaskan pada tabel 4.18 berikut:

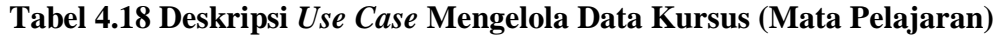

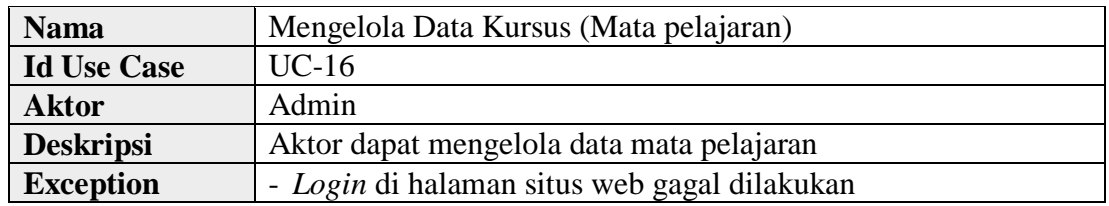

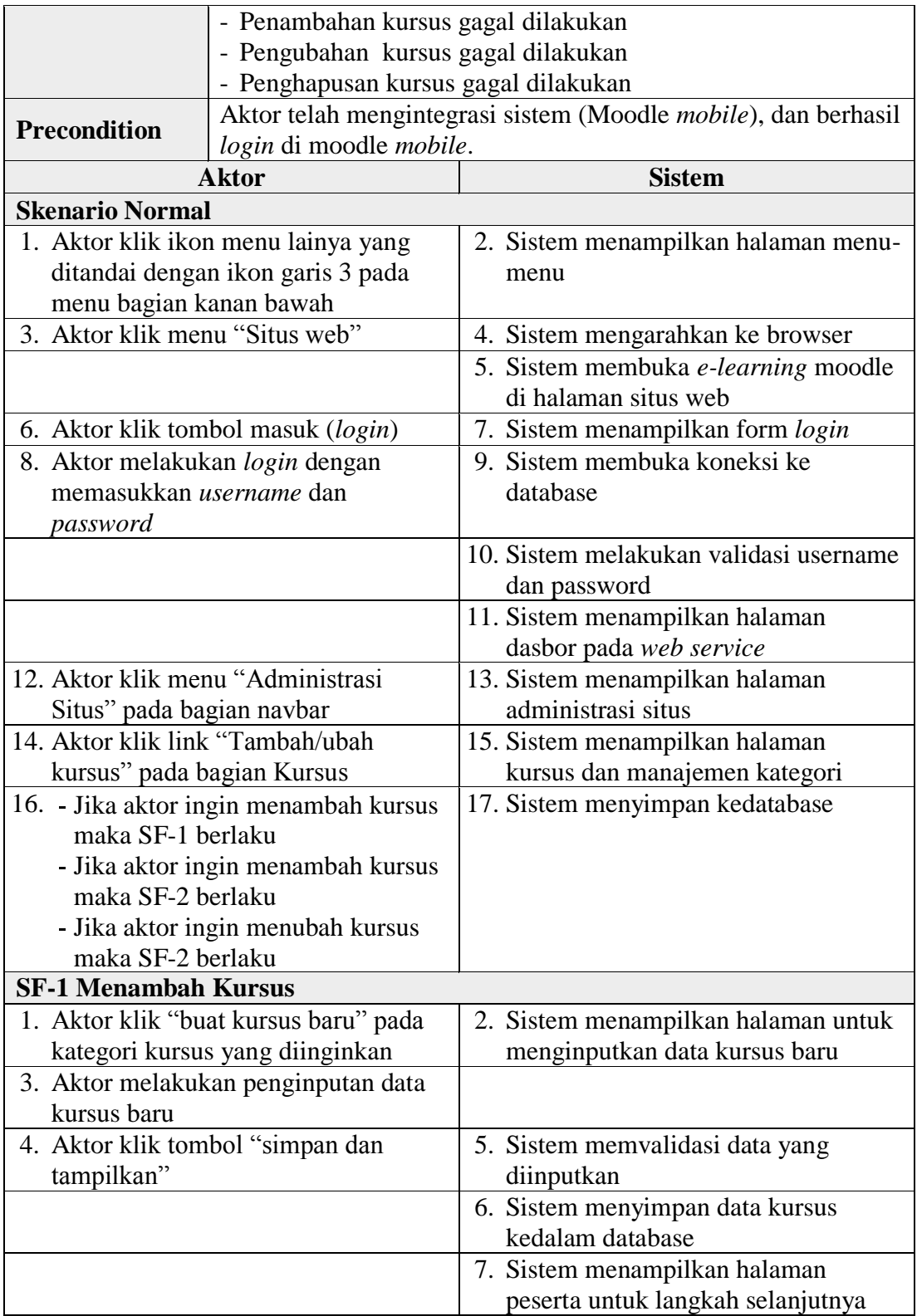

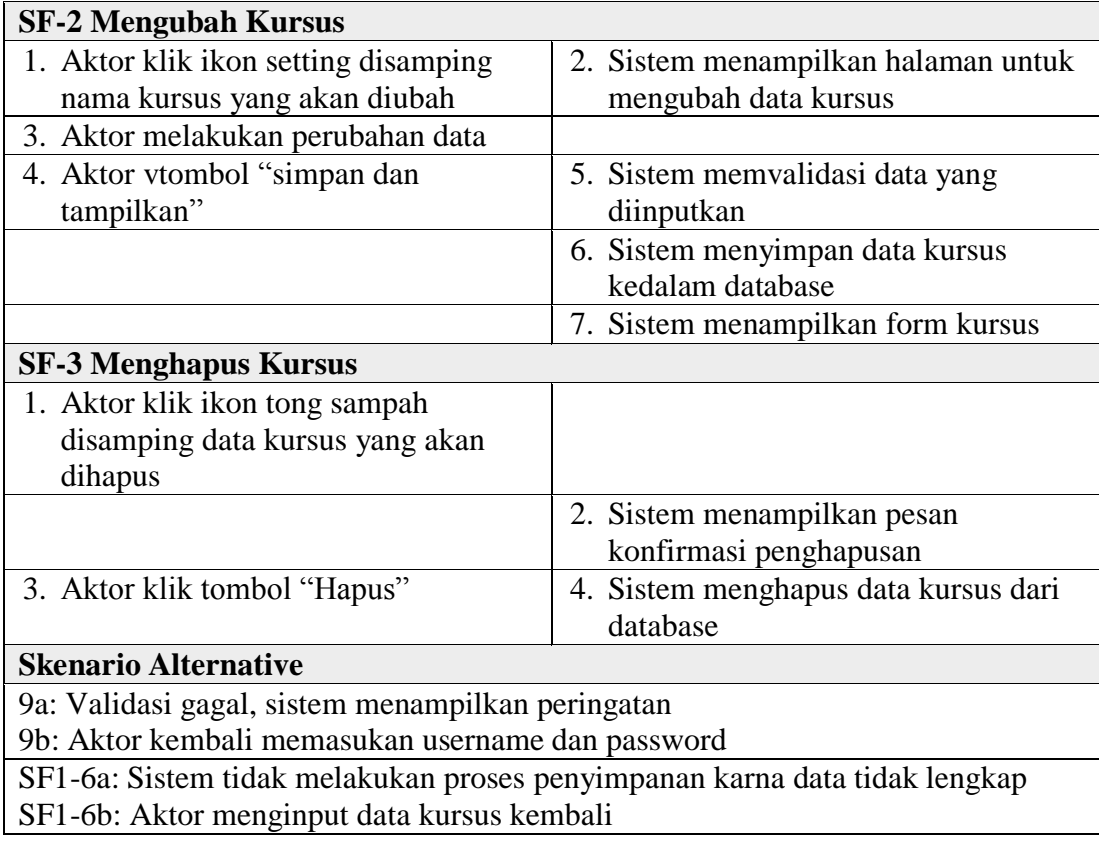

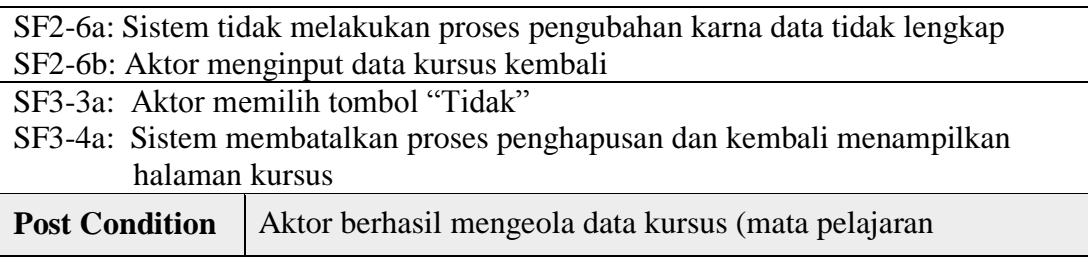

q. Deskripsi *Use Case* Mengelola Data Kohor (Kelas)

Data kohor dapat dikelola oleh admin dan kepala sekolah didalam Moodle

*web service*. Aktor dapat menambah, mengubah, dan menghapus data

kohor. *Use case* mengelola data kursus dijelaskan pada tabel 4.19 berikut:

| <b>Nama</b>                                               | Mengelola Data Kohor (Kelas)            |                                                                |  |
|-----------------------------------------------------------|-----------------------------------------|----------------------------------------------------------------|--|
| <b>Id Use Case</b>                                        | $UC-17$                                 |                                                                |  |
| <b>Aktor</b>                                              | Admin                                   |                                                                |  |
| <b>Deskripsi</b>                                          | Aktor dapat mengelola data kelas        |                                                                |  |
|                                                           |                                         | - Login di halaman situs web gagal dilakukan                   |  |
| <b>Exception</b>                                          | - Penambahan kohor gagal dilakukan      |                                                                |  |
|                                                           | - Pengubahan kohor gagal dilakukan      |                                                                |  |
|                                                           | - Penghapusan kohor gagal dilakukan     |                                                                |  |
| <b>Precondition</b>                                       |                                         | Aktor telah mengintegrasi sistem (Moodle mobile), dan berhasil |  |
|                                                           | login di moodle mobile.                 |                                                                |  |
|                                                           | <b>Aktor</b>                            | <b>Sistem</b>                                                  |  |
| <b>Skenario Normal</b>                                    |                                         |                                                                |  |
|                                                           | 1. Aktor klik ikon menu lainya yang     | 2. Sistem menampilkan halaman menu-                            |  |
|                                                           | ditandai dengan ikon garis 3 pada       | menu                                                           |  |
| menu bagian kanan bawah<br>3. Aktor klik menu "Situs web" |                                         | 4. Sistem mengarahkan aktor ke                                 |  |
|                                                           |                                         | browser                                                        |  |
|                                                           |                                         | 5. Sistem membuka e-learning moodle                            |  |
|                                                           |                                         | di halaman situs web                                           |  |
|                                                           | 6. Aktor klik tombol masuk (login)      | 7. Sistem menampilkan form login                               |  |
| 8. Aktor melakukan login dengan                           |                                         | 9. Sistem membuka koneksi ke                                   |  |
| memasukkan username dan                                   |                                         | database                                                       |  |
| password                                                  |                                         |                                                                |  |
|                                                           |                                         | 10. Sistem melakukan validasi username                         |  |
|                                                           |                                         | dan password                                                   |  |
|                                                           |                                         | 11. Sistem menampilkan halaman                                 |  |
|                                                           |                                         | dasbor pada web service                                        |  |
| 12. Aktor klik menu "Administrasi                         |                                         | 13. Sistem menampilkan halaman<br>administrasi situs           |  |
| Situs" pada bagian navbar                                 | 14. Aktor klik link "Kohor" pada bagian |                                                                |  |
| menu Pengguna                                             |                                         | 15. Sistem menampilkan halaman Kohor<br>sistem                 |  |
|                                                           | 16. - Jika aktor ingin menambah kohor   | 17. Sistem menyimpan kedatabase                                |  |
| maka SF-1 berlaku                                         |                                         |                                                                |  |
| - Jika aktor ingin mengubah kohor                         |                                         |                                                                |  |
| maka SF-2 berlaku                                         |                                         |                                                                |  |
| - Jika aktor ingin menghapus kohor                        |                                         |                                                                |  |
| maka SF-2 berlaku                                         |                                         |                                                                |  |
| <b>SF-1 Menambah Kohor</b>                                |                                         |                                                                |  |
|                                                           | 1. Aktor klik menu "Tambah kohor        | 2. Sistem menampilkan halaman untuk                            |  |
| baru"                                                     |                                         | menginputkan data kelas baru                                   |  |

**Tabel 4.19 Deskripsi** *Use Case* **Mengelola Data Kohor (Kelas)**

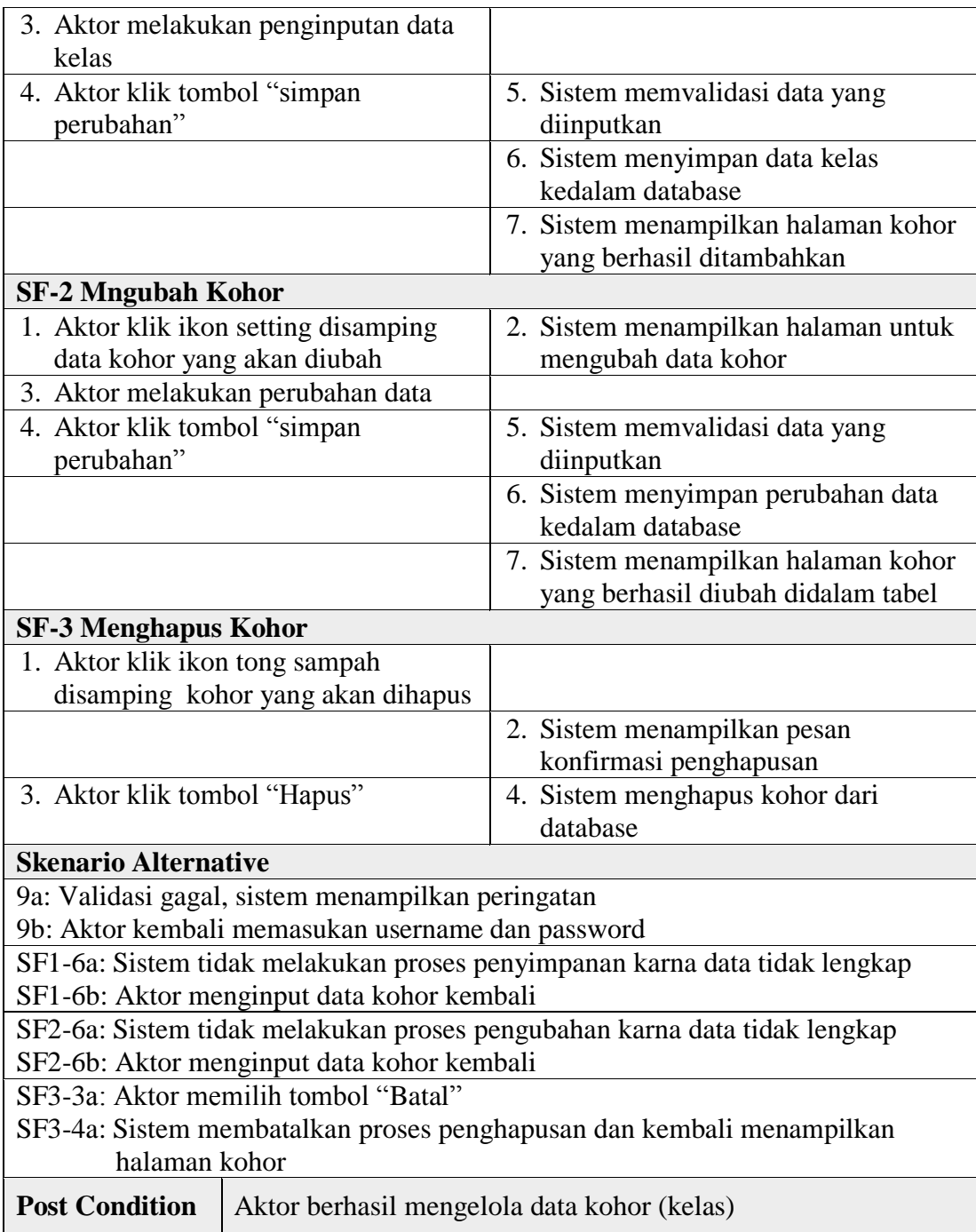

r. Deskripsi *Use Case* Mengelola Seluruh Data Pengguna

Seluruh data pengguna dapat dikelola oleh admin didalam Moodle *web service*. Aktor dapat menambah, mengubah, dan menghapus data pengguna baik siswa, guru, maupun admin. *Use case* mengelola seluruh data pwngguna dijelaskan pada tabel 4.20 berikut:

| <b>Nama</b>                            | Mengelola Seluruh Data Pengguna                                                           |                                             |  |
|----------------------------------------|-------------------------------------------------------------------------------------------|---------------------------------------------|--|
| <b>Id Use Case</b>                     | $UC-18$                                                                                   |                                             |  |
| <b>Aktor</b>                           | Admin                                                                                     |                                             |  |
| <b>Deskripsi</b>                       |                                                                                           | Aktor dapat mengelola seluruh data pengguna |  |
|                                        | - Login di halaman situs web gagal dilakukan                                              |                                             |  |
| <b>Exception</b>                       | - Penambahan data pengguna gagal dilakukan                                                |                                             |  |
|                                        | - Pengubahan data pengguna gagal dilakukan                                                |                                             |  |
|                                        | - Penghapusan data pengguna gagal dilakukan                                               |                                             |  |
| <b>Precondition</b>                    | Aktor telah mengintegrasi sistem (Moodle mobile), dan berhasil<br>login di moodle mobile. |                                             |  |
|                                        | <b>Aktor</b>                                                                              | <b>Sistem</b>                               |  |
| <b>Skenario Normal</b>                 |                                                                                           |                                             |  |
| 1. Aktor klik ikon menu lainya yang    |                                                                                           | 2. Sistem menampilkan halaman menu-         |  |
| ditandai dengan ikon garis 3 pada      |                                                                                           | menu                                        |  |
| menu bagian kanan bawah                |                                                                                           |                                             |  |
| 3. Aktor klik menu "Situs web"         |                                                                                           | 4. Sistem mengarahkan ke browser            |  |
|                                        |                                                                                           | 5. Sistem membuka e-learning moodle         |  |
|                                        |                                                                                           | di halaman situs web                        |  |
| 6. Aktor klik tombol masuk (login)     |                                                                                           | 7. Sistem menampilkan form login            |  |
| 8. Aktor melakukan login dengan        |                                                                                           | 9. Sistem membuka koneksi ke                |  |
| memasukkan username dan                |                                                                                           | database                                    |  |
| password                               |                                                                                           |                                             |  |
|                                        |                                                                                           | 10. Sistem melakukan validasi username      |  |
|                                        |                                                                                           | dan password                                |  |
|                                        |                                                                                           | 11. Sistem menampilkan halaman              |  |
|                                        |                                                                                           | dasbor pada web service                     |  |
| 12. Aktor klik menu "Administrasi      |                                                                                           | 13. Sistem menampilkan halaman              |  |
| Situs" pada bagian navbar              |                                                                                           | administrasi situs                          |  |
| 14. Aktor klik link "lihat daftar      |                                                                                           | 15. Sistem menampilkan halaman daftar       |  |
| pengguna" pada bagian menu<br>Pengguna |                                                                                           | pengguna                                    |  |
| - Jika aktor ingin menambah            |                                                                                           |                                             |  |
|                                        | pengguna baru maka SF-1 berlaku                                                           |                                             |  |
| - Jika aktor ingin mengubah data       |                                                                                           |                                             |  |
|                                        | pengguna maka SF-2 berlaku                                                                |                                             |  |
|                                        | - Jika aktor ingin mengubah data                                                          |                                             |  |
|                                        | 1.002111                                                                                  |                                             |  |

**Tabel 4.20 Deskripsi** *Use Case* **Mengelola Seluruh Data Pengguna**

pengguna maka SF-2 berlaku

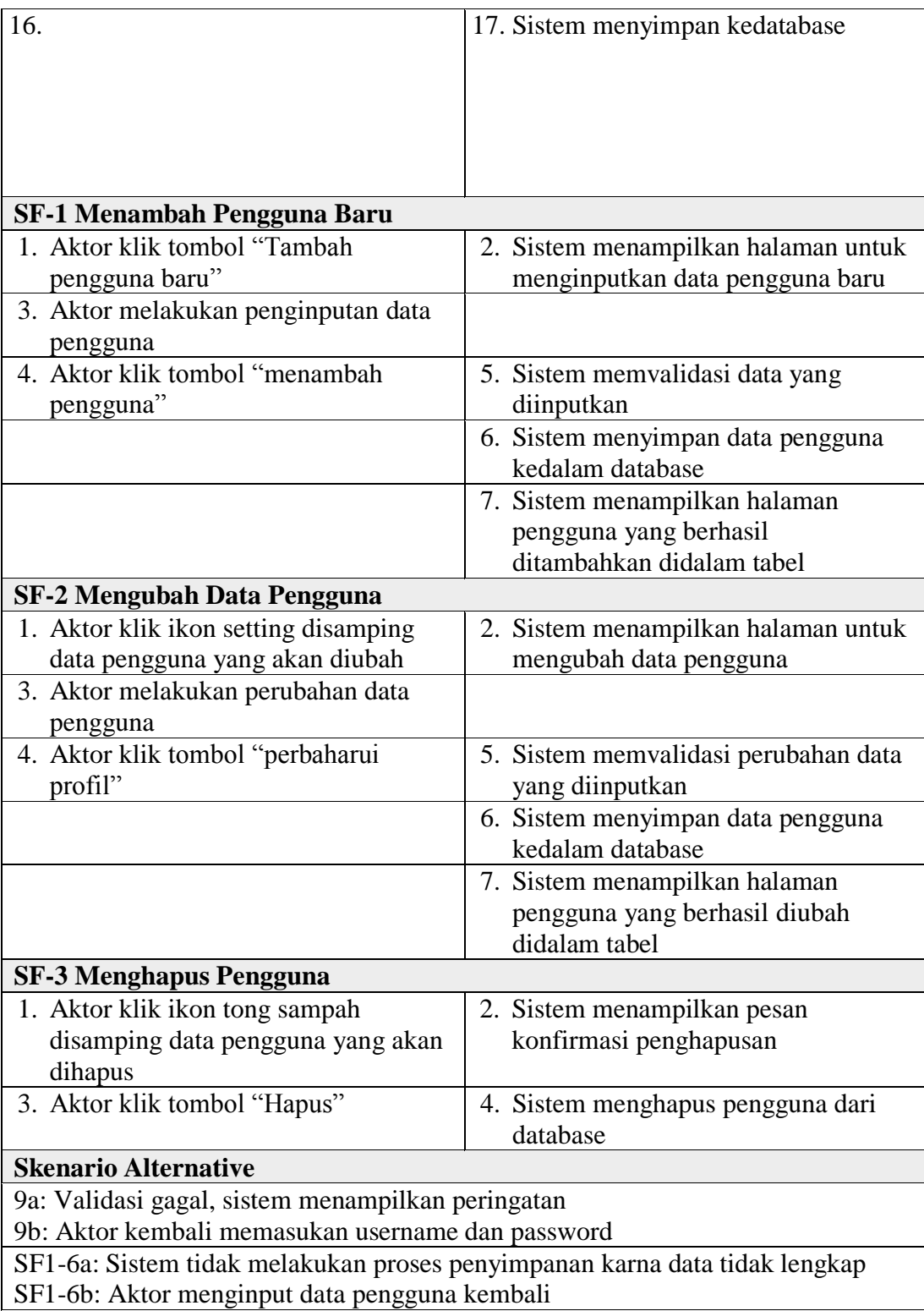

SF2-6a: Sistem tidak melakukan proses pengubahan karna data tidak lengkap

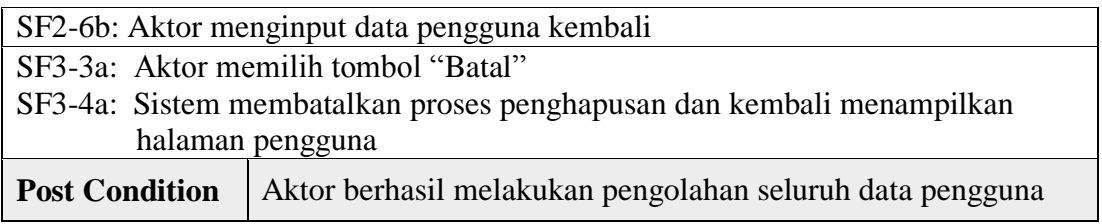

s. Deskripsi *Use Case Logout* (Mengubah Situs)

Mengubah situs dilakukan oleh aktor ketika ingin keluar dari sistem, akun yang berhasil masuk kedalam sistem akan otomatis tersimpan dan aktor dapat menghapus akun yang tersimpan tersebut agar keluar dari sistem. *Use case* mengubah situs dijelaskan pada tabel 4.21 berikut:

| <b>Nama</b>                                                  | Mengubah Situs                                                                                                  |                                                                     |  |
|--------------------------------------------------------------|----------------------------------------------------------------------------------------------------|---------------------------------------------------------------------|--|
| <b>Id Use Case</b>                                           | $UC-19$                                                                                                    |                                                                     |  |
| Siswa, Guru, dan Admin<br>Aktor                              |                                                                                                    |                                                                     |  |
| <b>Deskripsi</b>                                             |                                                                                                    | Aktor dapat mengubah sius untuk keluar dari sistem.                 |  |
| <b>Exception</b>                                             |                                                                                                    |                                                                     |  |
| <b>Precondition</b>                                          | Telah melakukan proses integrasi sistem (Moodle <i>mobile</i> ) dan<br>berhasil login di moodle <i>mobile</i> . |                                                                     |  |
| <b>Aktor</b>                                                 |                                                                                                    | <b>Sistem</b>                                                       |  |
| <b>Skenario Normal</b>                                       |                                                                                                    |                                                                     |  |
| 1. Aktor klik ikon menu lainya yang                          |                                                                                                    | 2. Sistem menampilkan halaman menu-                                 |  |
| ditandai dengan ikon garis 3 pada<br>menu bagian kanan bawah |                                                                                                    | menu                                                                |  |
| 3. Aktor klik menu "Mengubah situs"                          |                                                                                                    | 4. Sistem membuka koneksi ke<br>database                            |  |
|                                                              |                                                                                                    | 5. Sistem menampilkan daftar akun<br>yang pernah masuk di perangkat |  |
| 6. Aktor klik ikon pensil yang ada di                        |                                                                                                    | 7. Sistem menampilkan ikon tong                                     |  |
| pojok kanan atas                                             |                                                                                                    | sampah disamping akun yang ada                                      |  |
| 8. Aktor klik ikon tong sampah                               |                                                                                                    | 9. Sistem menampilkan pesan                                         |  |
| disamping akun yang ingin                                    |                                                                                                    |                                                                     |  |
| dikeluarkan dari sistem                                      |                                                                                                    |                                                                     |  |
| 10. Aktor klik "Hapus"                                       |                                                                                                    | 11. sistem berhasil keluar dari database                            |  |

**Tabel 4.21 Deskripsi** *Use Case Logout* **(Mengubah Situs)**

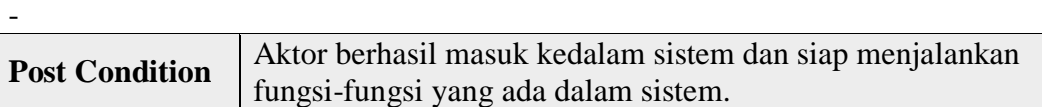

## **4. Diagram** *Activity*

Diagram *Activity* merupakan suatu aktivitas yang menggambarkan proses atau urutan aktivitas yang sedang dirancang dan yang sedang terjadi didalam *use case*. Berikut ini adalah diagram *activity* yang terdapat pada sistem, dapat dilihat pada gambar dibawah ini:

a. Diagram *Activity* Mengintegrasi Moodle *Mobile* atau *Connecting*

Aktor akan menginputkan alamat situs (URL) moodle web kedalam aplikasi moodle *mobile* agar sistem dapat terintegrasi, seperti contohnya URL moodle web yang menjadi topik dalam penelitian yang penulis ambil yaitu [http://elearning-sma-ferdy-ferry-putra.site.](http://elearning-sma-ferdy-ferry-putra.site/) Diagram *activity*  mengintegrasi moodle *mobile* atau *connecting* dijelaskan pada gambar 4.2 berikut:

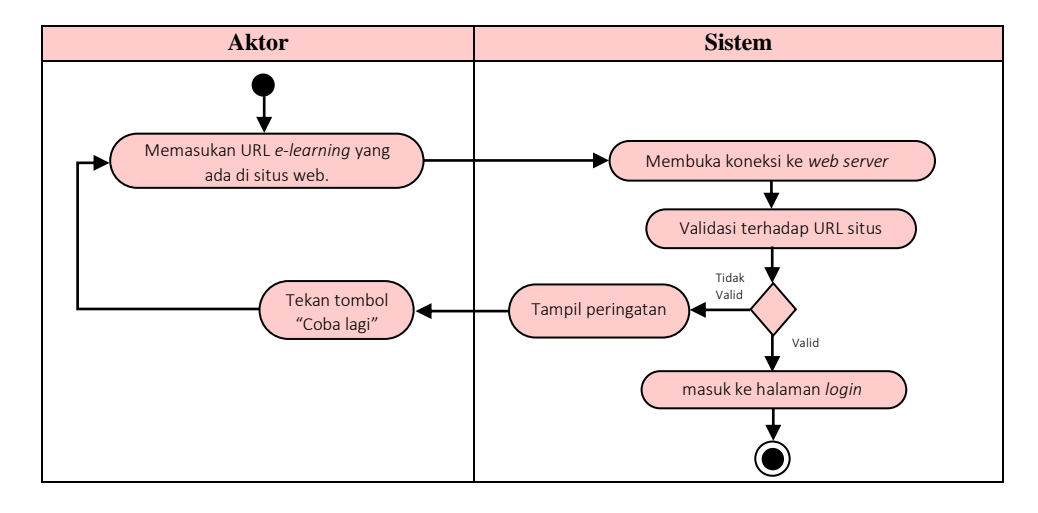
#### **Gambar 4.2 Diagram** *Activity* **Mengintegrasi Moodle** *Mobile*

b. Diagram *Activity Login*

Aktor melakukan *login*, dengan cara memasukkan *username* dan *password* kemudian sistem akan membuka koneksi kedatabase, selanjutnya *username* dan *password* tersebut akan divalidasi, jika data yang dimasukkan valid maka sistem menampilkan halaman dasbor, namun jika tidak valid maka tampil pesan peringatan dan aktor harus kembali memasukkan *username* dan *password*. Diagram *activity* dijelaskan pada gambar 4.3 berikut:

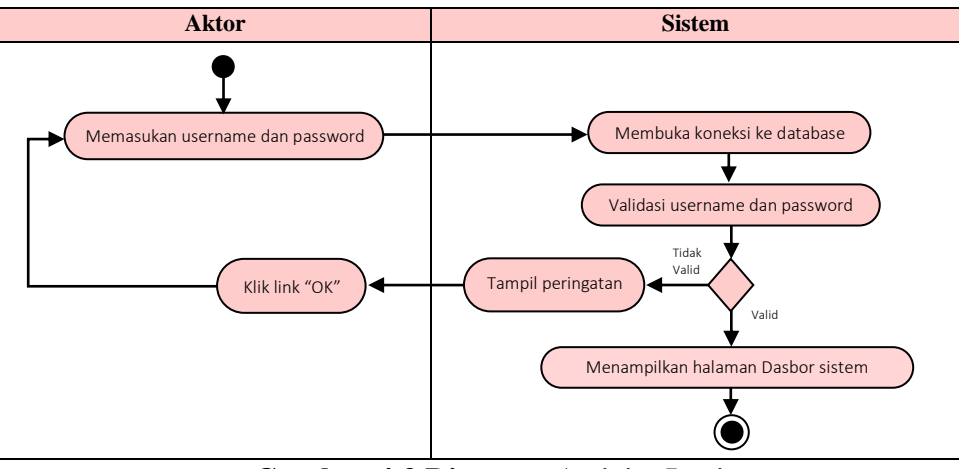

**Gambar 4.3 Diagram** *Activity Login*

#### c. Diagram *Activity* Melihat Laporan Nilai Siswa

Orang tua siswa dapat melihat nilai anaknya setelah terdaftar di database sistem dan mengaksesnya dengan memasukkan *username* dan *password*. Diagram *activity* dijelaskan pada gambar 4.4 berikut:

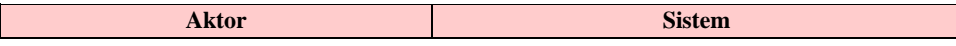

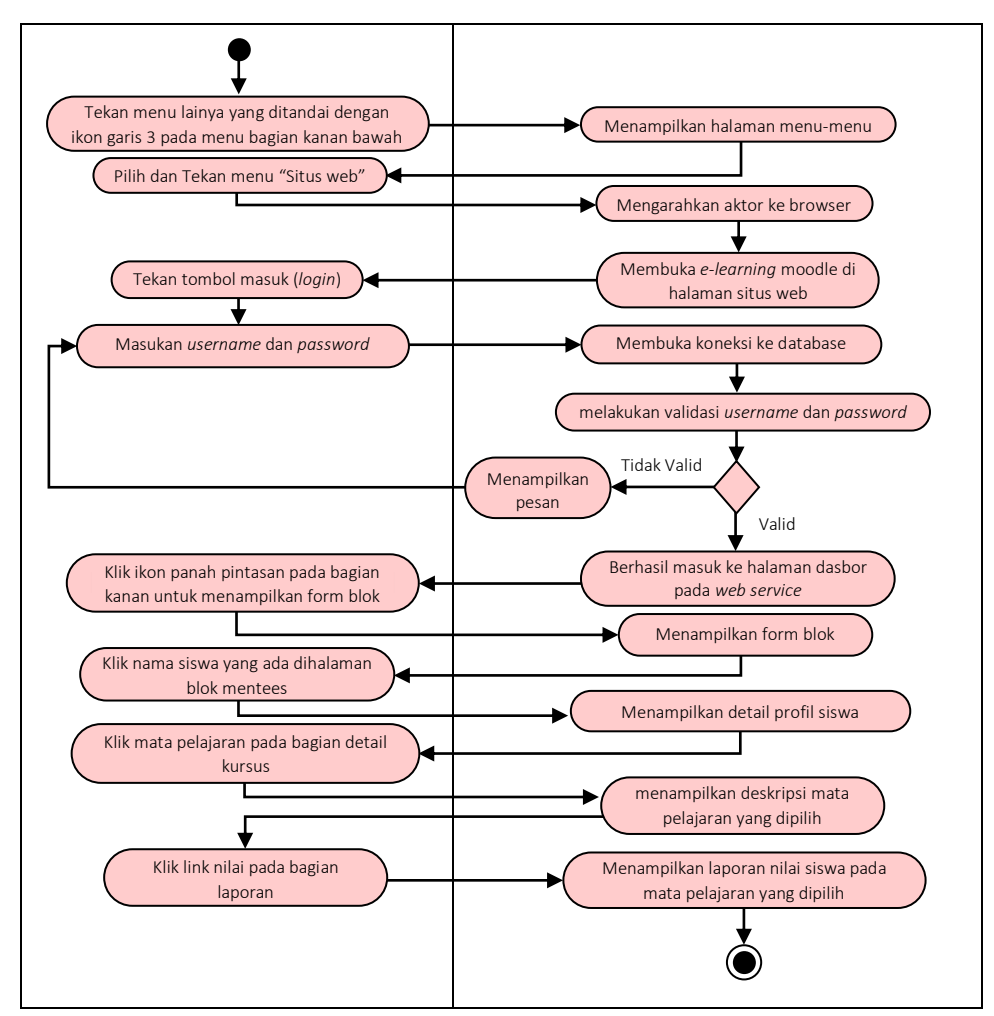

**Gambar 4.4 Diagram** *Activity* **Melihat Laporan Nilai Siswa**

d. Diagram *Activity* Melihat dan Menanggapi Pengumuman Kelas

Melihat dan menanggapi pengumuman dapat di lakukan oleh siswa dan guru yang telah terdaftar di kelas, aktor dapat menanggapi pengumuman kelas setelah mengaksesnya dengan memasukkan *username* dan *password*  pada halaman *login*. Diagram *activity* dijelaskan pada gambar 4.5 berikut:

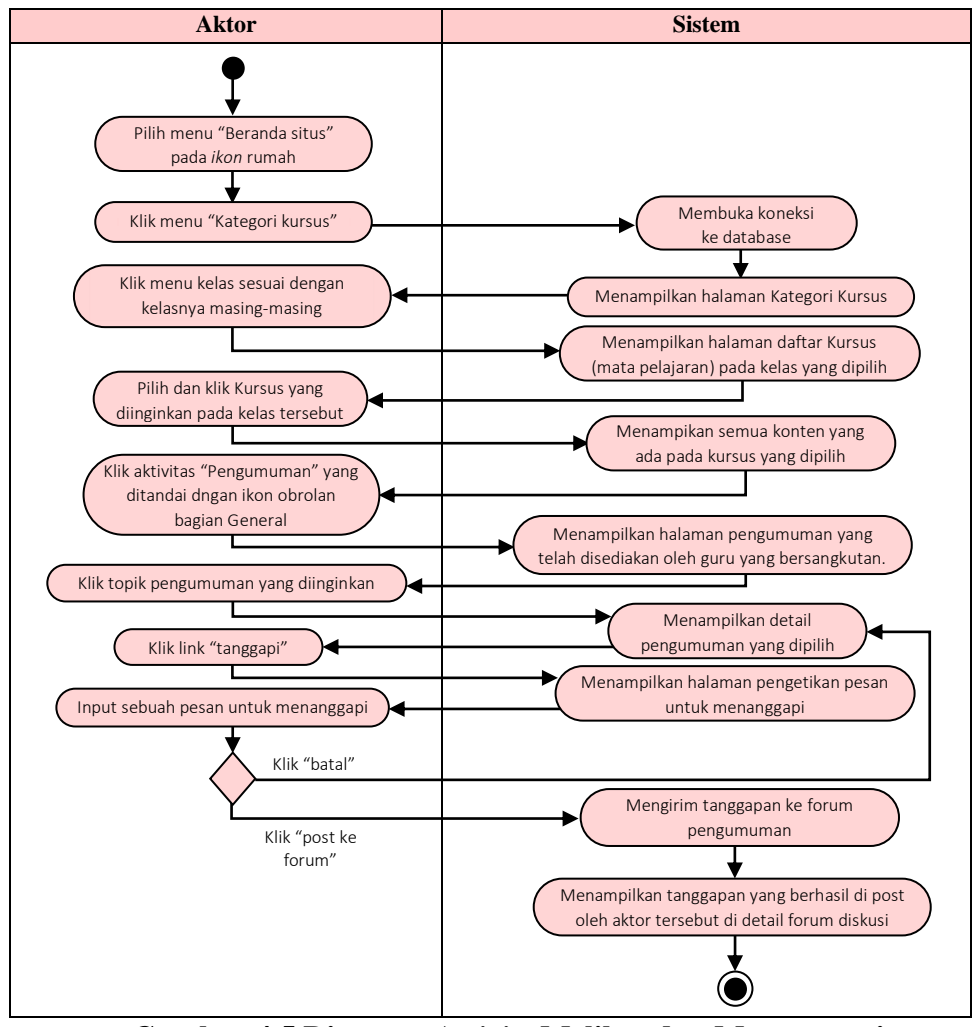

**Gambar 4.5 Diagram** *Activity* **Melihat dan Menanggapi Pengumuman Kelas**

#### e. Diagram *Activity* Bergabung dalam *Video Conference*

Bergabung dalam *Video Conference* dapat di lakukan oleh siswa dan guru yang telah terdaftar di kelas, aktor dapat bergabung setelah mengaksesnya dengan memasukkan *username* dan *password* pada halaman *login*. Diagram *activity* dijelaskan pada gambar 4.6 berikut:

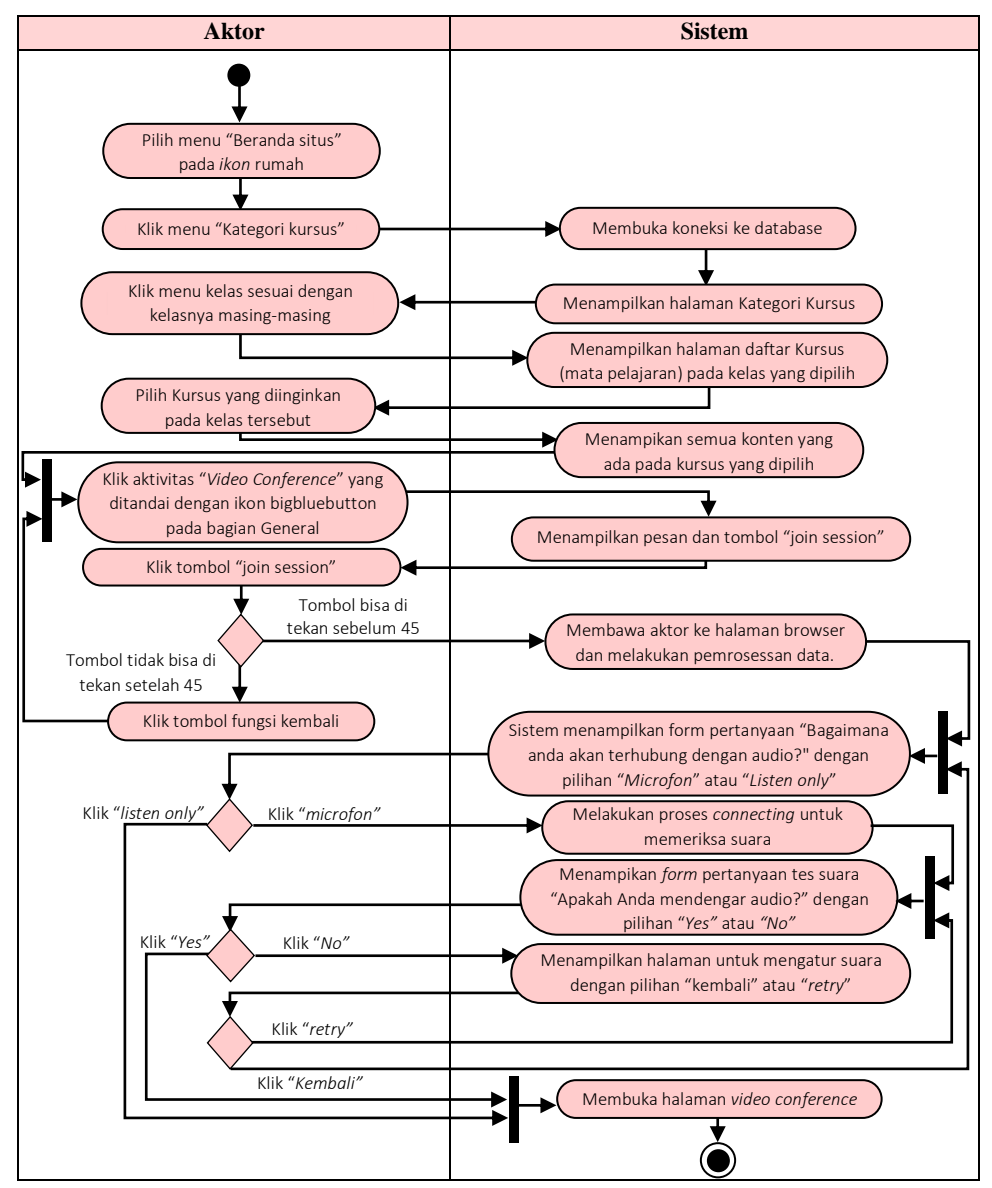

**Gambar 4.6 Diagram** *Activity* **Bergabung dalam** *Video Conference*

f. Diagram *Activity* Membuka dan Mengunduh Materi Pembelajaran Aktor dapat membuka dan mengunduh materi pembelajaran dari guru yang bersangkutan setelah terhubung dengan aplikasi *e-learning* moodle *mobile* dan memasukan *username* dan *password* pada halaman *login*. Diagram *activity* dijelaskan pada gambar 4.7 dan 4.8 berikut:

1) Membuka Materi Pembelajaran

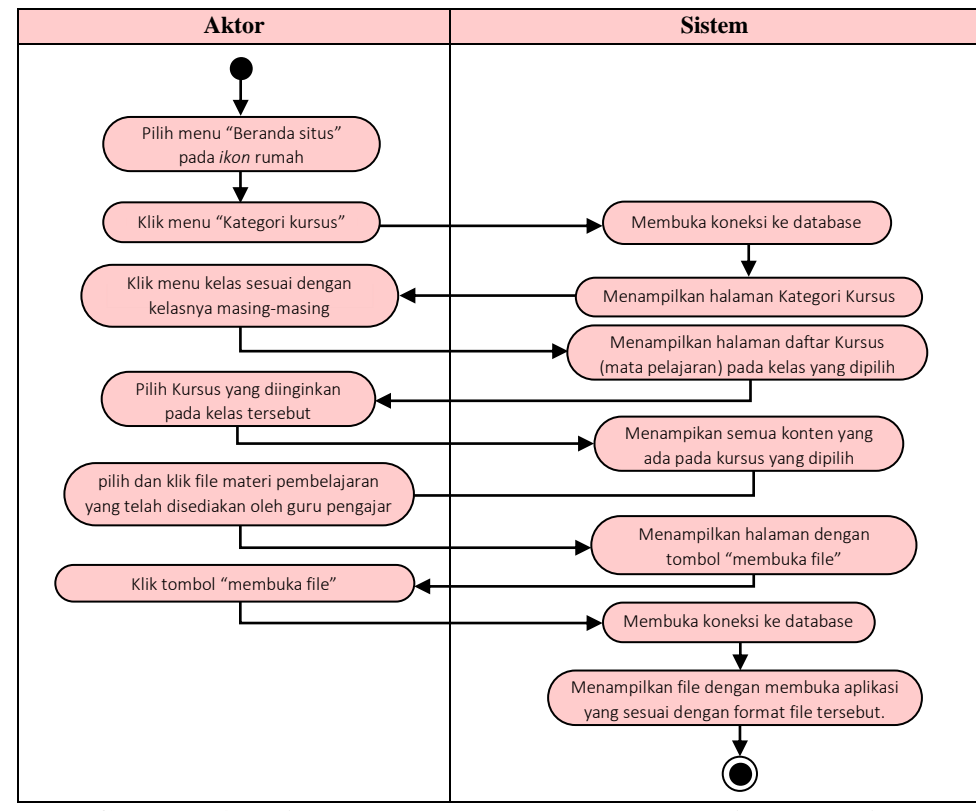

**Gambar 4.7 Diagram** *Activity* **Membuka Materi Pembelajaran**

#### 2) Mengunduh Materi Pembelajaran

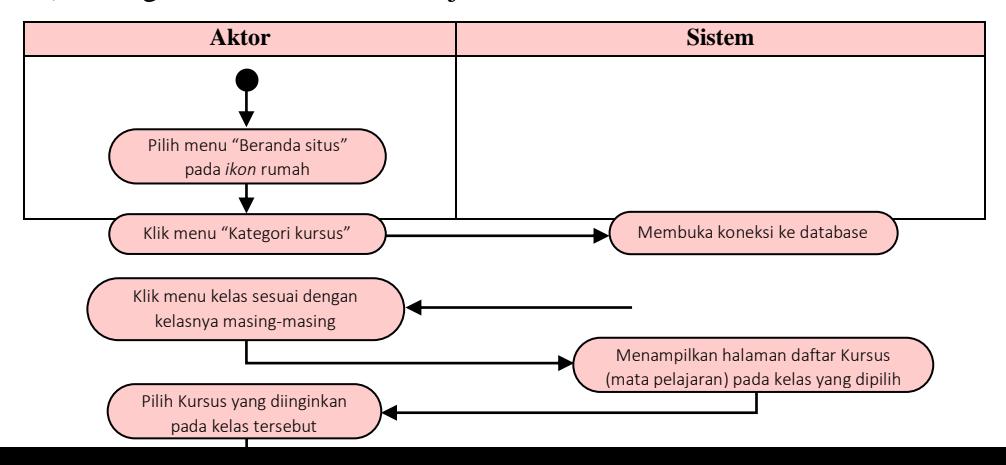

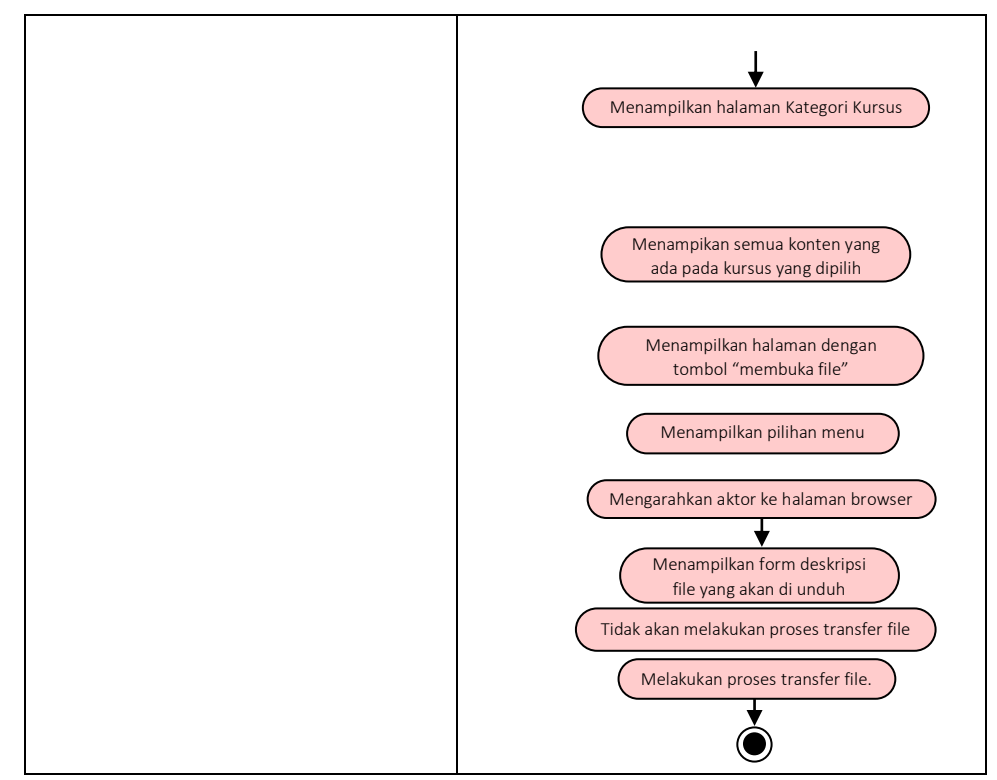

**Gambar 4.8 Diagram** *Activity* **Mengunduh Materi Pembelajaran**

g. Diagram *Activity* Mengerjakan dan Mengirimkan Tugas

Aktor dapat mengerjakan kemudian mengirim tugas kepada guru yang bersangkutan setelah terhubung dengan aplikasi *e-learning* moodle *mobile* dan memasukan *username* dan *password* pada halaman *login*.

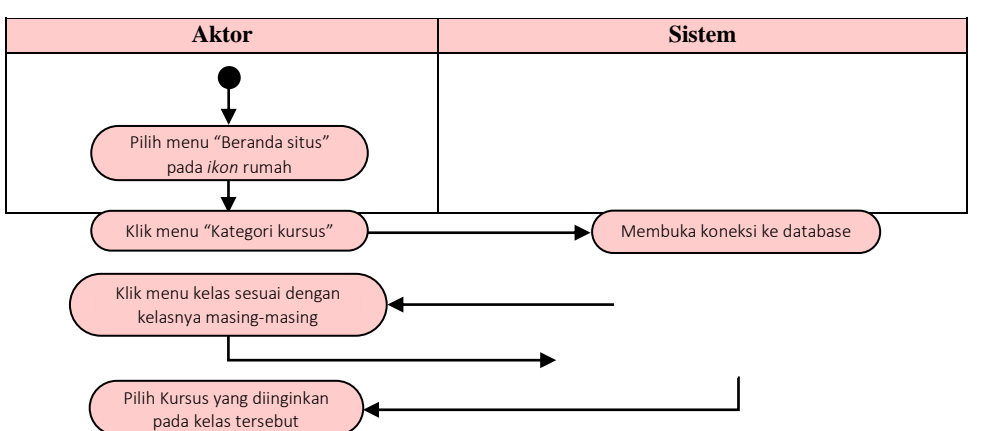

1) Mengerjakan Tugas

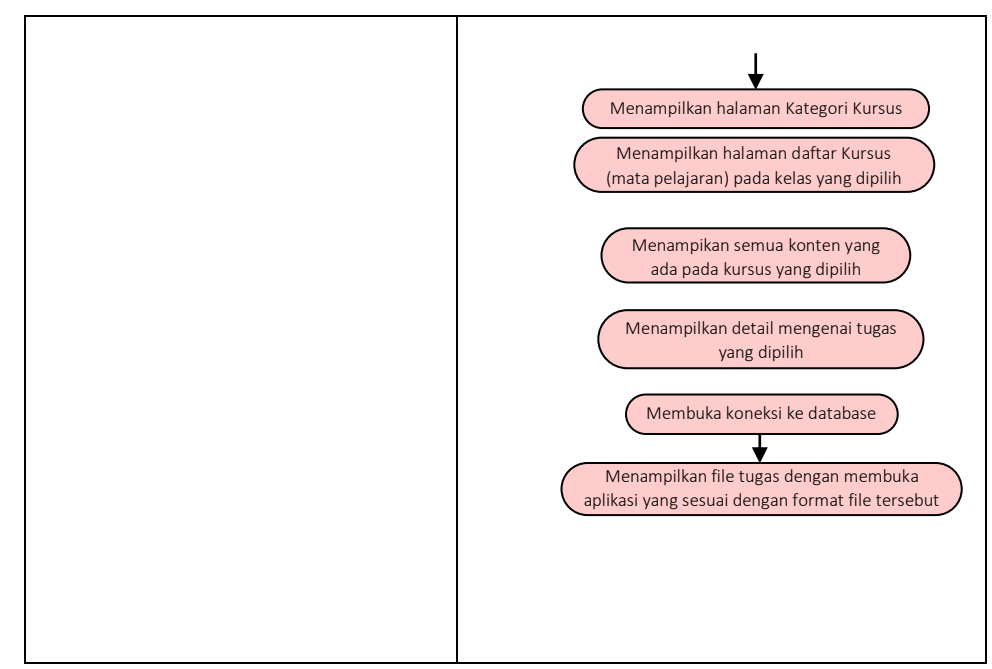

**Gambar 4.9 Diagram** *Activity* **Mengerjakan Tugas**

## 2) Mengirimkan Tugas

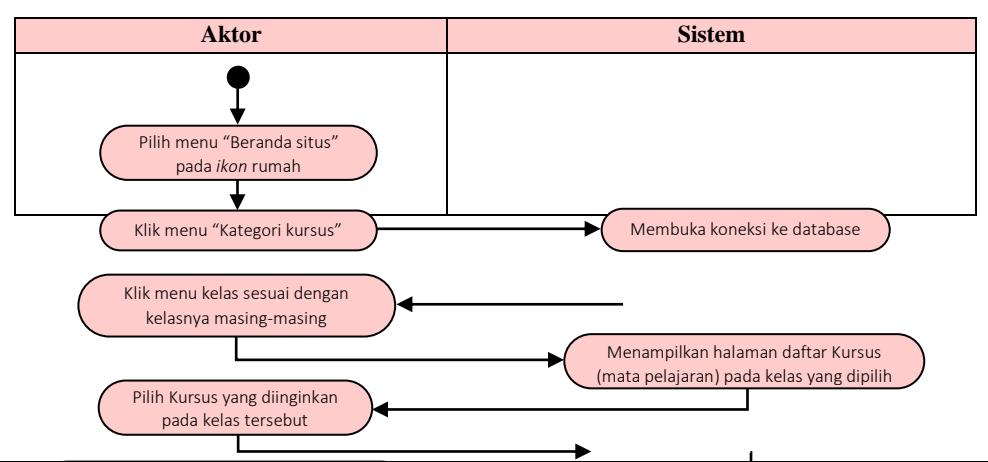

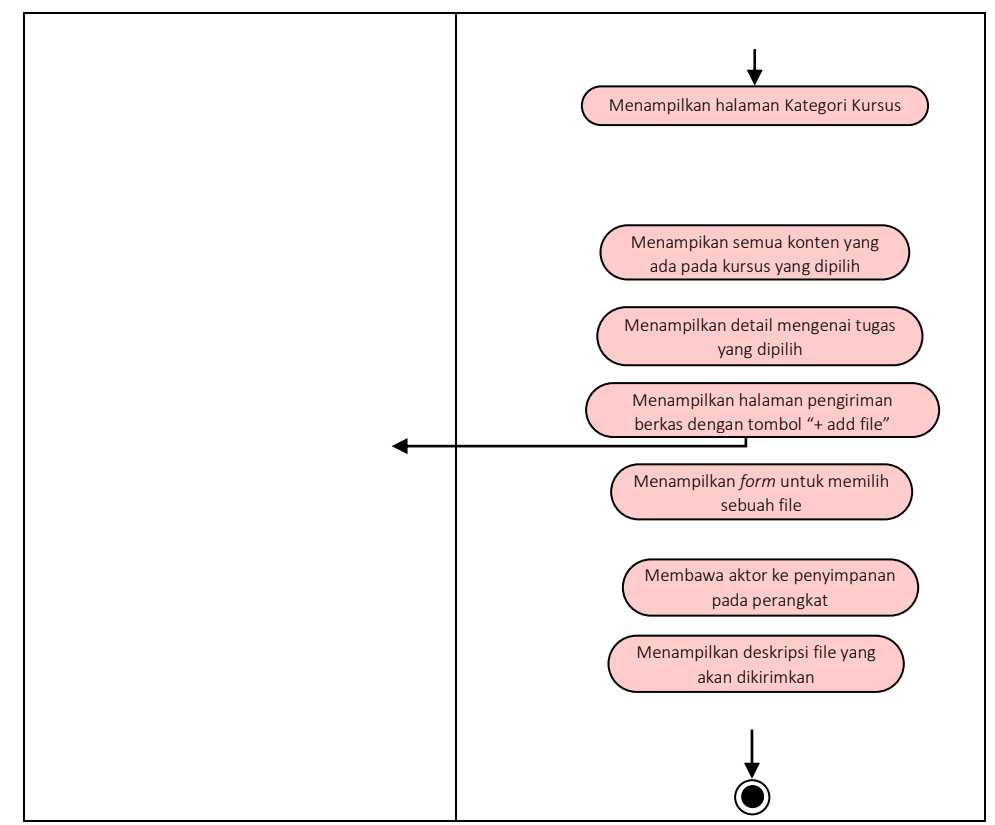

**Gambar 4.10 Diagram** *Activity* **Mengirimkan Tugas**

h. Diagram *Activity* Mengerjakan Soal Ujian Online

Aktor bisa mengerjakan soal ujian online setelah terhubung dengan aplikasi *e-learning* moodle *mobile* dan memasukan *username* dan *password.* Siswa dapat mengerjakan soal ujian online berupa soal pilihan ganda dan essay.

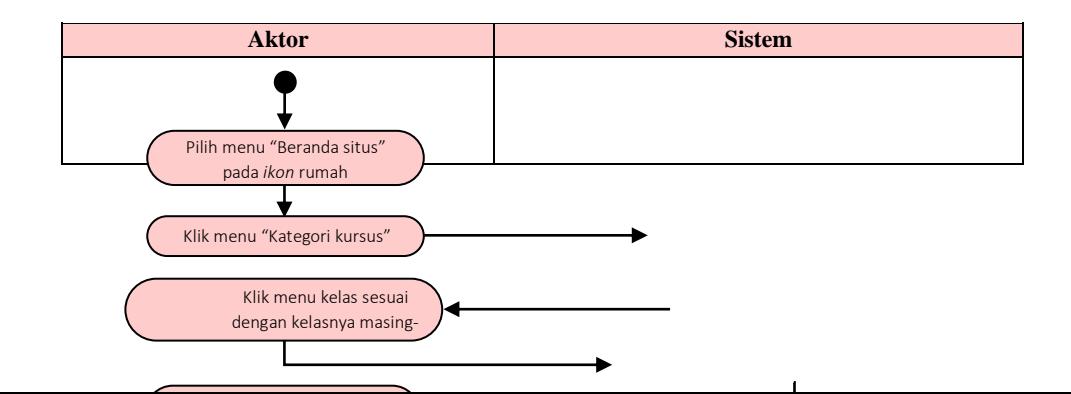

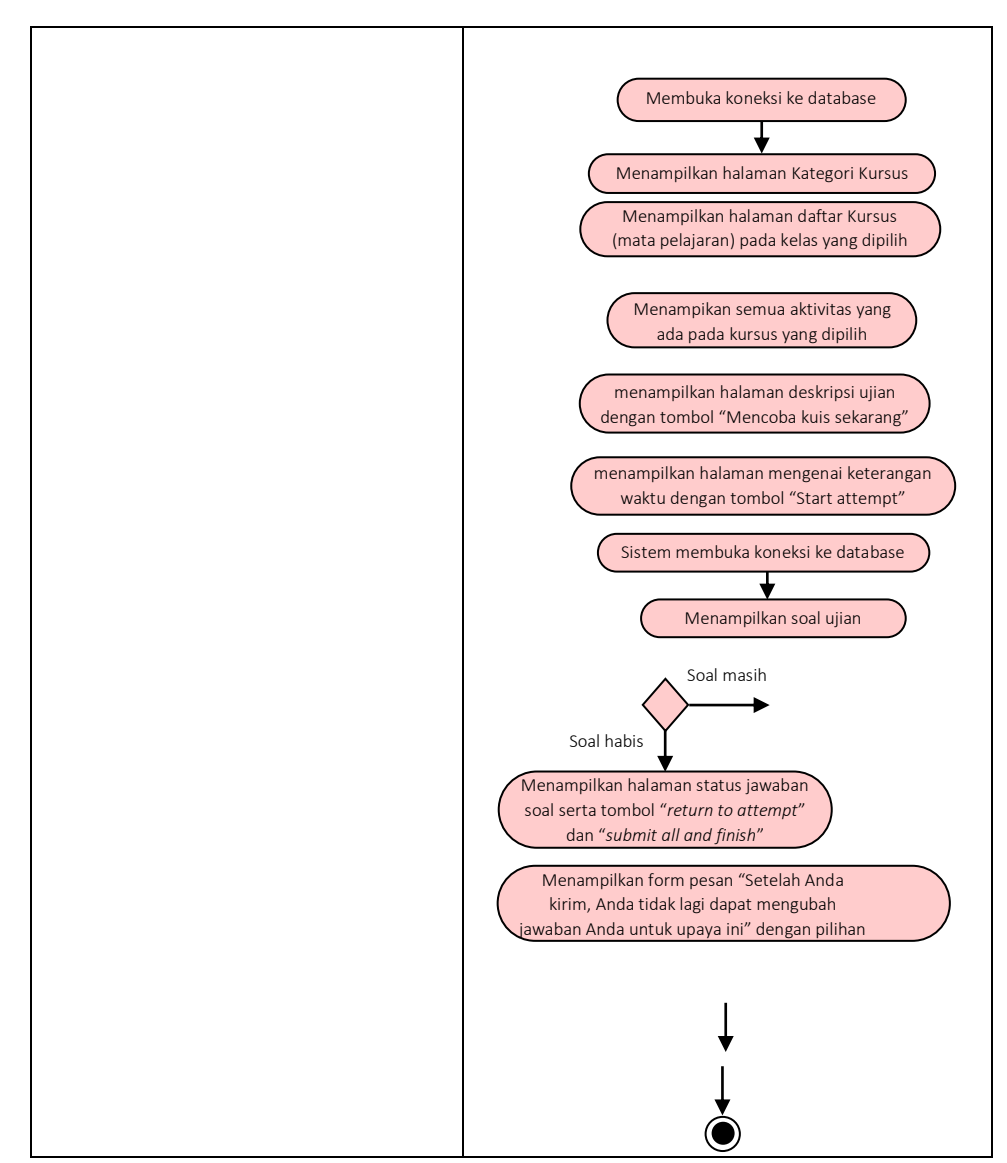

**Gambar 4.11 Diagram** *Activity* **Mengerjakan Soal Ujian Online**

#### i. Diagram *Activity* Melihat Nilai

Aktor dapat melihat nilai masing-masing setelah terhubung dengan aplikasi *e-learning* moodle *mobile* dan memasukan *username* dan *password.*

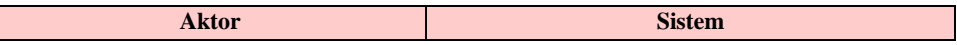

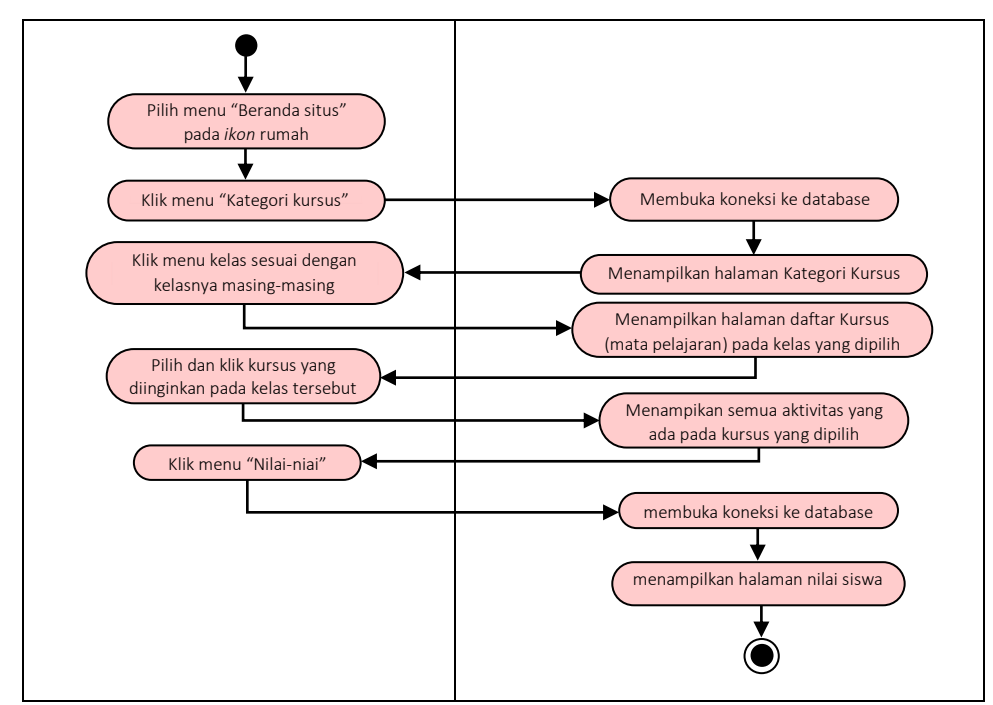

**Gambar 4.12 Diagram** *Activity* **Melihat Nilai**

j. Diagram *Activity* Melihat Kalender acara

Aktor dapat melihat kalender acara setelah terhubung dengan aplikasi *e-learning* moodle *mobile* dan memasukan *username* dan *password.*  Diagram *activity* dijelaskan pada gambar 4.13 berikut:

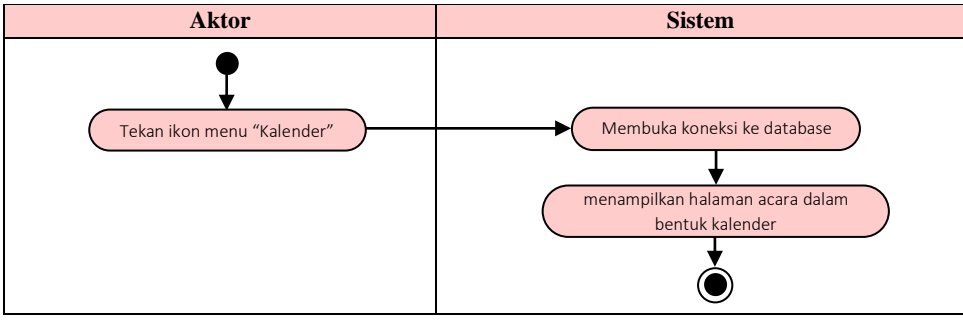

**Gambar 4.13 Diagram** *Activity* **Melihat Kalender Acara**

k. Diagram *Activity* Mengakses Fitur Pesan Chat

Aktor dapat mengakses fitur pesan chat setelah terhubung dengan aplikasi *e-learning* moodle *mobile* dan memasukan *username* dan *password.*  Diagram *activity* dijelaskan pada gambar 4.14 berikut:

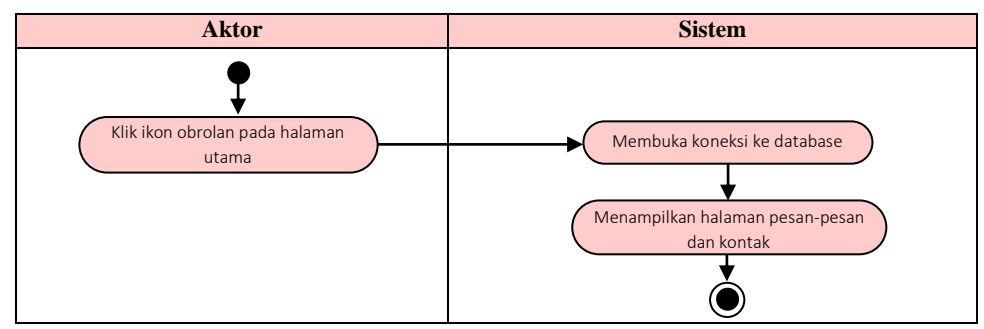

**Gambar 4.14 Diagram** *Activity* **Mengakses Fitur Pesan Chat**

l. Diagram *Activity* Melihat Pemberithuan (*Notivication*)

Aktor dapat melihat pemberitahuan didalam sistem setelah terhubung dengan aplikasi *e-learning* moodle *mobile* dan berhasil *login.* Diagram *activity* dijelaskan pada gambar 4.15 berikut:

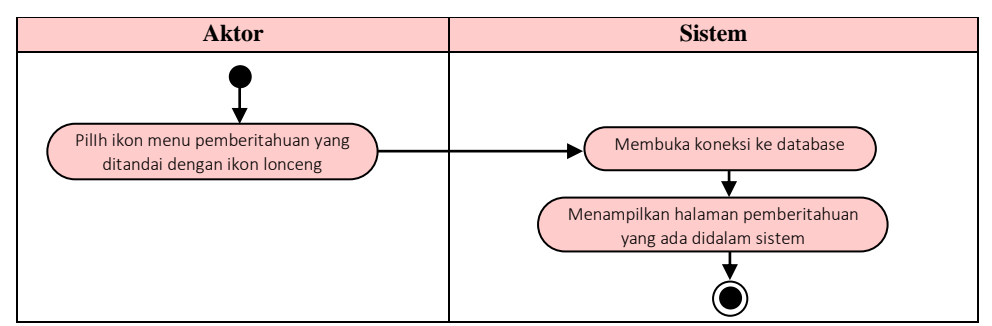

**Gambar 4.15 Diagram** *Activity* **Melihat Pemberitahuan (***Notivication***)**

#### m. Diagram *Activity* Menyimpan File Pribadi

Aktor dapat menyimpan file pribadinya didalam sistem setelah terhubung dengan aplikasi *e-learning* moodle *mobile* dan berhasil *login.* Diagram *activity* dijelaskan pada gambar 4.16 berikut:

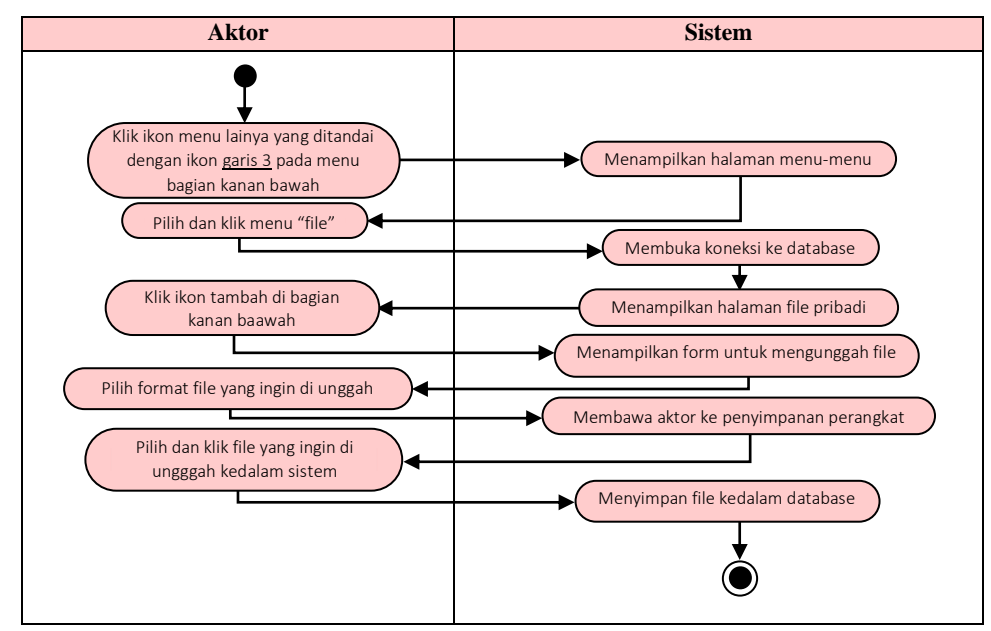

**Gambar 4.16 Diagram** *Activity* **Menyimpan File Pribadi**

n. Diagram *Activity* Mengelola dan Menguduh Laporan Nilai Siswa Guru dapat mengelola dan mengunduh laporan nilai siswa setelah berhasil *login* dengan memasukan *username* dan *password* pada sistem *e-learning* moodle *web service* di halaman situs web. Diagram *activity* dijelaskan pada gambar 4.17 dan 4.18 berikut:

1) Mengelola Nilai Siswa

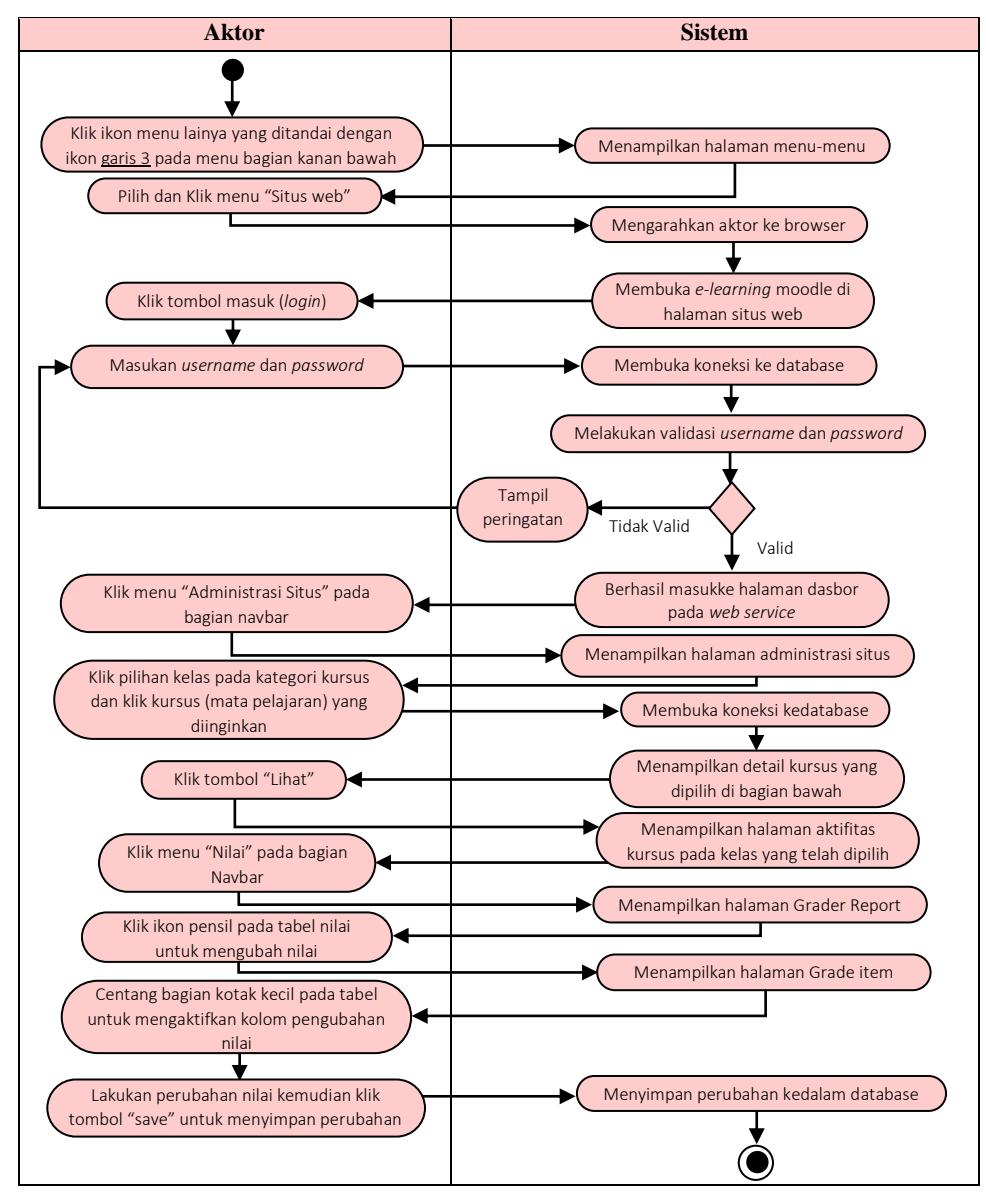

**Gambar 4.17 Diagram** *Activity* **Mengelola Nilai Siswa**

2) Mengunduh Laporan Nilai Siswa

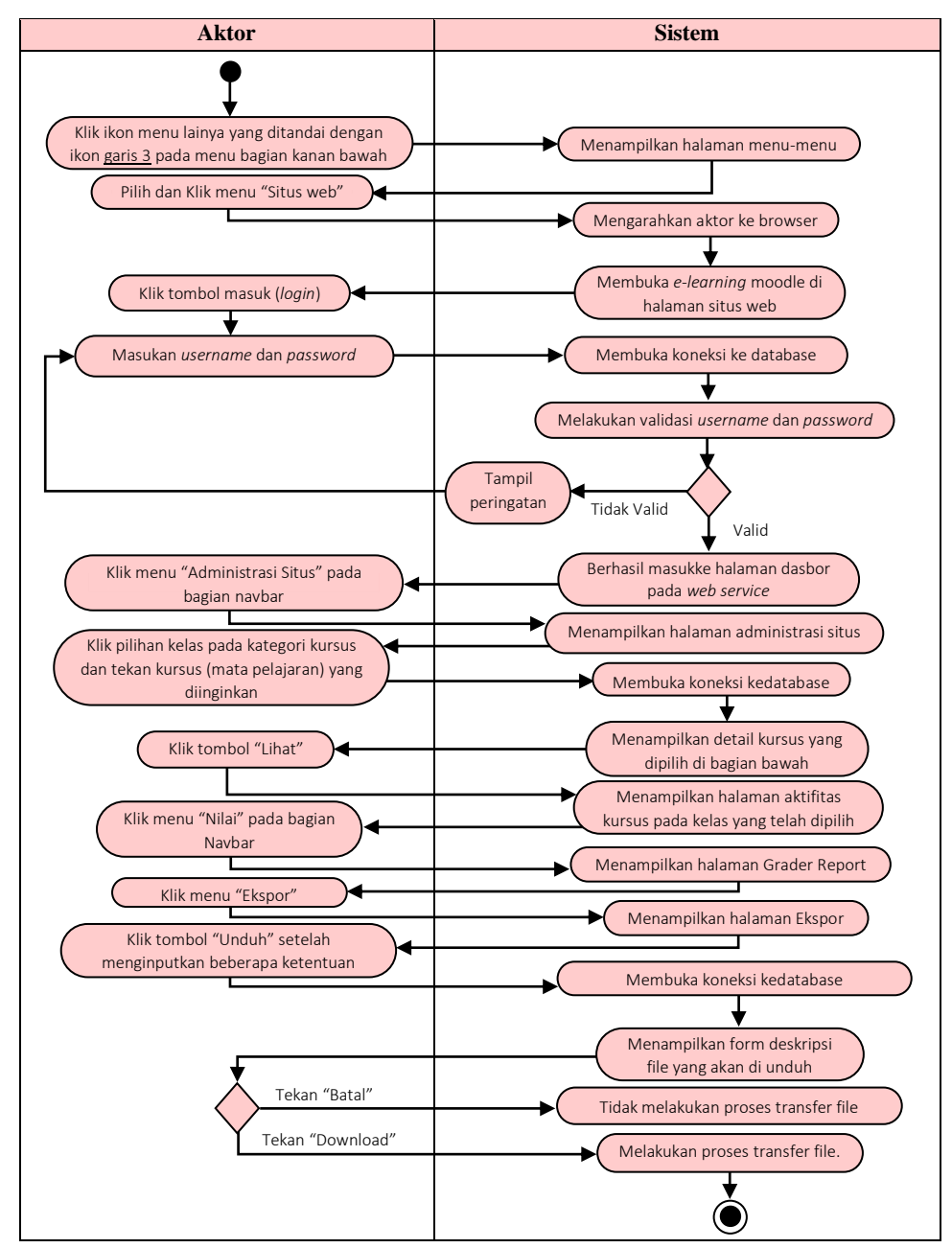

**Gambar 4.18 Diagram** *Activity* **Mengunduh Laporan Nilai Siswa**

o. Diagram *Activity* Mengelola Aktivitas Kursus (Bahan Ajar)

Aktor dapat menambah, mengubah dan menghapus aktifitas kursus setelah berhasil *login* dengan memasukan *username* dan *password* pada *elearning* moodle *web service*. Penjelasan ada pada gambar 4.19 sampai 4.21 berikut:

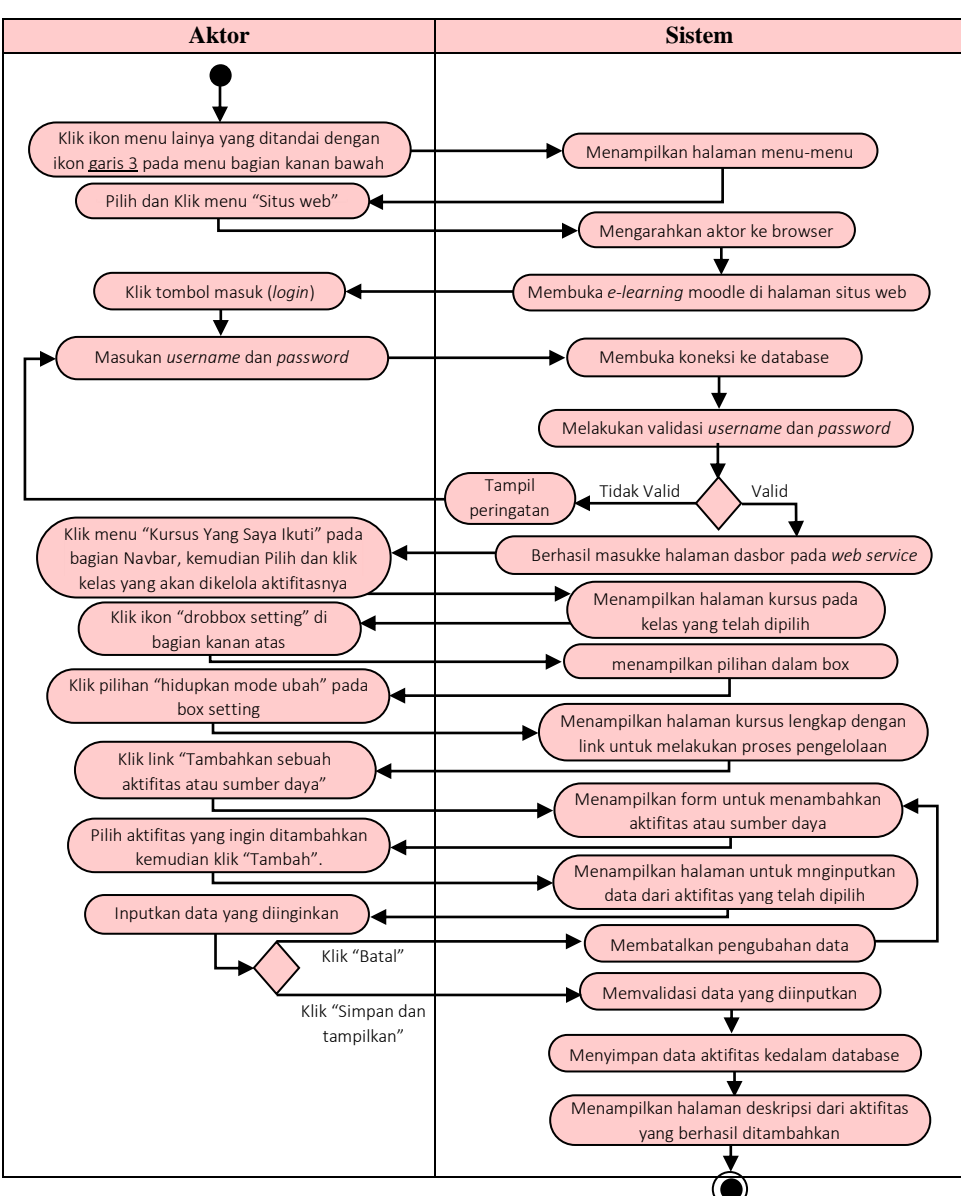

1) Menambah Aktivitas Kursus

## **Gambar 4.19 Diagram** *Activity* **Menambahkan Aktivitas Kursus**

2) Mengubah Aktivitas Kursus

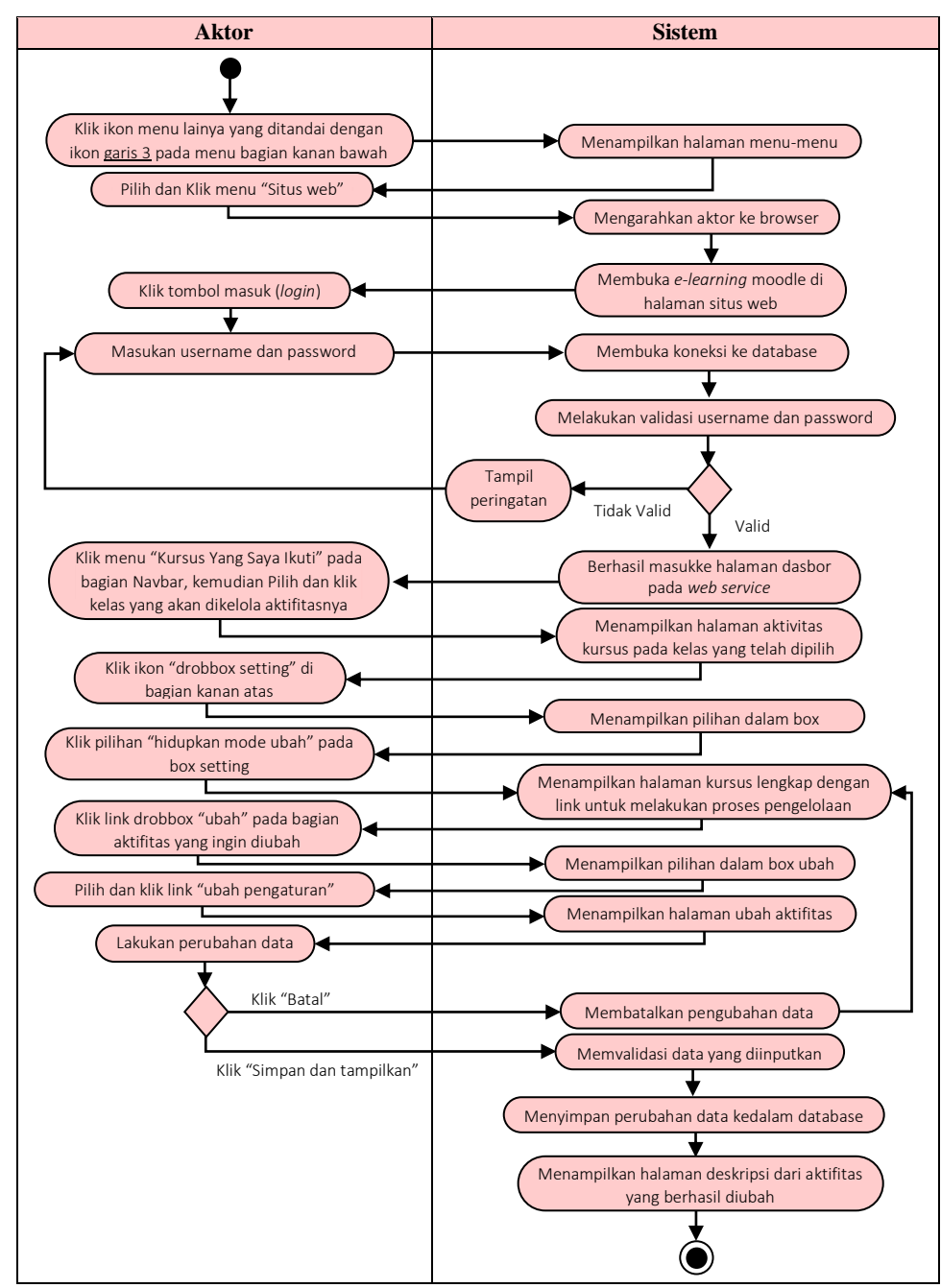

**Gambar 4.20 Diagram** *Activity* **Mengubah Aktivitas Kursus**

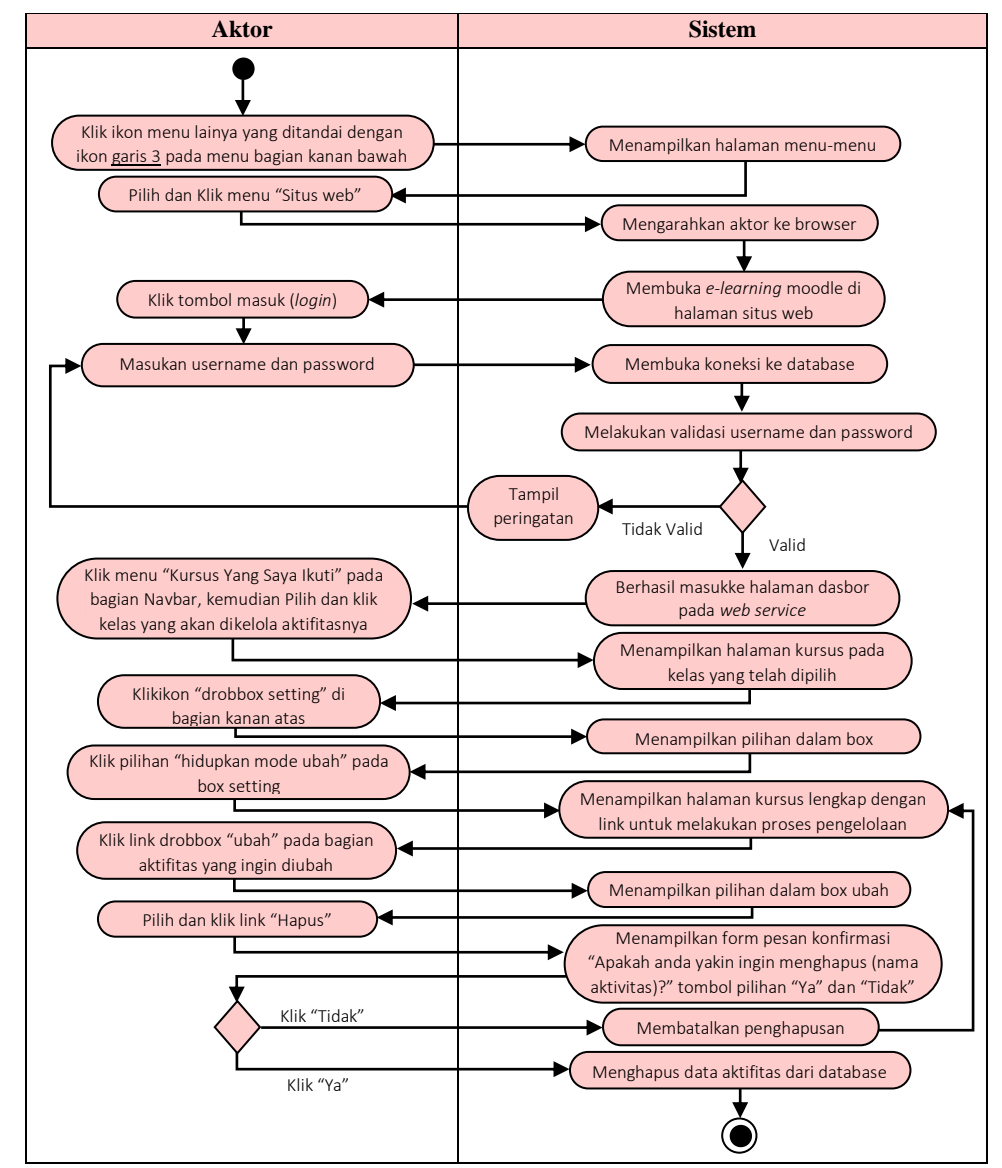

## 3) Menghapus Aktivitas Kursus

**Gambar 4.21 Diagram** *Activity* **Menghapus Aktivitas Kursus**

p. Diagram *Activity* Mengelola Kursus (Mata Pelajaran)

Aktor dapat menambah, mengubah dan menghapus mata pelajaran setelah berhasil *login* dengan memasukan *username* dan *password* pada sistem *e-learning* moodle *web service* di halaman situs web. Diagram *activity*  dijelaskan pada gambar 4.22 sampai 4.24 berikut:

1) Menambah Kursus

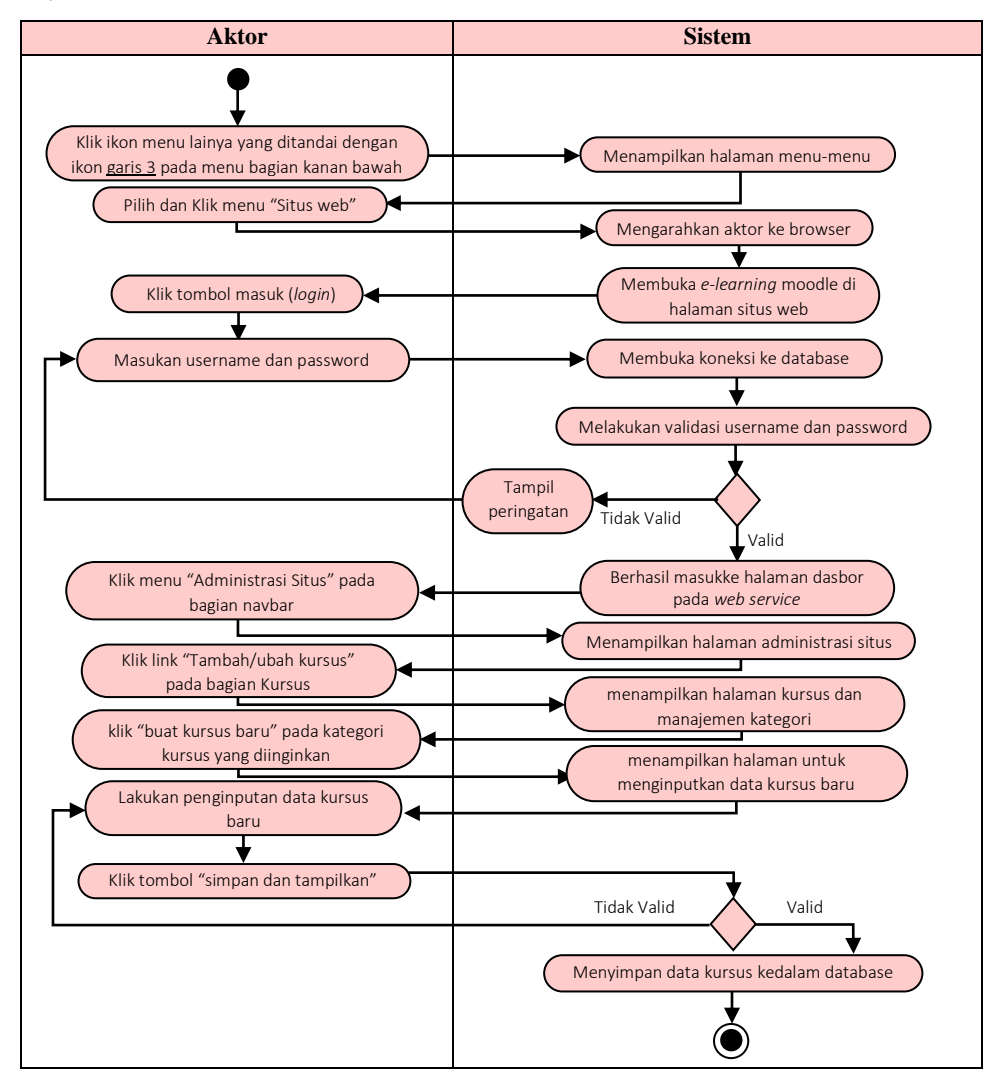

## **Gambar 4.22 Diagram** *Activity* **Menambah Kursus (Mata Pelajaran)**

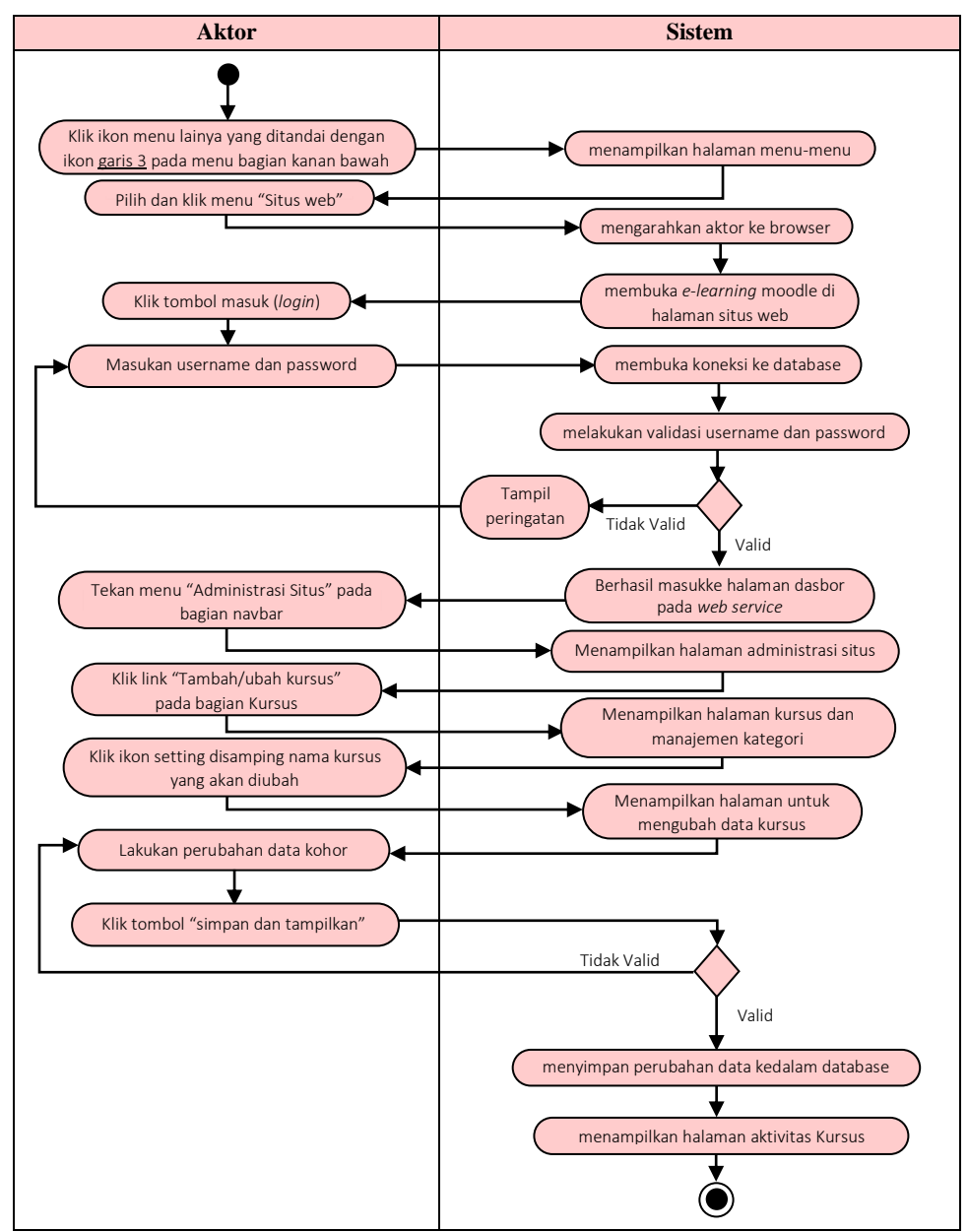

2) Mengubah Kursus

**Gambar 4.23 Diagram** *Activity* **Mengubah Kursus (Mata Pelajaran)**

## 3) Menghapus Kursus

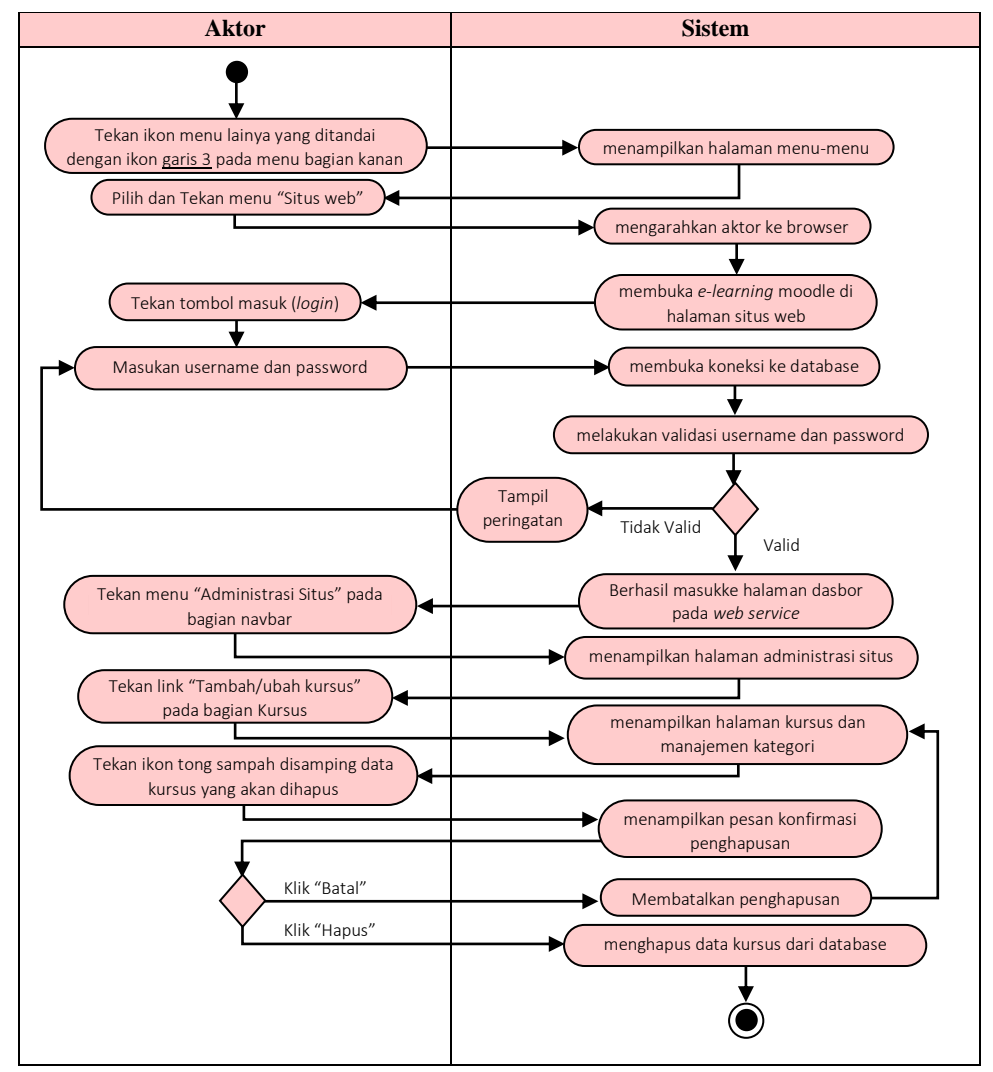

**Gambar 4.24 Diagram** *Activity* **Menghapus Kursus (Mata Pelajaran)**

q. Diagram *Activity* Mengelola Kohor (Kelas)

Aktor dapat menambah, mengubah dan menghapus data kelas setelah berhasil *login* dengan memasukan *username* dan *password* pada sistem *e-learning* moodle *web service* di halaman situs web. Diagram *activity*  dijelaskan pada gambar 4.25 sampai 4.27 berikut:

1) Menambah Kohor (Kelas)

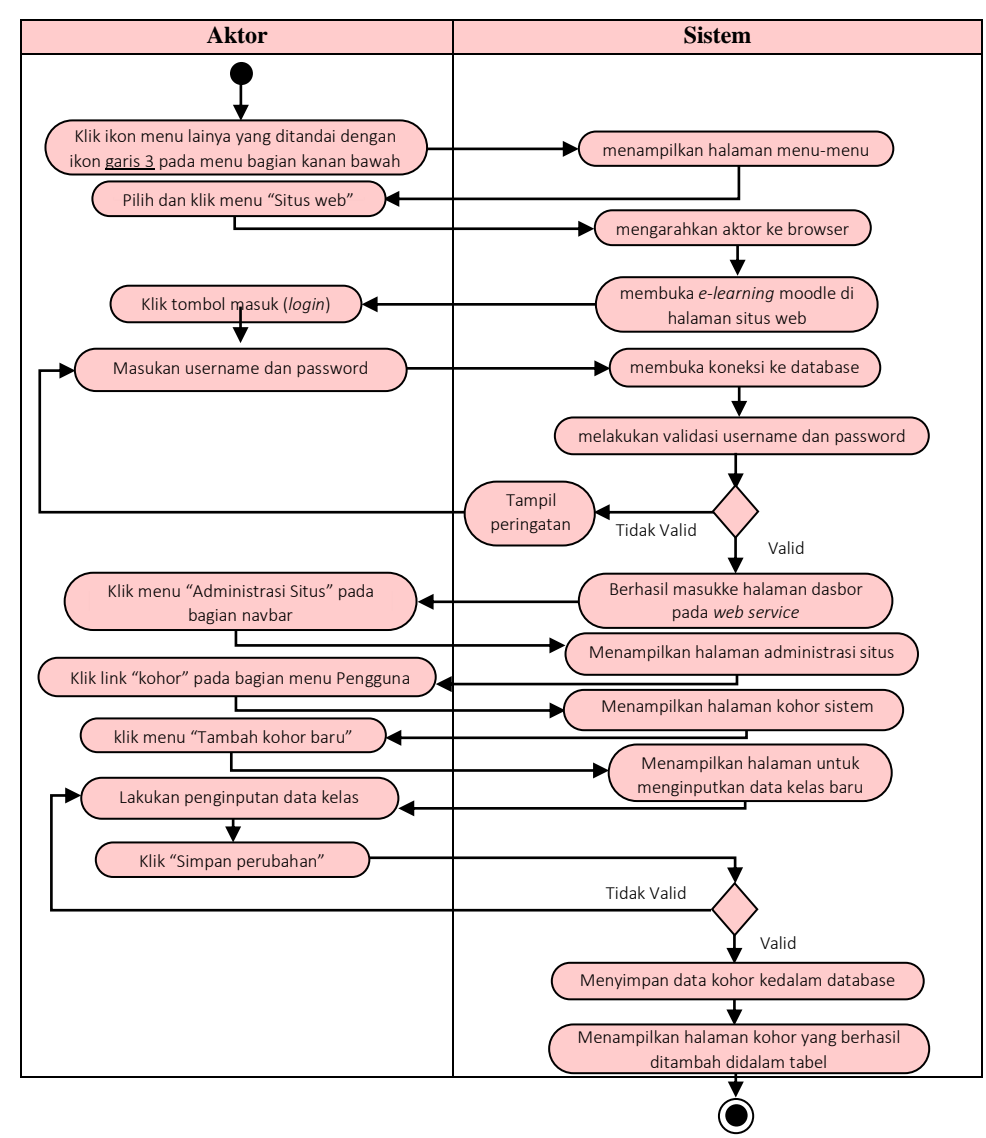

# **Gambar 4.25 Diagram** *Activity* **Menambah Kohor (Kelas)**

2) Mengubah Kohor (Kelas)

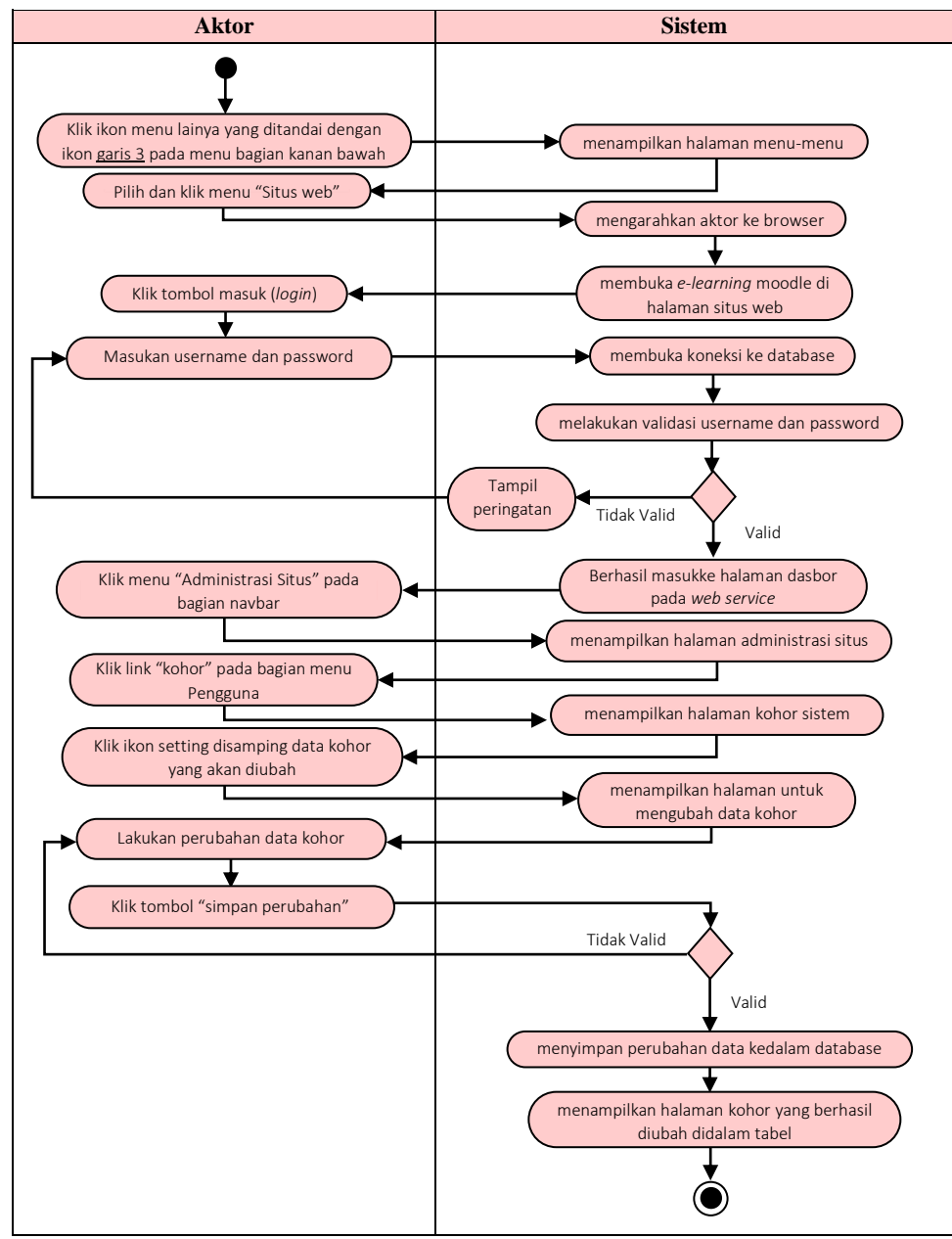

**Gambar 4.26 Diagram** *Activity* **Mengubah Kohor (Kelas)**

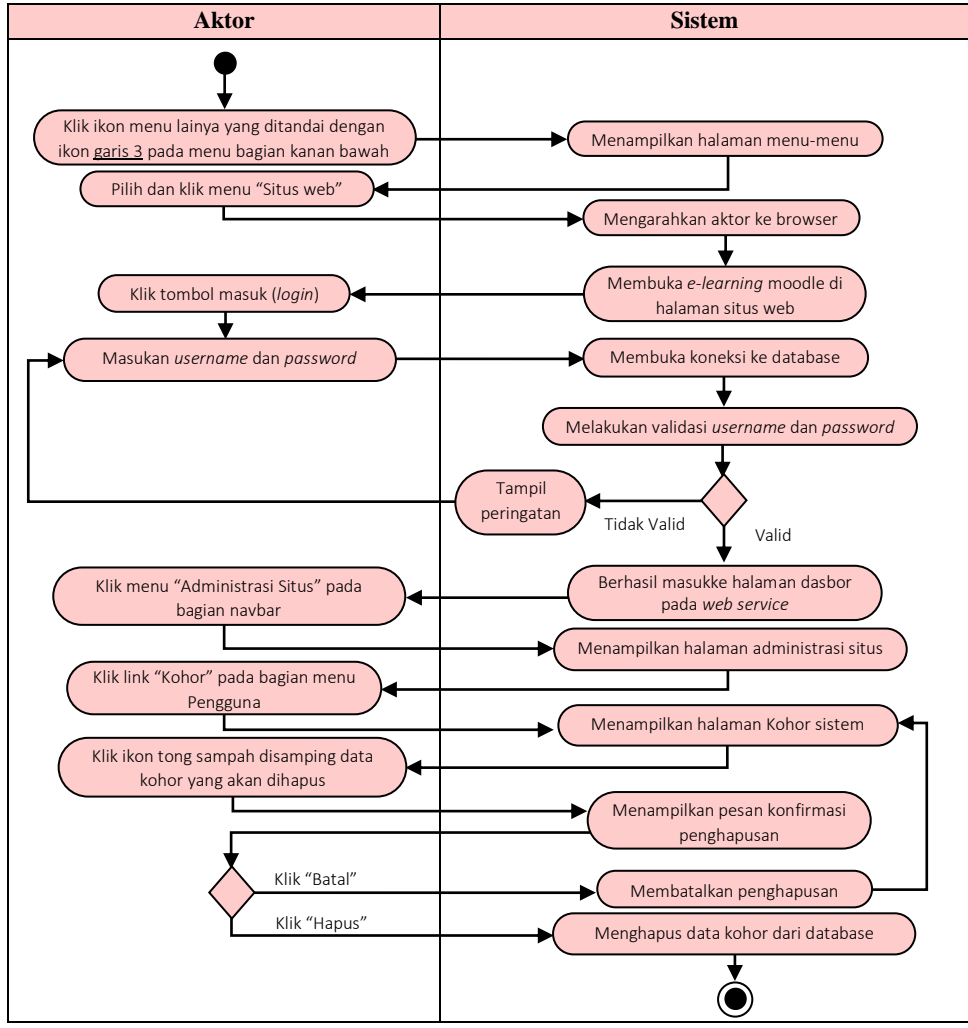

#### 3) Menghapus Kohor (Kelas)

**Gambar 4.27 Diagram** *Activity* **Menghapus Kohor (Kelas)**

#### r. Diagram *Activity* Mengelola Seluruh Data Pengguna

Aktor dapat menambah, mengubah dan menghapus seluruh data pengguna didalam sistem setelah berhasil *login* dengan memasukan *username* dan *password* pada sistem *e-learning* moodle *web service* di halaman situs web.

- **Aktor Sistem**  $\overline{\phantom{a}}$ Menampilkan halaman menu-menu Mengarahkan aktor ke browser Klik ikon menu lainya yang ditandai dengan ikon garis 3 pada menu bagian kanan bawah Pilih dan Klik menu "Situs web" Membuka *e-learning* moodle di halaman situs web Klik tombol masuk (*login*) Masukan *username* dan *password* (Membuka koneksi ke database Klik menu "Administrasi Situs" pada bagian navbar Valid Tidak Valid Berhasil masukke halaman dasbor pada *web service* Tampil peringatan
- 1) Menambah Pengguna Baru

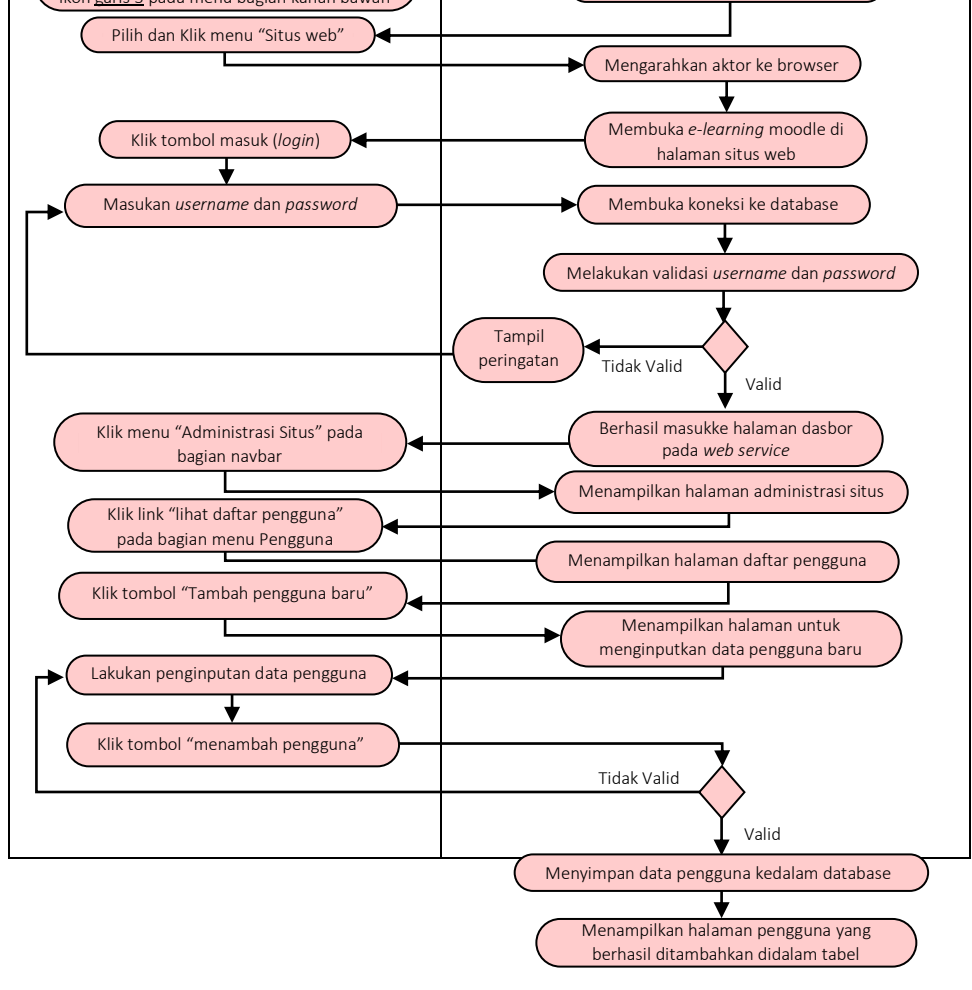

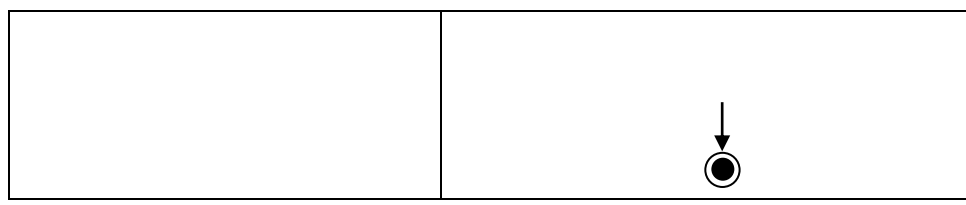

**Gambar 4.28 Diagram** *Activity* **Menambah Pengguna Baru**

2) Mengubah Data Pengguna

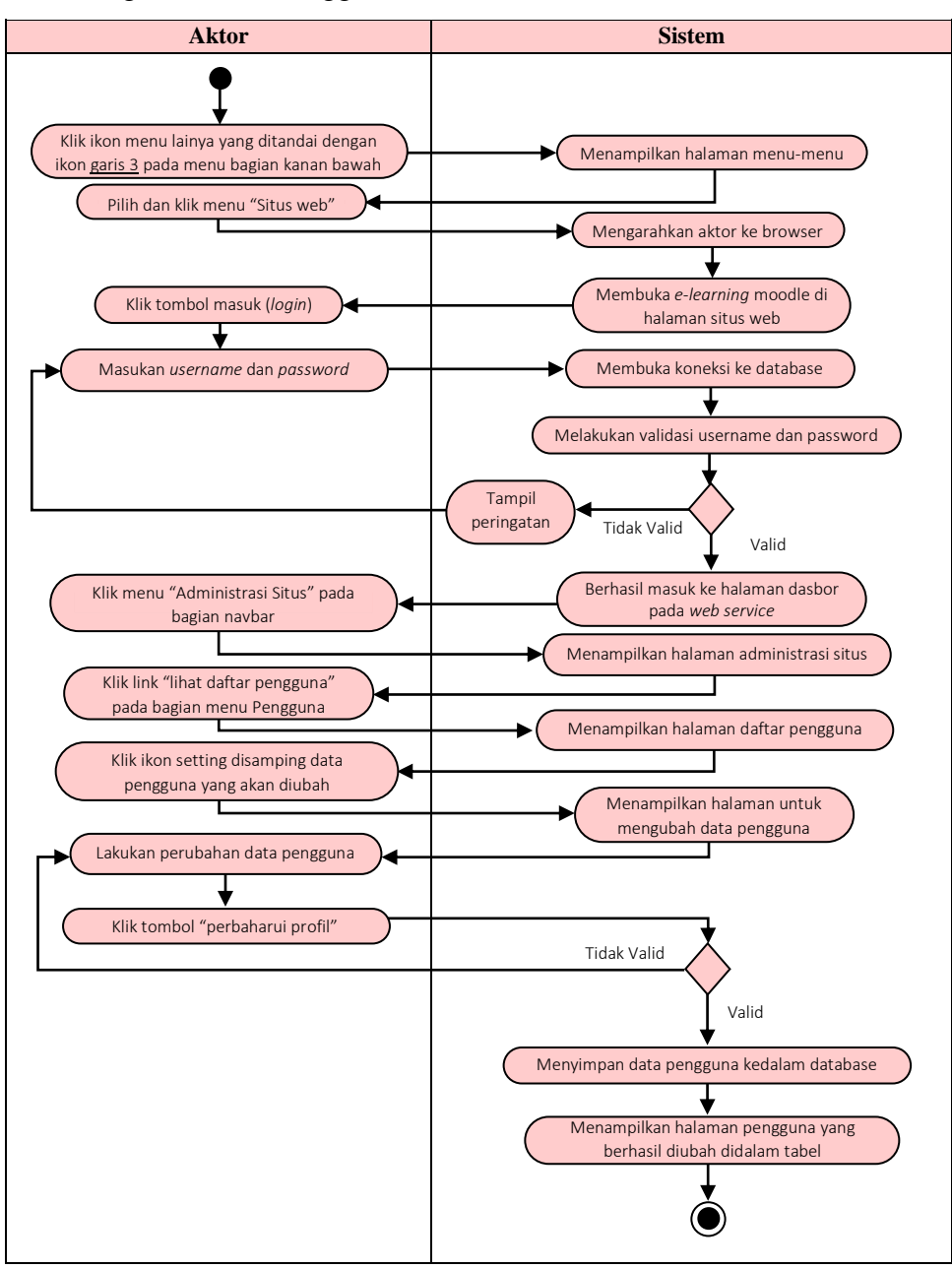

#### **Gambar 4.29 Diagram** *Activity* **Mengubah Data Pengguna**

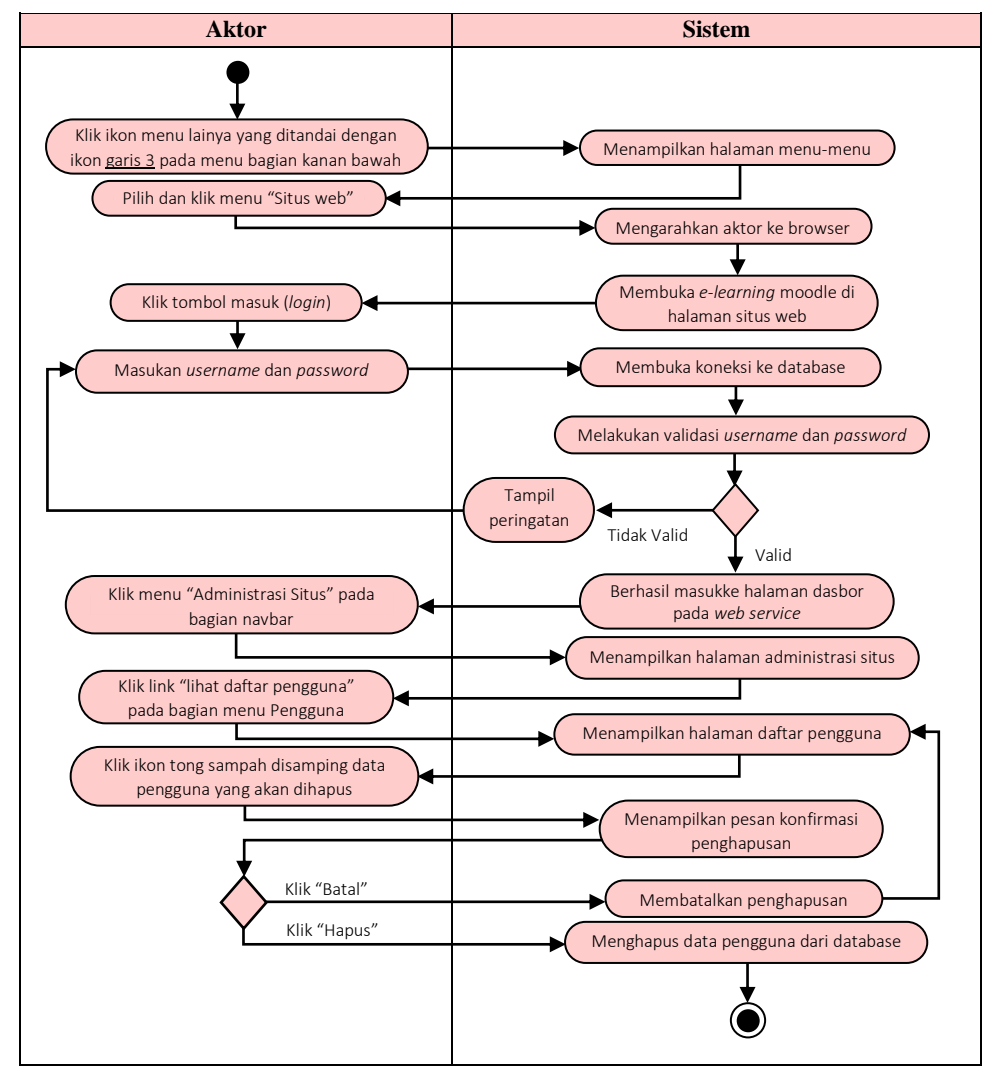

## 3) Menghapus Data Pengguna

**Gambar 4.30 Diagram** *Activity* **Menghapus Data Pengguna**

## s. Diagram *Activity Logout*

Aktor admin, kepala sekolah, guru, dan siswa dapat menghapus akun yang tersimpan didalam sistem agar akun tersebut dapat *logout* atau keluar dari database sistem. Diagram *activity* dijelaskan pada gambar 4.31 berikut:

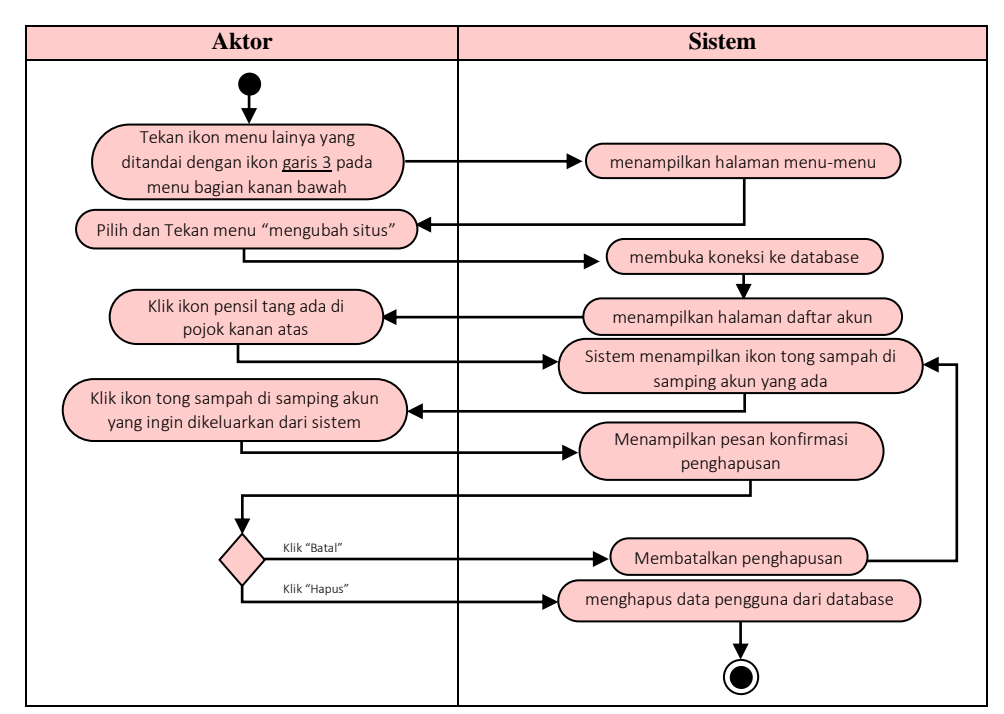

**Gambar 4.31 Diagram** *Activity Logout*

#### **4.2.2 Analisis** *Output* **(Keluaran)**

Analisis output adalah keluaran yang dihasilkan dari sistem yang sedang berjalan yaitu berupa materi-materi pelajaran dan nilai-nilai siswa SMA Ferdy Ferry Putra Kota Jambi. Adapun hasil dari analisis outputnya adalah sebagai berikut:

1. Materi

Materi yang didapat dari data yang di inputkan adalah materi semua pelajaran yang diajarkan pada siswa SMA Ferdy Ferry Putra Kota Jambi dimana didalam masing-masing materi tersebut terdapat berbagai pembahasan.

2. Nilai

Nilai yang didapat dari data yang diinputkan adalah nilai dari siswa yang mengerjakan latihan tugas yang diberikan oleh guru.

#### **4.2.3 Analisis** *Input* **(Masukan)**

Analisis input pada *e-learning* berbasis *mobile* di SMA Ferdy Ferry Putra Jambi adalah sebagai berikut:

1. Materi

Materi yang di inputkan berupa pelajaran-pelajaran yang sesuai dengan kurikulum yang sedang digunakan pada SMA Ferdy Ferry Putra Kota Jambi.

2. Soal

Soal yang diinputkan berupa soal yang di ambil dari buku cetak yang digunakan oleh siswa SMA Ferdy Ferry Putra Kota Jambi dengan model soal yang diberikan adalah menggunakan pilihan ganda, essay dan lain-lain.

#### **4.2.4 Analisis Kebutuhan Data**

Untuk menggambarkan kebutuhan data perangkat lunak yang dihasilkan, penulis menggunakan alat bantu diagram *class* seperti yang terlihat pada gambar dibawah ini:

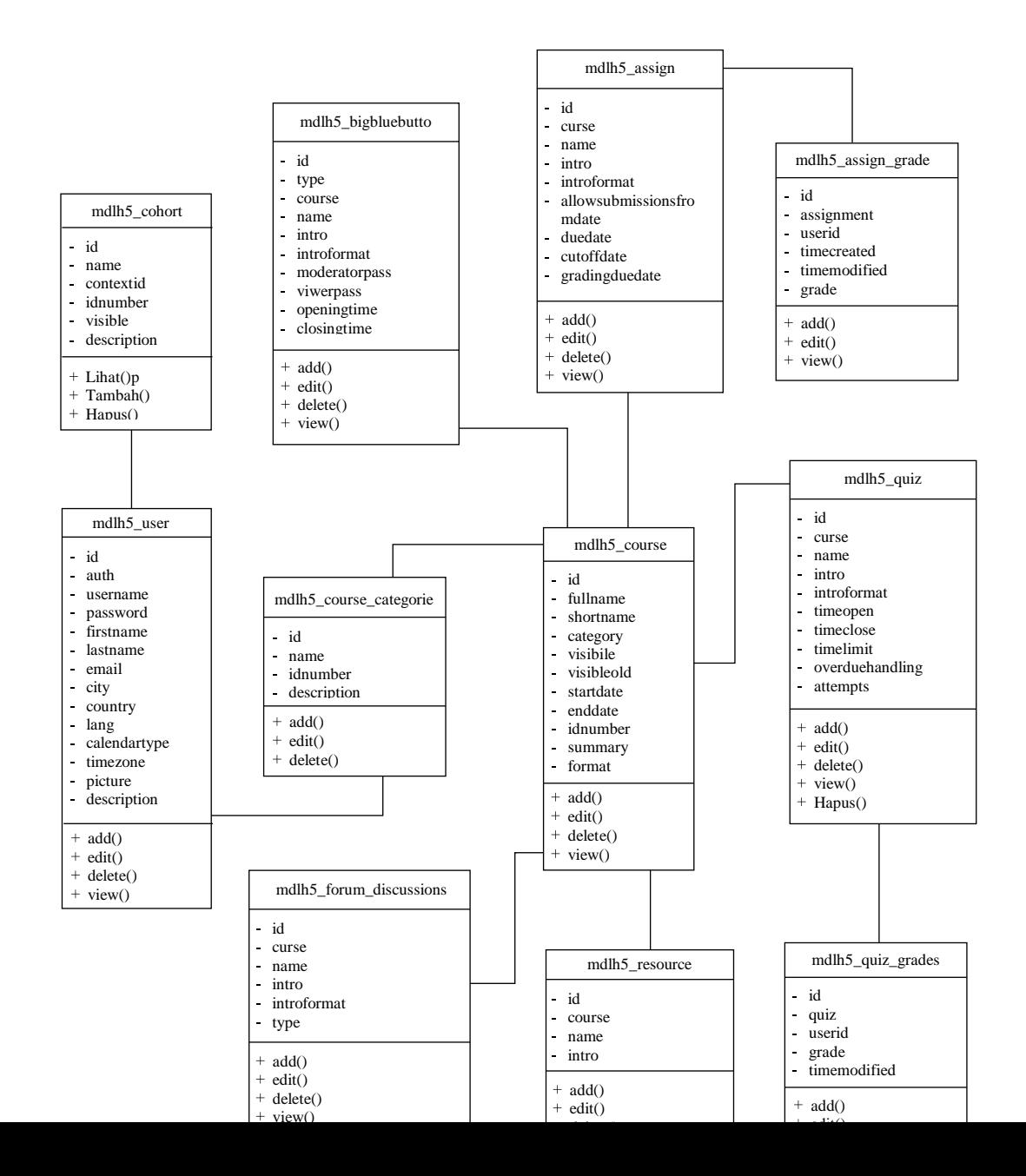

**Gambar 4.32 Diagram** *Class*

#### **4.3 RANCANGAN** *OUTPUT*

Dalam pengembangan sistem yang berbasis *mobile* ini menyediakan berbagai fasilitas yang dapat digunakan untuk mengakses informasi-informasi yang diperlukan dalam pembelajaran pada SMA Ferdy Ferry Putra Kota Jambi. Sistem tersebut dapat dibagi menjadi beberapa halaman yang menyediakan informasi, diantaranya adalah:

1. Rancangan *Output* Halaman *Dashboard*

Halaman dashboard merupakan tampilan pertama yang akan muncul apabila siswa, guru dan admin berhasil masuk kedalam sistem, dihalaman ini pengguna akan ditampilkan beberapa menu, diantaranya sebagai berikut:

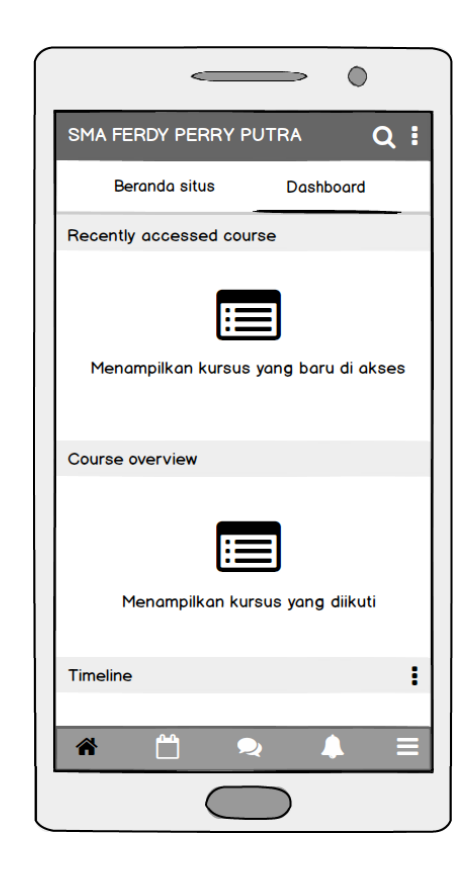

**Gambar 4.33 Rancangan Halaman** *Dashboard*

2. Rancangan *Output* Halaman Beranda Situs

Halaman beranda situs menu kategori kursus, melalui menu ini siswa dapat mencari kelasnya masing-masing untuk melihat aktivitas kursus dari guru pengajar yang bersangkutan. Halaman aktivitas kursus dapat dilihat pada gambar berikut:

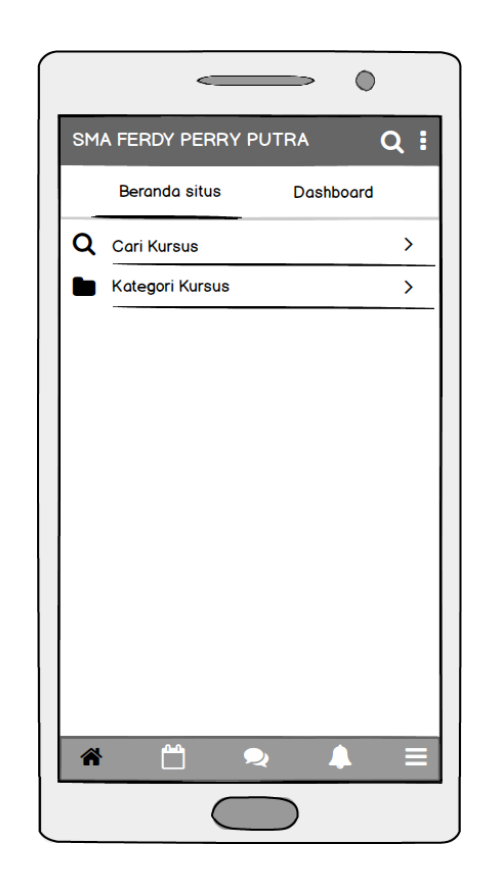

**Gambar 4.34 Rancangan Halaman Beranda Situs**

3. Rancangan *Output* Halaman Kategori Kursus (Kelas)

Rancangan *output* halaman kategori kursus merupakan halaman yang menampilkan daftar kategori mata pelajaran berupa nama kelas. Rancangan halaman *output* ketegori kursus dapat dilihat pada gambar berikut:

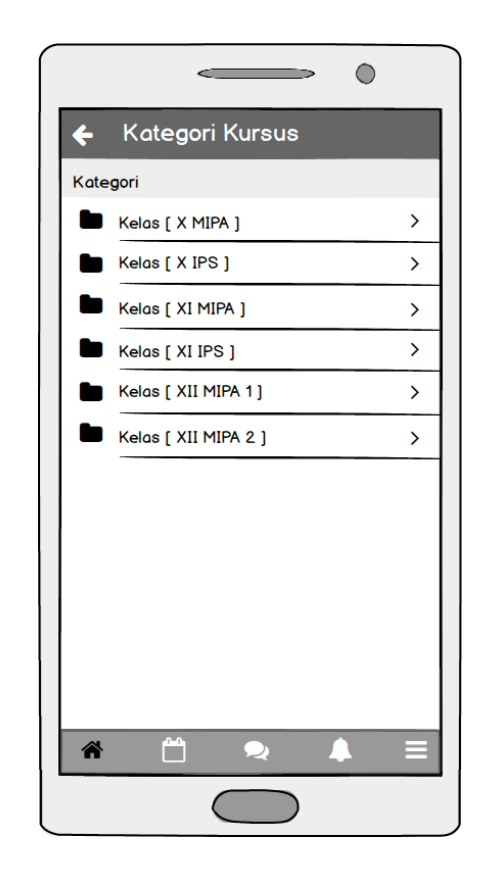

**Gambar 4.35 Rancangan Halaman Kategori Kursus (Kelas)**

4. Rancangan *Output* Halaman Kursus (Mata Pelajaran)

Rancangan *output* halaman kursus merupakan halaman yang menampilkan kursus-kursus yang ada di dalam kelas. Rancangan halaman *output* kursus dapat dilihat pada gambar berikut:

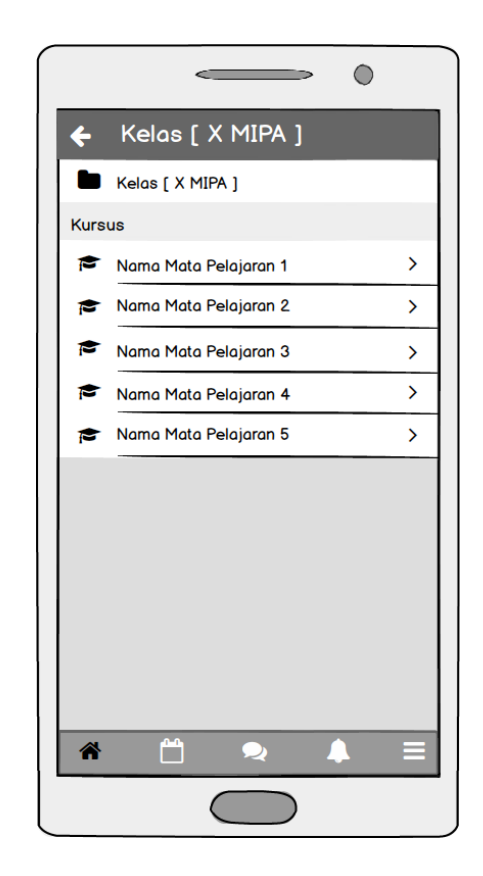

**Gambar 4.36 Rancangan Halaman Kursus (Mata Pelajaran)**

## 5. Rancangan *Output* Halaman Aktivitas Kursus

Halaman aktivitas kursus merupakan halaman yang menampilkan semua aktivitas pembelajaran pada setiap mata pelajaran, seperti pengumuman, forum diskusi, *video conference*, tugas, ujian dan lain-lain. Halaman aktivitas kursus dapat dilihat pada gambar berikut:

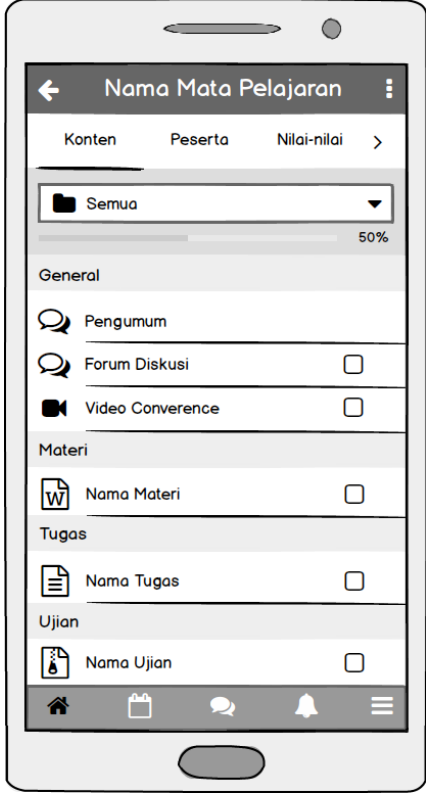

**Gambar 4.37 Rancangan Halaman Aktivitas Kursus (Bahan Ajar)**

## 6. Rancangan *Output* Halaman Pengumuman Kelas

Halaman pengumuman merupakan halaman untuk melihat informasi bagi siswa dari guru pengajar yang bersangkutan. Siswa juga dapat menanggapi pengumuman tersebut seperti sebuah forum diskusi. Halaman pengumuman dapat dilihat pada gambar berikut ini:

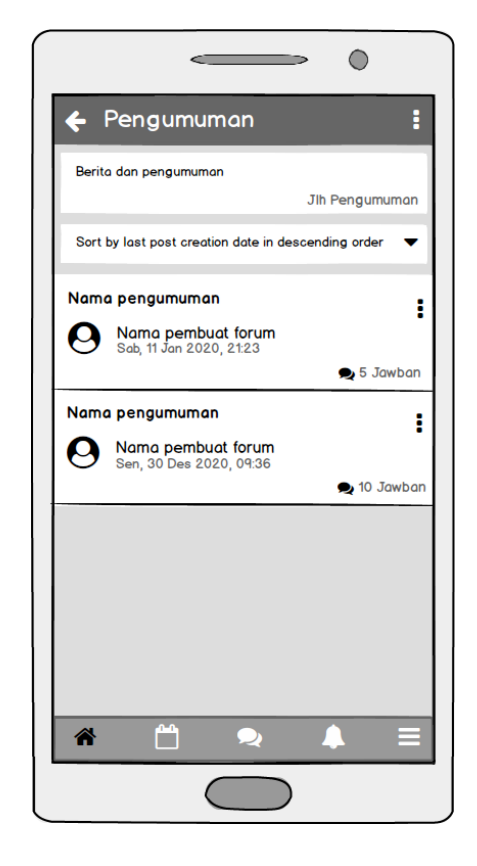

**Gambar 4.38 Rancangan Halaman Pengumuman Kelas**

## 7. Rancangan *Output* Halaman *Video Conference*

Rancangan *output* halaman *video conference* digunakan oleh siswa dan guru yang bersangkutan untuk melakukan proses pembelajaran dengan bertatap
muka secara langsung didalam sistem. Halaman *video conference* dapat dilihat pada gambar berikut ini:

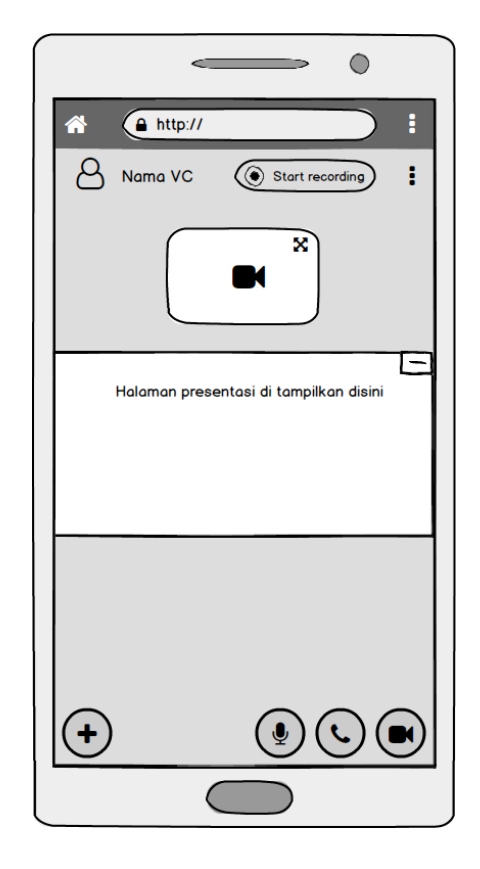

**Gambar 4.39 Rancangan Halaman** *Video Conference*

## 8. Rancangan *Output* Halaman Tugas

Halaman *Output* tugas merupakan halaman tampilan tugas yang telah diberikan oleh guru yang bersangkutan, berupa file yang dapat diunduh siswa agar dapat dikerjakan secara *ofline*. Halaman tugas dapat dilihat pada gambar berikut ini:

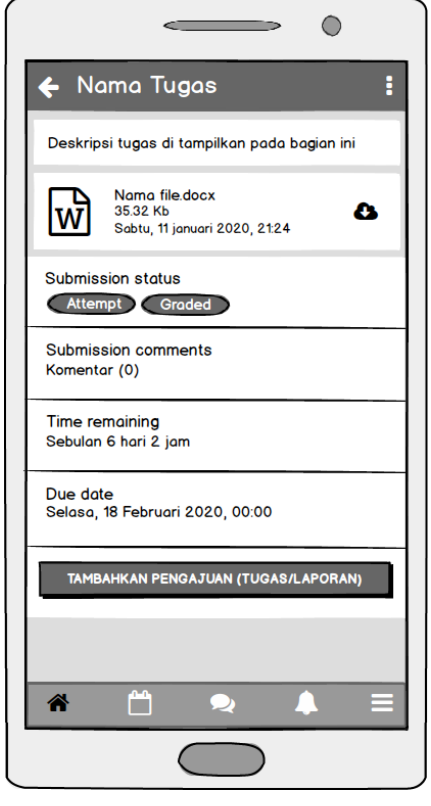

**Gambar 4.40 Rancangan Halaman Tugas**

9. Rancangan *Output* Halaman Soal Pilihan Ganda

Halaman soal ujian pilihan ganda merupakan halaman tampilan soal dari setiap mata pelajaran dalam bentuk pilihan ganda. Halaman daftar soal pilihan ganda dapat dilihat pada gambar berikut ini:

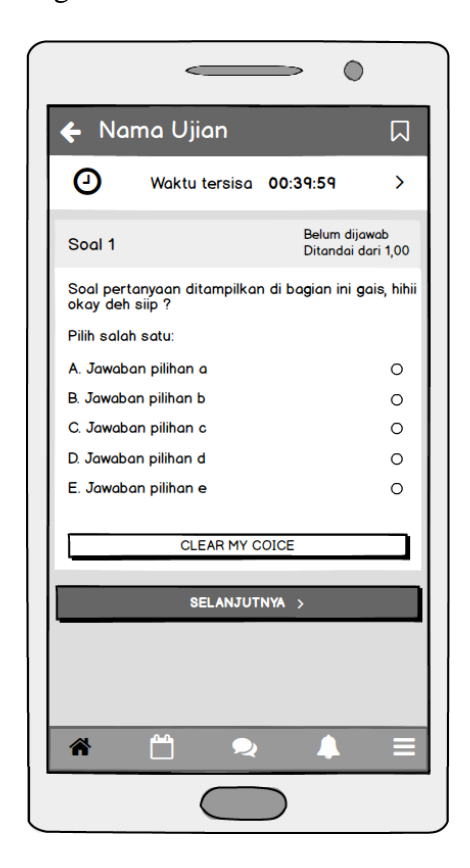

**Gambar 4.41 Rancangan Halaman Soal Pilihan Ganda**

10. Rancangan *Output* Halaman Soal Essay

Halaman soal essay merupakan halaman tampilan soal dari setiap mata pelajaran dalam bentuk uraian. Halaman daftar soal essay dapat dilihat pada gambar berikut ini:

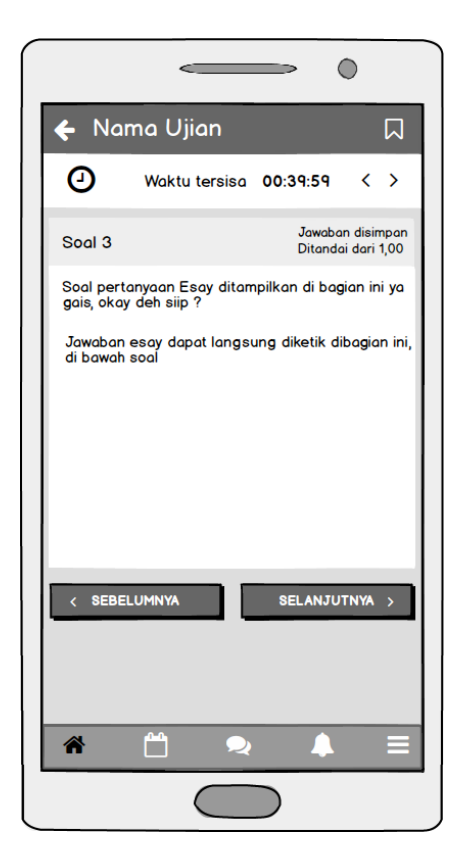

**Gambar 4.42 Rancangan Halaman Soal Essay**

11. Perancangan *Output* Halaman Nilai Siswa

Halaman daftar nilai merupakan halaman tampilan daftar nilai dari setiap nilai yang ada dari seluruh siswa sesuai dengan mata pelajarannya masing-masing. Halaman daftar nilai dapat dilihat pada gambar berikut:

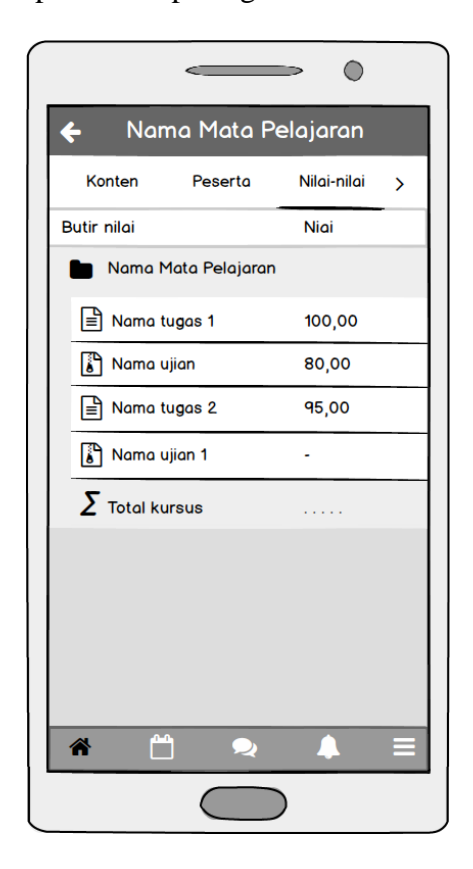

**Gambar 4.43 Rancangan Halaman Nilai Siswa**

#### **4.4 RNCANGAN** *INPUT*

Rancangan *input* biasanya dimuat pada halaman admin maupun guru untuk keperluan pengolahan data. Selain itu dapat mempermudah bagi pihak pengelola dalam menginputkan data dan memproses segala sesuatu yang diperlukan.

1. Rancangan *Input* Halaman Utama Integrasi Moodle *Mobile* atau *Connect*

Halaman utama integrasi Moodle *mobile* merupakan tampilan yang akan muncul apabila aktor ingin menghubungkan *e-learning* moodle *mobile* dengan moodle web, dalam halaman ini aktor harus menginputkan alamat URL moodle web. Rancangan output halaman utama integrasi adalah sebagai berikut:

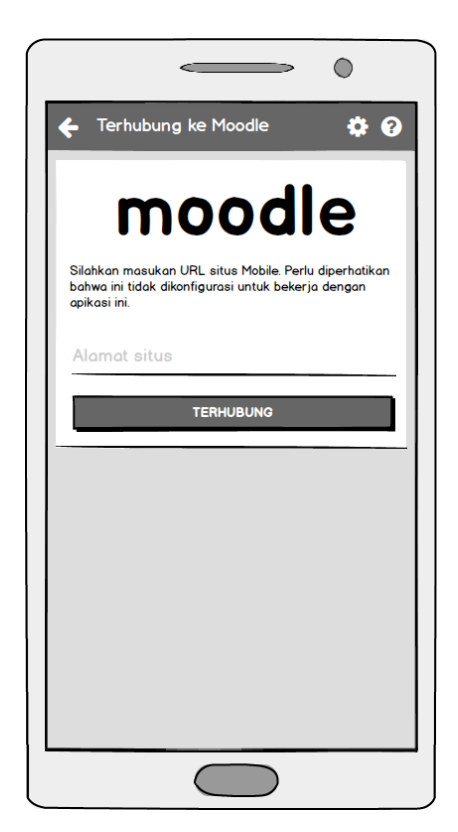

#### **Gambar 4.44 Rancangan Halaman Integrasi Moddle** *Mobile*

2. Rancangan *Input* Halaman Utama *Login*

Halaman *login* merupakan tampilan yang akan muncul apabila aktor ingin masuk kedalam sistem setelah berhasil mengintegrasi *e-learning* moodle *mobile* dengan moodle web. Pada halaman ini siswa, guru, kepala sekolah, dan admin harus *login* sesuai dengan hak aksesnya masing-masing. Rancangan output halaman *login* adalah sebagai berikut:

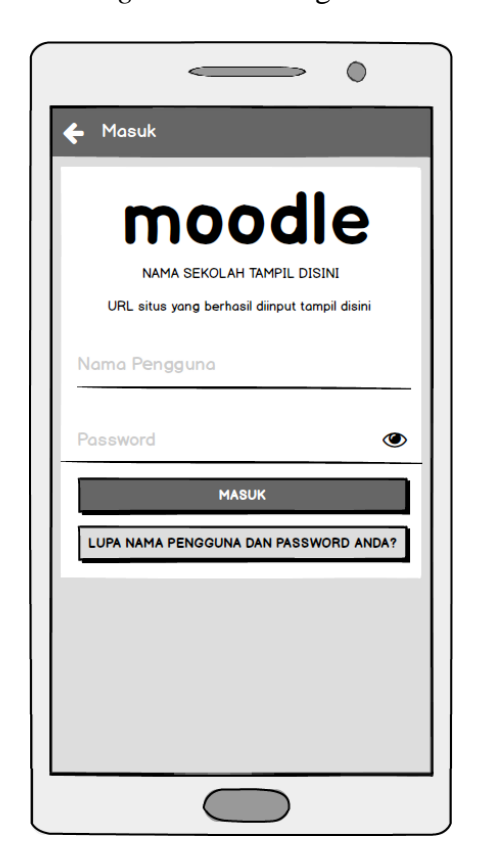

**Gambar 4.45 Rancangan Halaman** *Login*

3. Rancangan *Input* Halaman Menejemen Nilai Siswa

Halaman *input* ini merupakan halaman yang digunakan oleh guru untuk mengelola nilai siswa terkait dengan mata pelajaran yang bersangkutan. Pada halaman ini guru dapat menambah, mengubah, dan menghapus nilai siswa. halaman input menejemen nilai dapat dilihat pada gambar dibawah ini:

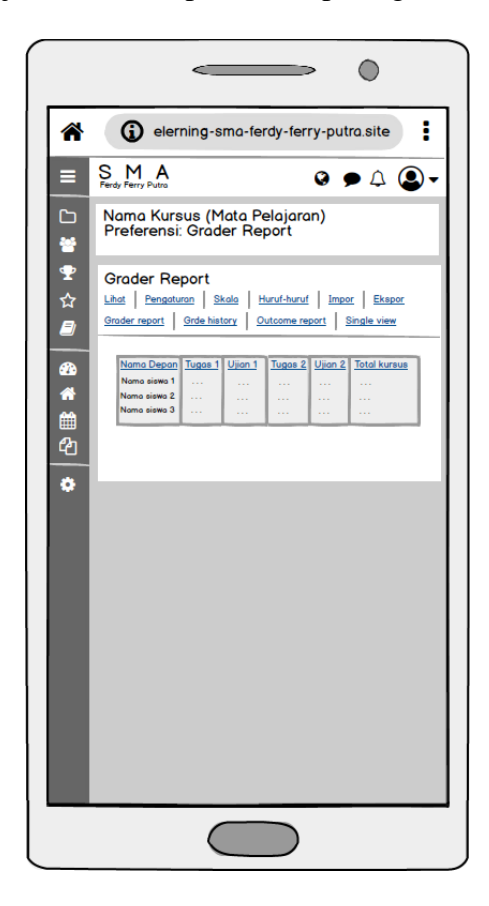

**Gambar 4.46 Rancangan Halaman Menejemen Nilai Siswa**

4. Rancangan *Input* Halaman Menejemen Aktivitas Kursus

Halaman *input* ini merupakan halaman yang digunakan oleh guru untuk mengelola aktivitas kursus terkait dengan mata pelajaran yang bersangkutan, seperti pengumuman, tugas, materi, soal ujian, dan lain-lain. halaman input menejemen aktivitas kursus dapat dilihat pada gambar dibawah ini:

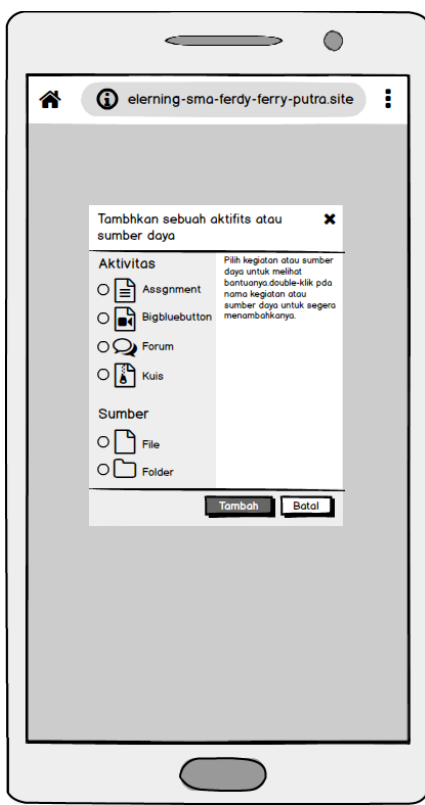

**Gambar 4.47 Rancangan Halaman Menejemen Aktivitas Kursus**

5. Rancangan *Input* Halaman Menejemen Kursus (Mata Pelajaran)

Halaman *input* menejemen kursus ini merupakan halaman yang di kelola oleh admin untuk mengelola mata pelajaran siswa. Pada gambar dibawah ini terdapat rancangan input halaman kursus yang fildnya terdiri dari pengaturan kursus, ubah kursus, dan menambahkan kursus.

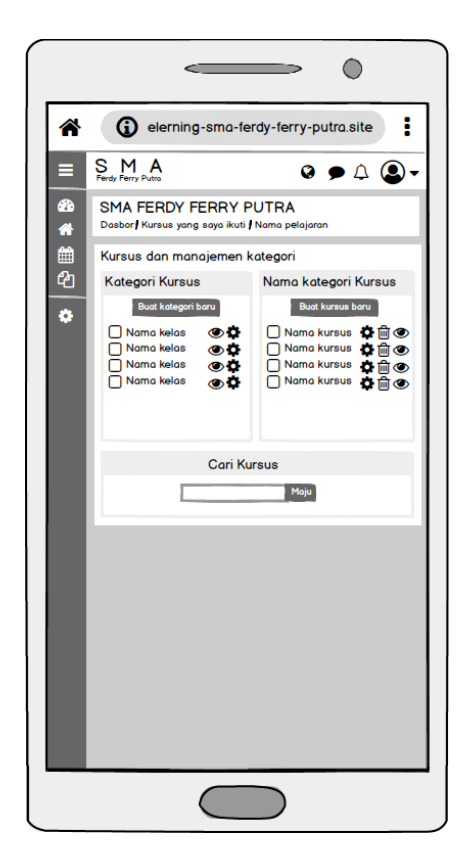

**Gambar 4.48 Rancangan Halaman Kursus dan Manajemen Kategori**

6. Rancangan *Input* Halaman Menejemen Kohor (Kelas)

Rancangan *input* halaman kohor (kelas) merupakan halaman yang digunakan oleh admin untuk mengelola kelas. Pada gambar dibawah ini terdapat rancangan halaman *input* administrasi kelas yang fieldnya terdiri dari tambah kelas, ubah kelas, dan hapus.

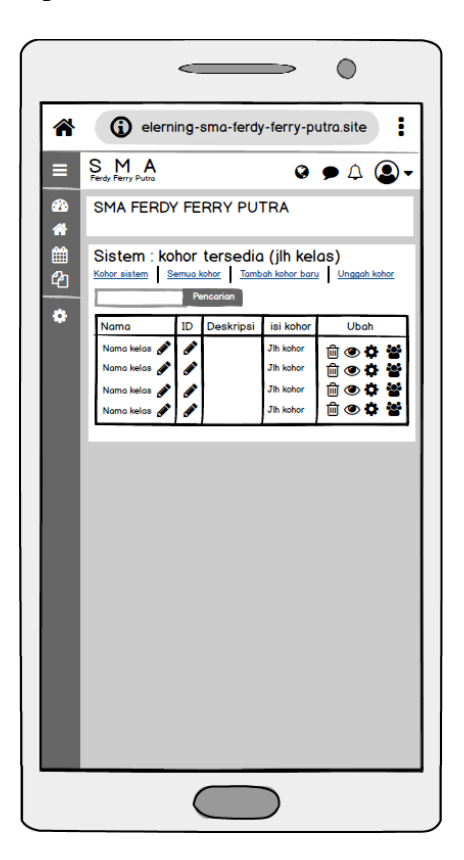

**Gambar 4.49 Rancangan Halaman Menejemen Kohor (Kelas)**

7. Rancangan *Input* Halaman Menejemen Pengguna

Rancangan input halaman pengguna merupakan halaman yang digunakan oleh admin untuk mengelola data pengguna yaitu Siswa dan Guru. Pada gambar dibawah ini terdapat rancangan halaman input administrasi pengguna yang fieldnya terdiri dari ikon hapus, sembunyikan/tampilkan, dan pengaturan untuk mengatur ataupun mengelola data user.

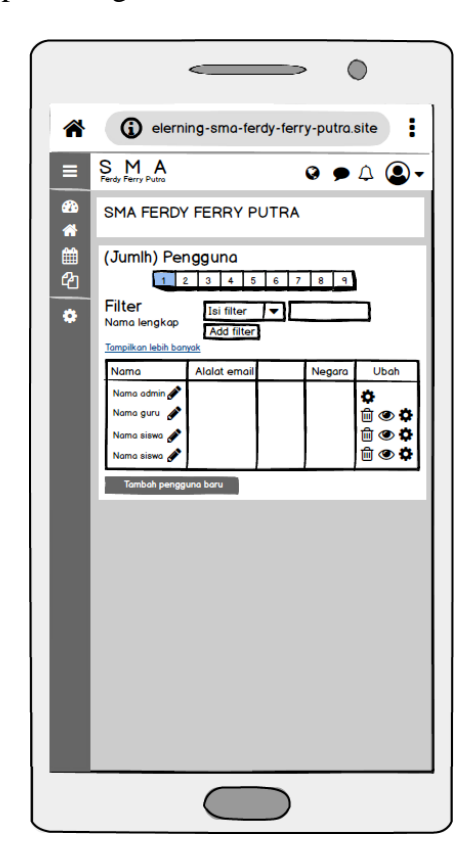

**Gambar 4.50 Rancangan Halaman Menejemen Pengguna**

#### **4.5 RANCANGAN STRUKTUR DATA**

Tahap ini merupakan tahapan perancangan tabel yang ada didalam sistem yang berfungsi untuk menampung record-record dan filed data yang akan diinputkan oleh pengguna. Berikut adalah rancangan filed tabel yang telah disediakan oleh moodle pada fitur Moodle Adminer, fiitur ini digunakan untuk menjelaskan filed di database:

1. Rancangan Tabel Pengguna (mdlh5\_user)

Berikut ini adalah rancangan tabel pengguna yang berisi data admin, guru, siswa dan orang tua. Keterangan dapat dilihat pada tabel 4.22 berikut:

| $\frac{1}{2}$ $\frac{1}{2}$ |                  |             |                               |
|----------------------------------------------------------------------------------------------------|------------------|-------------|-------------------------------|
| <b>Nama Field</b>                                                                                                    | <b>Tipe Data</b> | Panjang     | Keterangan                    |
| id                                                                                                    | bigint           | 10          | Primary key pengguna          |
| auth                                                                                                    | varchar          | 20          | Otentikasi yang digunakan     |
| username                                                                                                    | varchar          | 100         | Nama pengguna                 |
| password                                                                                                    | varchar          | 255         | Kata sandi yang digunakan     |
| firstname                                                                                                    | varchar          | 100         | Nama depan pengguna           |
| lastname                                                                                                    | varchar          | 100         | Nama belakang pengguna        |
| email                                                                                                    | varchar          | 100         | Email yang digunakan pengguna |
| city                                                                                                    | varchar          | 120         | Kota asal pengguna            |
| country                                                                                                    | varchar          | 2           | Negara asal pengguna          |
| lang                                                                                                    | varchar          | 30          | Bahasa asal pengguna          |
| calendartype                                                                                                    | varchar          | 30          | Jenis kalender yang digunakan |
| timezone                                                                                                    | varchar          | 100         | Zona waktu yang digunakan     |
| picture                                                                                                    | bigint           | 10          | Foto profil pengguna          |
| description                                                                                                    | longtext         | <b>NULL</b> | Deskripsi pengguna            |

**Tabel 4.22 Rancangan Tabel Pengguna**

2. Rancangan Tabel Kelas (mdlh5\_cohort)

Berikut ini adalah rancangan tabel kelas yang berfungsi untuk menyimpan record-record data yang berkaitan dengan kelas. Adapun field-field dan keterangan dapat dilihat pada tabel 4.23 berikut:

| <b>Nama Field</b> | <b>Tipe Data</b> | Panjang     | Keterangan               |
|-------------------|------------------|-------------|--------------------------|
| id                | bigint           | 10          | Primery key kelas        |
| name              | varchar          | 254         | Nama kelas               |
| contextid         | bigint           | 10          | Kategori kelas           |
| idnumber          | varchar          | 100         | Kode kelas               |
| visible           | tinyint          |             | Kelas dapat terlihat     |
| description       | longtext         | <b>NULL</b> | Deskripsi mengenai kelas |

**Tabel 4.23 Rancangan Tabel Kelas**

3. Rancangan Tabel Kursus (mdlh5\_course)

Berikut ini adalah rancangan tabel kursus yang berfungsi untuk menyimpan record-record data yang berkaitan dengan kursus atau mata pelajaran. Adapun field-field dan keterangan dapat dilihat pada tabel 4.24 berikut:

| <b>Nama Field</b> | <b>Tipe Data</b> | Panjang        | Keterangan                  |
|-------------------|------------------|----------------|-----------------------------|
| id                | bigint           | 10             | Primery key kursus          |
| fullname          | varchar          | 254            | Description mengenai kursus |
| shortname         | varchar          | 255            | Nama singkat kursus         |
| category          | bigint           | 10             | Kelas yang digunakan kursus |
| visibile          | tinyint          |                | Kursus dapat dilihat        |
| visibleold        | tinyint          |                | Kursus disembunyikan        |
| startdate         | bigint           | 10             | Waktu mulai kursus          |
| enddate           | bigint           | 10             | Waktu berakhir kursus       |
| idnumber          | varcar           | 100            | Kode kursus                 |
| summary           | longtext         | <b>NULL</b>    | Ringkasan mengenai kursus   |
| format            | varchar          | 21             | Menentukan format kursus    |
| showgrade         | tinyint          | $\overline{2}$ | Menampilkan nilai           |

**Tabel 4.24 Rancangan Tabel Kursus**

4. Rancangan Tabel Kategori Kursus (mdlh5\_course\_categories)

Berikut ini adalah rancangan tabel kategori kursus yang berfungsi untuk menyimpan record-record data yang berkaitan dengan kategori kursus (nama kelas). Field-field dan keteranganya dapat dilihat pada tabel 4.25 berikut:

| Nama Field  | <b>Tipe Data</b> | Panjang     | Keterangan                         |
|-------------|------------------|-------------|------------------------------------|
| id          | bigint           | 10          | Primery key kategori kursus        |
| name        | varchar          | 255         | Nama kategori kursus               |
| idnumber    | varchar          | 100         | Kode kategori kursus               |
| description | longtext         | <b>NULL</b> | Deskripsi mengenai kategori kursus |

**Tabel 4.25 Rancangan Tabel Kategori Kursus**

5. Rancangan Tabel Pengumuman Kelas (mdlh5\_forum)

Berikut ini adalah rancangan tabel pengumuman kelas yang berfungsi untuk menyimpan record-record data yang berkaitan dengan pengumuman dan menanggapi pengumuman seperti sebuah forum diskusi. Adapun field-field dan keteranganya dapat dilihat pada tabel 4.26 berikut:

| <b>Nama Field</b> | <b>Tipe Data</b> | Panjang | Keterangan                                     |
|-------------------|------------------|---------|------------------------------------------------|
| id                | bigint           | 10      | Primery key pengumuman kelas                   |
| curse             | bigint           | 10      | Kursus yang digunakan oleh<br>pengumuman kelas |
| name              | varchar          | 255     | Nama pengumuman                                |
| intro             | longtext         |         | Deskripsi pengumuman                           |
| introformat       | smallint         | 4       | Menampilkan deskripsi pada<br>halaman kursus   |
| type              | varchar          | 10      | Jenis pengumuman                               |

**Tabel 4.26 Rancangan Tabel Pengumuman Kelas**

6. Rancangan Tabel *Video Conference* (mdlh5\_bigbluebuttonbn)

Berikut ini adalah rancangan tabel *video conference* yang berfungsi untuk menyimpan record-record data yang berkaitan dengan proses pembelajaran

yang dapat bertatap muka secara langsung. Adapun field-field dan keterangan dapat dilihat pada tabel 4.27 berikut:

| <b>Nama Field</b> | <b>Tipe Data</b> | Panjang     | Keterangan                     |
|-------------------|------------------|-------------|--------------------------------|
| id                | bigint           | 10          | Primery key video conference   |
| type              | tinyint          | 2           | Jenis instansi                 |
|                   |                  | 10          | Kursus yang melaksanakan       |
| course            | bigint           |             | video conference               |
| name              | varchar          | 255         | Nama kelas virtual             |
| intro             | logtext          | <b>Null</b> | Deskripsi video conference     |
| introformat       | smallint         | 4           | Ketentuan untuk deskripsi      |
|                   | varchar          | 255         | Yang berperan sebagai          |
| moderatorpass     |                  |             | moderator di video conference  |
|                   | varchar          |             | Yang berperan sebagai peserta  |
| viwerpass         |                  | 255         | dalam video conference         |
| openingtime       | bigint           | 10          | Waktu video conference dimulai |
| closingtime       |                  | 10          | Waktu video conference         |
|                   | bigint           |             | berakhir                       |

**Tabel 4.27 Rancangan Tabel** *Video Conference*

### 7. Rancangan Tabel File Materi Pembelajaran (mdlh5\_resource)

Berikut ini adalah rancangan tabel resource yang berfungsi untuk menyimpan record-record data yang berkaitan dengan file-file materi pembelajaran. Adapun field-field dan keterangan dapat dilihat pada tabel 4.28 berikut:

**Tabel 4.28 Rancangan Tabel File Materi Pembelajaran**

| <b>Nama Field</b> | <b>Tipe Data</b> | Panjang | Keterangan                                        |
|-------------------|------------------|---------|---------------------------------------------------|
| id                | bigint           | 10      | Primaary key materi pelajaran                     |
| course            | bigint           | 10      | Kursus yang digunakan oleh<br>materi pembelajaran |
| name              | varchar          | 255     | Nama materi pelajaran                             |
| intro             | longtext         |         | Deskripsi materi pelajaran                        |
| inrtoformat       | smallint         | 4       | Menampilkan deskripsi pada<br>halaman kursus      |

8. Rancangan Tabel Tugas (mdlh5\_assign)

Berikut ini adalah rancangan tabel tugas yang berfungsi untuk menyimpan record-record data yang berkaitan dengan tugas. Adapun field-field dan keterangan dapat dilihat pada tabel 4.29 berikut:

| <b>Nama Field</b> | <b>Tipe Data</b> | Panjang | Keterangan                        |
|-------------------|------------------|---------|-----------------------------------|
| id                | bigint           | 10      | Primery key tugas                 |
| curse             | bigint           | 10      | Kursus yang melaksanakan<br>tugas |
| name              | varchar          | 255     | Description mengenai tugas        |
| intro             | longtext         |         | Deskripsi tugas                   |
| introformat       | smallint         | 4       | Format pengantar tugas            |
| allowsubmiss      | bigint           | 10      | Tanggal diizinkan mengiriman      |
| ionsfromdate      |                  |         | tugas                             |
| duedate           | bigint           | 10      | Batas akhir pengiriman tugas      |
| cutoffdate        |                  |         | Masa tengggang pengiriman         |
|                   | bigint<br>10     |         | tugas                             |
| gradingdueda      | bigint           | 10      | Tanggal notifikasi penilaian      |
| te                |                  |         | tugas                             |

**Tabel 4.29 Rancangan Tabel Tugas**

# 9. Rancangan Tabel Nilai Tugas (mdlh5\_assign\_grades)

Berikut ini adalah rancangan tabel nilai tugas yang berfungsi untuk menyimpan record-record data yang berkaitan dengan nilai tugas. Adapun field-field dan keterangan dapat dilihat pada tabel 4.30 berikut:

**Tabel 4.30 Rancangan Tabel Nilai Tugas**

| <b>Nama Field</b> | <b>Tipe Data</b> | Panjang | <b>Keterangan</b>       |
|-------------------|------------------|---------|-------------------------|
| id                | bigint           | 10      | Primary key nilai tugas |
| assignment        | bigint           | 10      | Tugas yang dinilai      |
| userid            | bigint           | 10      | Pengguna yang dinilai   |
| timecreated       | bigint           | 10      | Waktu tugas dinilai     |
| timemodified      | bigint           | 10      | Waktu nilai diubah      |
| grade             | decimal          | 10,5    | Memberi nilai angka     |

10. Rancangan Tabel Ujian (mdlh5\_quiz)

Berikut ini adalah rancangan tabel yang berfungsi untuk menyimpan recordrecord data yang berkaitan dengan soal-soal ujian pilihan ganda maupun essay. Adapun field-field dan keterangan dapat dilihat pada tabel 4.31 berikut:

| <b>Nama Field</b>   | <b>Tipe Data</b> | Panjang        | Keterangan                                          |
|---------------------|------------------|----------------|-----------------------------------------------------|
| id                  | bigint           | 10             | Primery key ujian                                   |
| curse               | bigint           | 10             | Kursus yang melaksanakan<br>ujian                   |
| name                | varchar          | 255            | Nama ujian                                          |
| intro               | longtext         |                | Deskripsi mengenai ujian                            |
| introformat         | smallint         | $\overline{A}$ | Menampilkan deskripsi pada<br>halaman kursus        |
| timeopen            | bigint           | 10             | Waktu ujian dibuka                                  |
| timeclose           | bigint           | 10             | Waktu ujian ditutup                                 |
| timelimit           | bigint           | 10             | Waktu yang diberikan untuk<br>mengerjakan ujian     |
| overduehan<br>dling | varchar          | 16             | Ketentuan ketika waktu<br>pengerjaan ujian berakhir |
| attempts            | mediumint        | 6              | Percobaan mengerjakan ujian                         |

**Tabel 4.31 Rancangan Tabel Ujian**

11. Rancangan Tabel Nilai Ujian (mdlh5\_quiz\_grades)

Berikut ini adalah rancangan tabel ujian yang berfungsi untuk menyimpan record-record data yang berkaitan dengan nilai ujian. Adapun field-field dan keterangan dapat dilihat pada tabel 4.32 berikut:

| <b>Nama Field</b> | Tipe Data |      | Panjang Keterangan             |
|-------------------|-----------|------|--------------------------------|
| id                | bigint    | 10   | Primery key nilai ujian        |
| quiz              | bigint    | 10   | Ujian yang dikerjakan          |
| userid            | bigint    | 10   | Pengguna yang diberi penilaian |
| grade             | decimal   | 10,5 | Nilai ujian                    |
| timemodified      | smallint  | 10   | Waktu modifikasi penilaian     |

**Tabel 4.32 Rancangan Tabel Nilai Ujian**